Register your product and get support at

# www.philips.com/welcome

32PFL74x6M 42PFL74x6M

DE Bedienungsanleitung

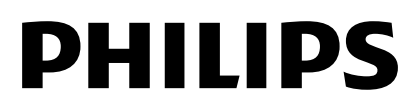

# Inhalt

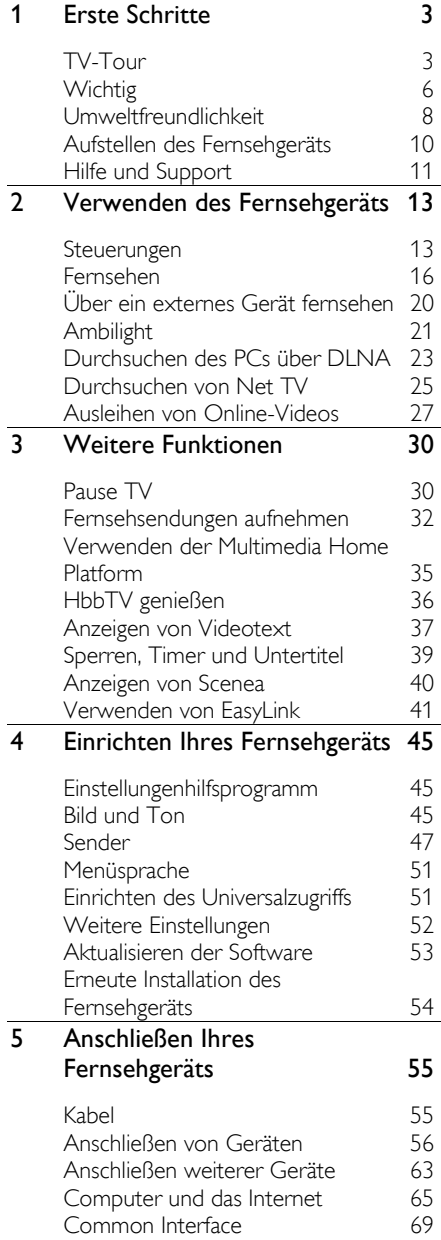

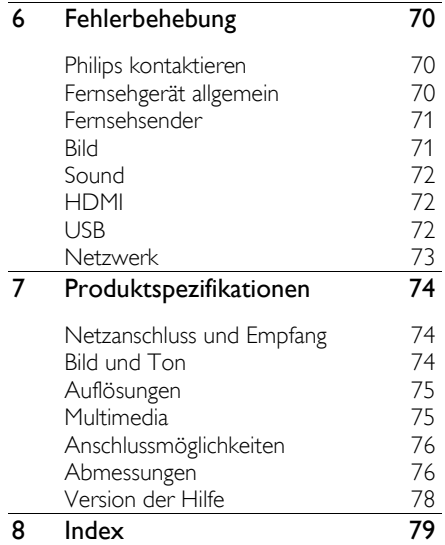

# <span id="page-2-0"></span>1 Erste Schritte

# <span id="page-2-1"></span>TV-Tour

# **Fernbedienung**

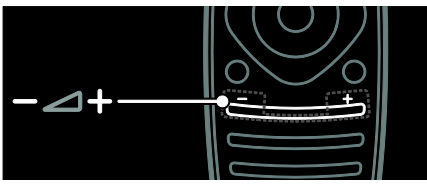

Einstellen der Lautstärke.

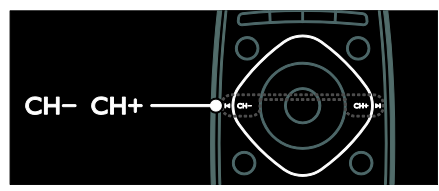

So wählen Sie die Fernsehsender aus:

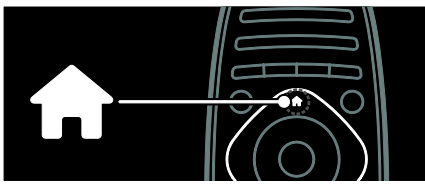

So öffnen bzw. schließen Sie das Home-Menü:

Greifen Sie über das Home-Menü auf angeschlossene Geräte, Bild- und Toneinstellungen und auf andere nützliche Funktionen zu.

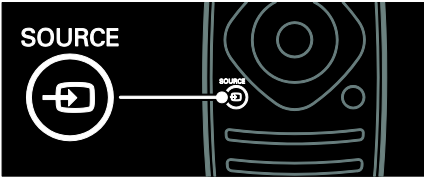

So öffnen bzw. schließen Sie das Quelle-Menü:

Greifen Sie über das Quelle-Menü auf angeschlossene Geräte zu.

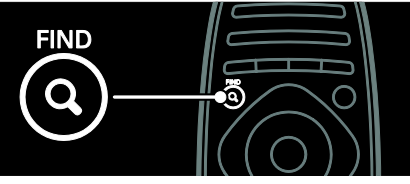

So öffnen bzw. schließen Sie das Suchen-Menü:

Greifen Sie über das Suchen-Menü auf die Senderliste zu.

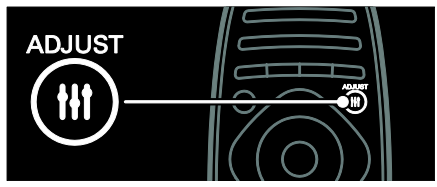

So öffnen bzw. schließen Sie das Einstellen-Menü:

Greifen Sie über das Einstellen-Menü auf eine Reihe häufig verwendeter Einstellungen zu.

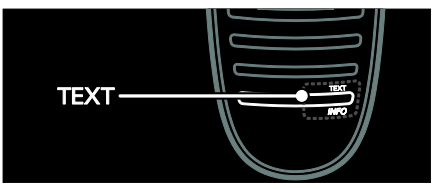

So öffnen bzw. schließen Sie das Text-Menü:

Greifen Sie über das Text-Menü auf den Videotext zu, um Nachrichten und Informationen abzurufen.

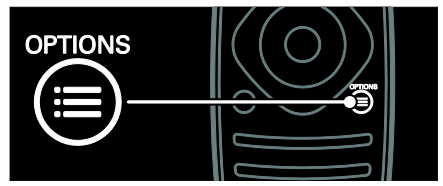

So öffnen bzw. schließen Sie das Optionen-Menü:

Im Optionen-Menü finden Sie Einstellungen für Fernsehsender oder Programme.

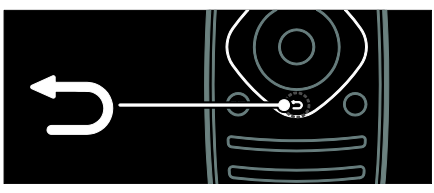

So kehren Sie zum vorherigen Menü zurück oder verlassen eine Funktion:

Halten Sie die Taste gedrückt, um zur Programmwiedergabe zurückkehren.

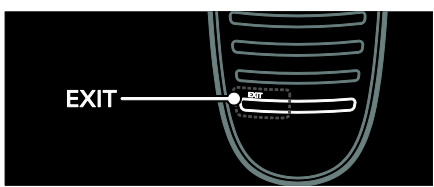

Verlassen eines Menü bzw. einer TV-Funktion.

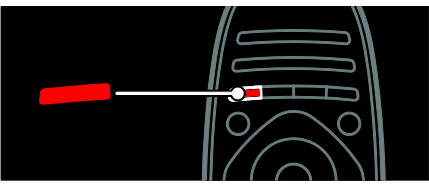

Auswählen einer roten Menüoption, Zugriff auf digitale, interaktive TV-Dienste\* oder Wiedergabe von TV-Demo-Clips .

\*Nur bei bestimmten Modellen verfügbar.

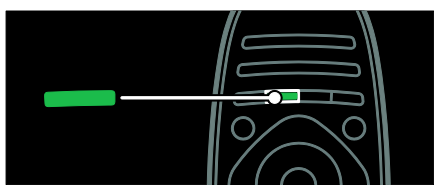

So greifen Sie auf eine grüne Menüoption oder die Energiespareinstellungen zu:

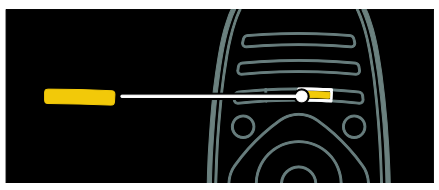

So greifen Sie auf eine gelbe Menüoption oder das elektronische Benutzerhandbuch zu:

Weitere Informationen zur Fernbedienung finden Sie unter Verwenden des Fernsehgeräts > Steuerungen > Fernbedienung (Seit[e 13\)](#page-12-2).

Verwenden Sie alternativ den Index unter Suchen nach...

Drücken Sie A, um die nächste TV-Tour auszuwählen.

# Anschließen von Geräten

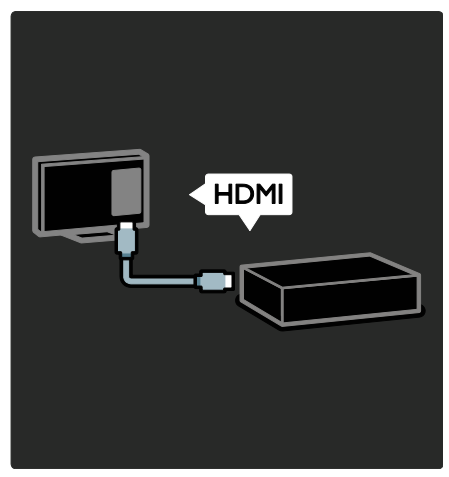

Schließen Sie für bestmögliche Bild- und Tonqualität einen DVD-Player, einen Blu-Ray-Disc-Player oder eine Spielekonsole über HDMI (TM) an.

Um ein nicht EasyLink-fähiges Gerät zu verwenden, fügen Sie es dem Home-Menü hinzu.

1. Drücken Sie  $\bigtriangleup$  > [Geräte hinzufügen].

2. Befolgen Sie die Anweisungen auf dem Bildschirm.

Hinweis: Wenn Sie aufgefordert werden, die Verbindung zu Ihrem Fernsehgerät auszuwählen, wählen Sie den von diesem Gerät verwendeten Anschluss. Siehe Anschließen Ihres Fernsehgeräts > Anschließen von Geräten (Seite 56) für Informationen zum Anschluss.

Falls ein EasyLink- oder HDMI-Consumer Electronic Control- (HDMI-CEC-) fähiges Gerät an das Fernsehgerät angeschlossen wird, wird es automatisch im Home-Menü hinzugefügt, wenn beide Geräte eingeschaltet werden.

Wiedergabe über ein angeschlossenes Gerät 1. Drücken Sie <del>A</del>.

2. Wählen Sie das Symbol für das neu hinzugefügte Gerät aus.

#### Weitere Informationen zum Anschließen von Geräten finden Sie unter Anschließen Ihres Fernsehgeräts > Anschließen von Geräten.

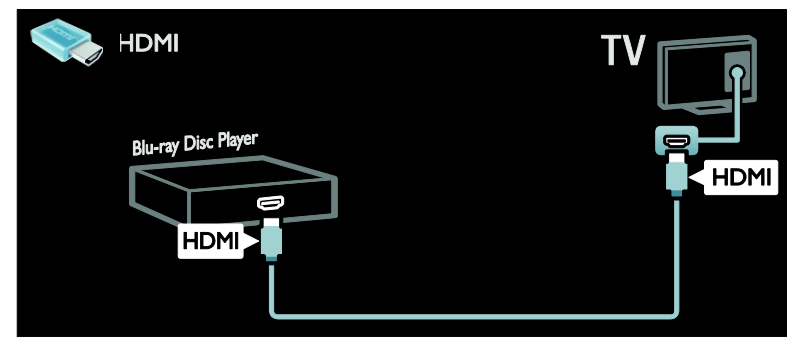

# High Definition TV

Erleben Sie High Definition- (HD-) Bildqualität mit HD-Programmen.

Standard Definition- (SD-) Programme werden in Standardbildqualität dargestellt.

HD-Inhalte können unter anderem auf folgende Art und Weise wiedergegeben werden:

- von einem Blu-ray Disc-Player, der über ein HDMI-Kabel angeschlossen ist und eine Blu-ray Disc wiedergibt
- von einem Upscaling-DVD-Player, der über ein HDMI-Kabel angeschlossen ist und eine DVD wiedergibt
- von DVB-T (MPEG4)-Sendeanstalten
- von einem digitalen HD-Receiver, der über ein HDMI-Kabel angeschlossen ist und HD-Inhalt von einem Kabel- oder Satelliten-Anbieter wiedergibt
- Über einen HD-Sender Ihres DVB-C-Netzwerks.
- von einer HD-Spielkonsole (z. B. X-Box 360 oder PlayStation 3), die über ein HDMI-Kabel angeschlossen ist und auf der ein HD-Spiel gespielt wird

# HD-Video

Um die beeindruckende Schärfe und Bildqualität von HD-Fernsehern zu erleben, können Sie über das Home-Menü ein Video in HD-Qualität wiedergeben.

Drücken Sie  $\bigwedge$  > [Konfiguration] > [Demos anzeigen].

Demo ansehen finden Sie auf der zweiten Seite des Konfigurationsmenüs.

Weitere Informationen zur Verfügbarkeit von HD-Sendern in Ihrem Land erhalten Sie von Ihrem Philips-Händler oder unter [www.philips.com/support](http://www.philips.com/support).

# Ambilight

\*Nur bei bestimmten Modellen verfügbar.

Ambilight ermöglicht ein entspannteres Fernseherlebnis. Diese Technologie passt sowohl die Farbe als auch die Helligkeit des Lichts automatisch an das Fernsehbild an.

Weitere Informationen finden Sie unter Verwenden des Fernsehgeräts > Ambilight (Seit[e 21\)](#page-20-0).

# Netzwerk

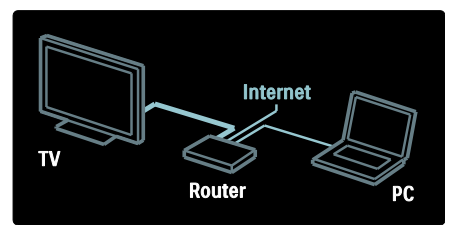

Verbinden Sie Ihr Fernsehgerät mit Ihrem Heimnetzwerk, um Musik, Fotos und Videos von einem Computer oder einem anderen Medienserver im gleichen Netzwerk wiederzugeben.

Weitere Informationen finden Sie unter Anschließen Ihres Fernsehgeräts > Computer und das Internet (Seite [65\)](#page-64-0).

# Net TV

Wenn Ihr Heimnetzwerk über eine Internetverbindung verfügt, können Sie auf Ihrem Fernsehgerät Net TV aufrufen. Net TV bietet Filme, Bilder, Musik und vieles mehr an.

Weitere Informationen finden Sie unter Verwenden des Fernsehgeräts > Durchsuchen von Net TV (Seite [25\)](#page-24-0).

# Multimedia Home Platform

Verfügbar bei bestimmten Modellen nur in Italien.

Multimedia Home Platform (MHP) ist ein interaktiver TV-Dienst digitaler Sender. Wenn Ihr Fernsehgerät über ein Heimnetzwerk mit dem Internet verbunden ist, können Sie echte Interaktivität erleben und direkt auf die interaktiven Dienste des MHP-Kanals zugreifen.

Weitere Informationen finden Sie unter Verwenden des Fernsehgeräts > Verwenden der Multimedia Home Platform (Seit[e 35\)](#page-34-0).

# <span id="page-5-0"></span>Wichtig

# <span id="page-5-1"></span>**Sicharhait**

Lesen Sie alle Anweisungen gründlich durch, bevor Sie Ihren Fernseher verwenden. Wenn Sie sich bei der Verwendung nicht an die folgenden Hinweise halten, erlischt Ihre Garantie.

#### Risiko von Stromschlägen und Brandgefahr!

- Setzen Sie den Fernseher weder Regen noch Wasser aus. Platzieren Sie niemals Behälter mit Flüssigkeiten wie Vasen in der Nähe des Fernsehers. Wenn der Fernseher außen oder innen mit Flüssigkeit in Kontakt kommt, trennen Sie den Fernseher sofort vom Stromnetz. Kontaktieren Sie das Philips Kundendienstzentrum, um den Fernseher vor der erneuten Nutzung überprüfen zu lassen.
- Wenn der Fernseher geneigt wird, stellen Sie sicher, dass das Stromkabel nicht zu sehr gespannt wird. Wird das Netzkabel zu sehr gespannt, kann der Stecker herausrutschen oder ein Brand entstehen.
- Um die Stromversorgung des Fernsehgeräts zu trennen, muss der Netzstecker des Fernsehgeräts entfernt werden. Ziehen Sie immer am Stecker, um das Stromkabel vom Netzanschluss zu trennen, niemals am Kabel. Stellen Sie sicher, dass der Netzstecker, das Netzkabel und die Steckdose zu jeder Zeit gut erreichbar sind.
- Führen Sie keine Gegenstände in die Lüftungsschlitze oder andere Öffnungen des Fernsehers ein.

 Bringen Sie den Fernseher, die Fernbedienung und die Batterien niemals in die Nähe von offenem Feuer oder anderen Wärmequellen wie auch direktem Sonnenlicht. Um einen Brand zu verhindern, halten Sie Kerzen und andere Flammen stets vom Fernseher, der Fernbedienung und den Batterien fern.

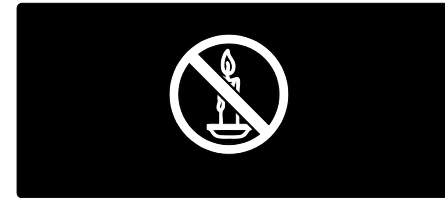

#### Kurzschluss- und Feuergefahr!

- Setzen Sie die Fernbedienung und die Batterien niemals Regen, Wasser oder übermäßiger Hitze aus.
- Vermeiden Sie die Ausübung von Kraft auf Steckdosen. Lockere Steckdosen können Funkenüberschlag oder Feuer verursachen.

#### Verletzungsgefahr und Beschädigungsgefahr für den Fernseher!

- Zum Heben und Tragen eines Fernsehers mit einem Gewicht von über 25 kg sind zwei Personen erforderlich.
- Wenn Sie den Fernseher mit einem TV-Tisch aufstellen, verwenden Sie nur den mitgelieferten Sockel. Befestigen Sie den Sockel fest am Fernseher. Stellen Sie den Fernseher auf eine flache, ebene Fläche, die für das Gewicht des Fernsehers und des Sockels geeignet ist.
- Verwenden Sie bei Wandmontage des Geräts eine Wandhalterung, die das Gewicht des Fernsehers tragen kann. Bringen Sie die Wandhalterung an einer Wand an, die das Gesamtgewicht von Fernseher und Wandhalterung tragen kann. Koninklijke Philips Electronics N.V. haftet nicht für eine unsachgemäße Wandmontage, die Unfälle, Verletzungen oder Sachschäden zur Folge hat.
- Wenn Sie den Fernseher verstauen möchten, nehmen Sie den Standfuß vom Fernseher ab. Legen Sie den Fernseher nie mit montiertem Standfuß auf die Rückseite.
- Stellen Sie vor dem Verbinden des Fernsehers mit dem Netzanschluss sicher, dass die Netzspannung mit dem auf der Rückseite des Geräts aufgedruckten Wert übereinstimmt. Verbinden Sie den Fernseher nicht mit dem Netzanschluss, falls die Spannung nicht mit diesem Wert übereinstimmt.
- Teile dieses Produkts können aus Glas sein. Seien Sie vorsichtig, um Verletzung und Beschädigungen zu vermeiden.

#### Verletzungsgefahr für Kinder!

Befolgen Sie diese Sicherheitshinweise, damit der Fernseher nicht kippen kann und Kinder verletzen könnte.

- Stellen Sie den Fernseher nie auf eine Fläche, die mit einem Tuch oder einem anderen Material bedeckt ist, das weggezogen werden kann.
- Stellen Sie sicher, dass kein Teil des Fernsehers über die Ränder der Oberfläche hinausragt.
- Stellen Sie den Fernseher nie auf hohe Möbelstücke (z. B. ein Bücherregal), ohne sowohl das Möbelstück als auch den Fernseher an der Wand oder durch geeignete Hilfsmittel zu sichern.
- Weisen Sie Kinder auf die Gefahren des Kletterns auf Möbelstücke hin, um den Fernseher zu erreichen.

#### Gefahr des Verschluckens von Batterien!

 Das Produkt bzw. die Batterien können eine münzähnliche Batterie enthalten, die verschluckt werden könnte. Bewahren Sie die Batterie jederzeit außerhalb der Reichweite von Kindern auf!

### Risiko der Überhitzung!

 Platzieren Sie den Fernseher nicht in einem geschlossenen Bereich. Der Fernseher benötigt einen Lüftungsabstand von mindestens 10 cm um das Gerät herum. Stellen Sie sicher, dass Vorhänge oder andere Gegenstände die Lüftungsschlitze des Fernsehers nicht abdecken.

#### Verletzungs- und Feuergefahr und Gefahr der Beschädigung des Netzkabels!

- Stellen Sie weder den Fernseher noch andere Gegenstände auf das Netzkabel.
- Trennen Sie den Fernseher vor Gewittern vom Netz- und Antennenanschluss. Berühren Sie den Fernseher, das Netzkabel oder das Antennenkabel während eines Gewitters nicht.

#### Gefahr von Hörschäden!

 Vermeiden Sie den Einsatz von Ohrhörern oder Kopfhörern bei hohen Lautstärken bzw. über einen längeren Zeitraum.

#### Niedrige Temperaturen

 Wenn der Fernseher bei Temperaturen unter 5 °C transportiert wird, packen Sie den Fernseher aus und warten Sie, bis er Zimmertemperatur erreicht hat, bevor Sie ihn mit dem Netzanschluss verbinden.

# Bildschirmpflege

- Gefahr der Beschädigung des Fernsehbildschirms! Berühren Sie den Bildschirm nicht mit Gegenständen, drücken oder streifen Sie nicht mit Gegenständen über den Bildschirm.
- Trennen Sie vor dem Reinigen den Netzstecker des Fernsehgeräts von der Steckdose.
- Reinigen Sie das Fernsehgerät und den Rahmen mit einem weichen, feuchten Tuch. Verwenden Sie dabei keine Substanzen wie Alkohol, Chemikalien oder Haushaltsreiniger.
- Um Verformungen und Farbausbleichungen zu vermeiden, müssen Wassertropfen so rasch wie möglich abgewischt werden.
- Vermeiden Sie nach Möglichkeit die Anzeige statischer Bilder. Statische Bilder sind Bilder, die über einen längeren Zeitraum auf dem Bildschirm verbleiben. Dazu gehören beispielsweise Bildschirmmenüs, schwarze Balken und Zeitanzeigen. Wenn Sie statische Bilder anzeigen möchten, verringern Sie den Kontrast und die Helligkeit des Bildschirms, um ihn vor Beschädigungen zu schützen.

# Temperatur und Luftfeuchtigkeit

In seltenen Fällen kann sich je nach Temperatur und Luftfeuchtigkeit Kondenswasser an der Innenseite der Glasfront bilden. Um dem vorzubeugen, sollten Sie das Fernsehgerät keinem direkten Sonnenlicht, Hitze oder extremer Feuchtigkeit aussetzen. Falls sich Kondenswasser bildet, verschwindet es wieder, wenn das Fernsehgerät mehrere Stunden in Betrieb ist. Das Kondenswasser schadet dem Fernsehgerät nicht und verursacht keine Fehlfunktionen.

# <span id="page-7-0"></span>Umweltfreundlichkeit

# Energieeffizienz

Philips legt Wert darauf, seine innovativen Produkte so umweltverträglich wie möglich zu gestalten. Wir bemühen uns um mehr Umweltfreundlichkeit bei der Herstellung, um das Reduzieren schädlicher Substanzen und um eine energieeffiziente Nutzung. Unseren Kunden geben wir Hinweise zur Entsorgung und wir achten auf die Eignung der Produkte für das Recycling.

#### So greifen Sie auf die Energiespareinstellungen zu:

Drücken Sie, während Sie fernsehen, auf die grüne Taste auf der Fernbedienung.

Zu den Energiespareinstellungen gehören:

- Stromsparende Bildeinstellungen: Sie können den Stromverbrauch durch eine Kombination von Bildeinstellungen senken. Drücken Sie, während Sie fernsehen, auf die grüne Taste und wählen Sie [Energiesparen].
- Ein-/Ausschalter: Mit dem Ein- /Ausschalter können Sie die Stromversorgung des Fernsehgeräts vollständig unterbrechen. Er befindet sich an der Unterseite des Fernsehgeräts.
- Ausschalten des Bildschirms: Wenn Sie lediglich die Audiowiedergabe des Fernsehers verwenden, können Sie den Bildschirm des Fernsehers ausschalten. Andere Funktionen laufen normal weiter.
- Umgebungslichtsensor: Die Bildschirmhelligkeit wird mithilfe des Umgebungslichtsensors an das Umgebungslicht angepasst.
- Geringer Stromverbrauch im Standby-Modus: Die fortschrittliche Energieversorgungstechnik sorgt für einen extrem niedrigen Energieverbrauch des Fernsehgeräts, ohne dass auf eine dauerhafte Standby-Funktion verzichtet werden muss.
- Energieverwaltung: Die fortschrittliche Energieverwaltung des Fernsehgeräts ermöglicht eine optimale Energienutzung. Um zu sehen, wie Ihre persönlichen Fernseheinstellungen den Stromverbrauch des Fernsehgeräts beeinflussen, drücken Sie nund wählen Sie **[Konfiguration] > [Demos** anzeigen] > [Active Control].

# <span id="page-8-0"></span>Nutzungsende

Ihr Gerät wurde unter Verwendung hochwertiger Materialien und Komponenten entwickelt und hergestellt, die recycelt und wiederverwendet werden können.

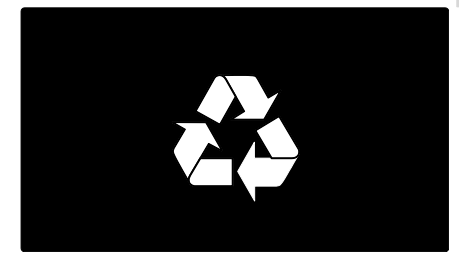

Befindet sich dieses Symbol (durchgestrichene Abfalltonne auf Rädern) auf dem Gerät, bedeutet dies, dass für dieses Gerät die Europäische Richtlinie 2002/96/EG gilt. Informieren Sie sich über die örtlichen Bestimmungen zur getrennten Sammlung elektrischer und elektronischer Geräte.

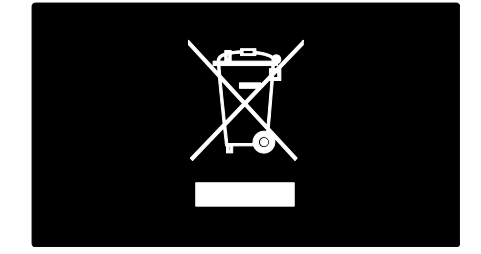

Richten Sie sich nach den örtlichen Bestimmungen und entsorgen Sie Altgeräte nicht über Ihren Hausmüll. Durch die korrekte Entsorgung Ihrer Altgeräte werden Umwelt und Menschen vor möglichen negativen Folgen geschützt.

Ihr Produkt enthält Batterien, die der Europäischen Richtlinie 2006/66/EG unterliegen. Diese dürfen nicht mit dem normalen Hausmüll entsorgt werden. Bitte informieren Sie sich über die örtlichen Bestimmungen zur gesonderten Entsorgung von Batterien, da durch die korrekte Entsorgung Umwelt und Menschen vor möglichen negativen Folgen geschützt werden.

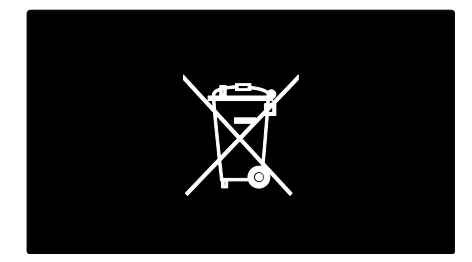

# <span id="page-9-0"></span>Aufstellen des Fernsehgeräts

# Aufstellung

- Lesen Sie vor dem Aufstellen des Fernsehgeräts alle Sicherheitsvorkehrungen. Siehe Erste Schritte > Wichtig > Sicherheit (Seite [6\)](#page-5-1).
- Stellen Sie den Fernseher so auf, dass kein direktes Licht auf den Bildschirm fällt.
- Der ideale Abstand zum Fernseher beträgt das Dreifache der Bildschirmdiagonale. Wenn die Bildschirmdiagonale des Fernsehgeräts beispielsweise 116 cm beträgt, ist der ideale Abstand ca. 3,5 m vom Bildschirm entfernt.
- Im Sitzen sollten Ihre Augen auf Höhe der Bildschirmmitte sein.

#### Standfuß- oder Wandmontage

Entscheiden Sie sich für Standfuß- oder Wandmontage, um die bestmöglichen Einstellungen für Ihr Fernsehgerät zu finden. 1. Wählen Sie im Menü [Bevorzugte

# Einstellungen] > [Positionierung des Fernsehgeräts].

2. Wählen Sie [Auf Tischfuß] oder [Wandmontage] und drücken Sie dann OK.

# Wandmontage

Sie können das Fernsehgerät auch mithilfe einer passenden Vorrichtung (nicht im Lieferumfang enthalten) an einer Wand montieren. Überprüfen Sie Ihre Bildschirmgröße, und gleichen Sie diese mit der Liste der erhältlichen Wandhalterungstypen ab:

81 cm: 200 mm × 200 mm, M6 94 cm: 200 mm × 200 mm, M6 107 cm: 400 mm x 400 mm, M6 119 cm: 400 mm x 400 mm, M6 140 cm: 400 mm x 400 mm, M8

Warnhinweis: Befolgen Sie alle Anweisungen zum TV-Montageset. Koninklijke Philips Electronics N.V. haftet nicht für eine unsachgemäße Wandmontage, die Unfälle, Verletzungen oder Sachschäden zur Folge hat.

Lassen Sie etwa 5,5 cm Abstand zwischen der Rückseite des Fernsehgeräts und der Wand, um Beschädigungen von Kabeln und Steckern zu vermeiden.

## Für Fernseher von 81 cm bis 107 cm

Bestimmen Sie die korrekte Schraubenlänge, bevor Sie das Fernsehgerät an die Wand montieren.

Addieren Sie die Dicke der Wandhalterung zur Schraubenlänge (siehe Abbildung), um die Länge der Schraube zu bestimmen.

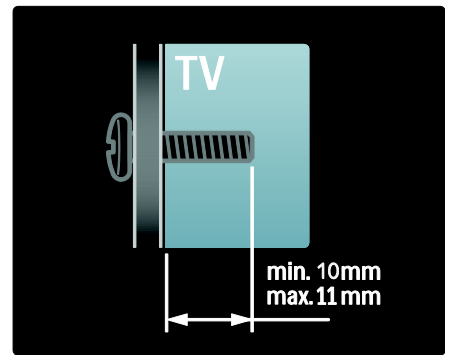

# Für Fernseher von 119 cm bis 140 cm

Bestimmen Sie die korrekte Schraubenlänge, bevor Sie das Fernsehgerät an die Wand montieren.

Addieren Sie die Dicke der Wandhalterung zur Schraubenlänge (siehe Abbildung), um die Länge der Schraube zu bestimmen.

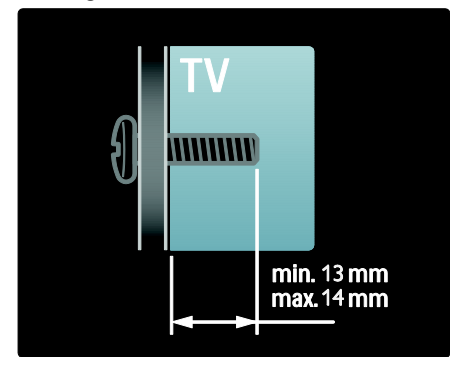

# Position

Entsprechend des Standorts Ihres Fernsehgeräts werden zahlreiche Fernseheinstellungen angewendet.

#### Shop- oder Home-Modus

Wählen Sie für das Fernsehgerät den Home-Modus, um auf alle Fernseheinstellungen zuzugreifen. Im Shop-Modus können Sie nur auf einige wenige Einstellungen zugreifen.

1. Drücken Sie, während Sie fernsehen,  $\bigstar$ . 2. Wählen Sie [Konfiguration] > [TV-Einstellungen] > [Bevorzugte Einstellungen].

3. Wählen Sie [Standort] > [Zuhause] oder [Geschäft] und drücken Sie anschließend OK.

4. Starten Sie das Fernsehgerät neu.

# Sperren des Fernsehgeräts

Ihr Fernsehgerät ist an der Unterseite mit einer Buchse für ein Kensington-Schloss ausgestattet. Sie können ein Kensington-Schloss (nicht im Lieferumfang enthalten) erwerben, um das Fernsehgerät zu sichern.

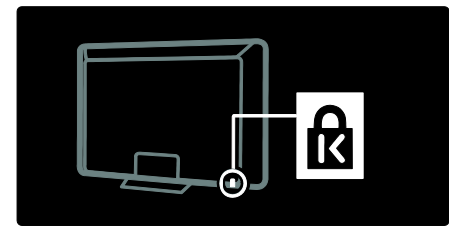

# <span id="page-10-0"></span>Hilfe und Support

# Verwenden der Hilfe

Sie können die [Hilfe] auf dem Bildschirm über das Home-Menü aufrufen, indem Sie die gelbe Taste drücken.

Durch Drücken der gelben Taste können Sie außerdem zwischen dem [Hilfe]-Menü und dem TV-Menü umschalten.

# Online-Support

Wenn Sie in der [Hilfe] auf dem Bildschirm nicht finden, wonach Sie suchen, wenden Sie sich an unseren Online-Support unter [www.philips.com/support](http://www.philips.com/support).

Befolgen Sie die Anweisungen auf der Website zur Auswahl Ihrer Sprache und geben Sie dann die Modellnummer Ihres Produkts ein.

Unsere Support-Website bietet darüber hinaus folgende Möglichkeiten:

- Suche nach Antworten auf häufig gestellte Fragen
- Herunterladen einer PDF-Druckversion dieses Benutzerhandbuchs
- Einsenden spezieller Fragen per E-Mail
- Online-Chat mit unseren Support-Mitarbeitern (nur in manchen Ländern verfügbar)

# Philips kontaktieren

Wenn Sie möchten, können Sie sich für Support an das Philips Kundendienstzentrum in Ihrem Land wenden. Die entsprechende Nummer finden Sie in der Broschüre, die dem Fernsehgerät beiliegt.

Notieren Sie sich Modell- und Seriennummer Ihres Fernsehgeräts, bevor Sie sich an Philips wenden. Sie finden diese Angaben auf der Rückseite Ihres Fernsehgeräts oder auf seiner Verpackung.

# <span id="page-12-0"></span>2 Verwenden des Fernsehgeräts

# <span id="page-12-1"></span>Steuerungen

# Bedienelemente

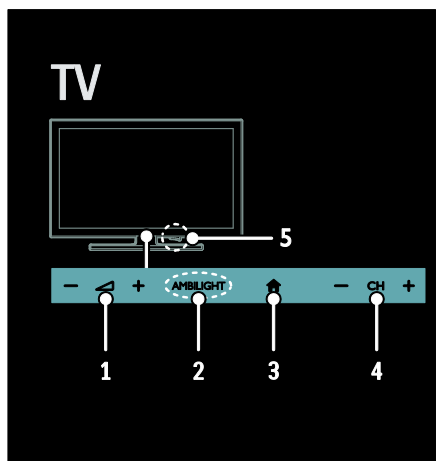

1. - +/-: Erhöhen oder Verringern der Lautstärke.

2. AMBILIGHT: Ein- bzw. Ausschalten von Ambilight.

Ambilight steht nur bei bestimmten Modellen zu Verfügung.

3. **A** (Home): Zugreifen auf das Home-Menü. Drücken Sie die Taste erneut, um eine Aktivität im Home-Menü zu starten. Bestätigen einer Eingabe oder Auswahl.

4. CH +/-: Umschalten zum nächsten oder vorherigen Sender.

5. Leistung: Ein- bzw. Ausschalten des Fernsehgeräts.

# Anzeigen

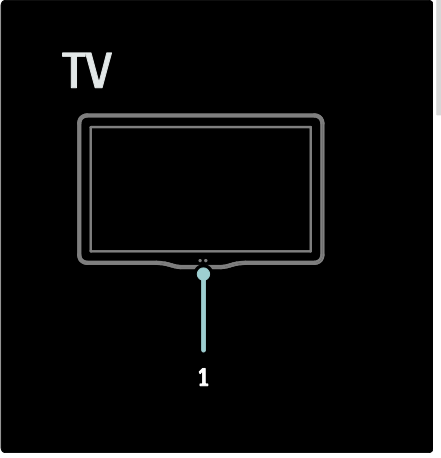

1. Umgebungssensor/Fernbedienungssensor Der Umgebungssensor ist nur bei bestimmten Modellen verfügbar.

# <span id="page-12-2"></span>Fernbedienung

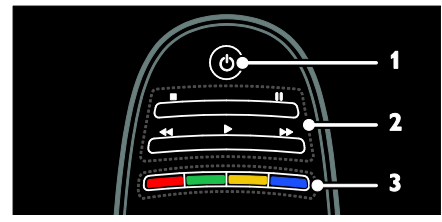

1.  $\circ$  (Standby): Einschalten des Fernsehgeräts und Wechsel in den Standby-Modus.

2. Wiedergabetasten: Steuern der Videooder Musikwiedergabe.

3. Farbtasten: Auswählen von Aufgaben oder Optionen. Die Tasten funktionieren entsprechend den vom Dienstanbieter angebotenen Diensten.

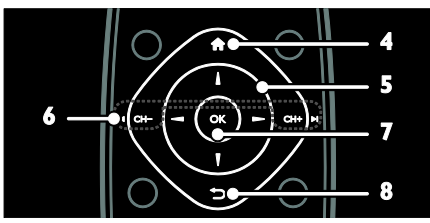

4. **A** (Home): Zugreifen auf das Home-Menü.

5. Valley (Navigationstasten): Navigieren durch die Menüs und Auswählen von Elementen.

# 6.  $\blacksquare$  CH - / CH +  $\blacksquare$  (Zurück/Vor):

Umschalten zwischen Kanälen, Navigieren durch die Menüseiten, Titel, Alben oder Ordner.

7. OK: Bestätigen einer Eingabe oder Auswahl.

8. <sup>t</sup> (Rückseite): Zurückkehren zum vorherigen Menü oder Verlassen einer Funktion.

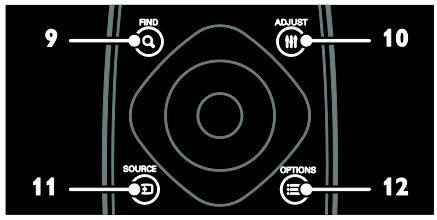

9. Q FIND: Zugreifen auf das Menü zum Auswählen der Senderliste.

10. **HI ADIUST:** Zugreifen auf das Menü, um Einstellungen anzupassen.

11. **D SOURCE:** Auswählen

angeschlossener Geräte.

12. **E OPTIONS:** Zugreifen auf Optionen für die aktuelle Aktivität oder Auswahl.

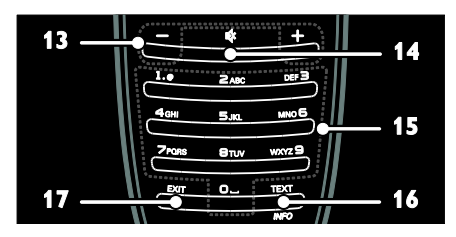

13. +/- (Lautstärke): Einstellen der Lautstärke.

14.  $\mathfrak k$  (Stummschaltung): Aus- bzw. Wiedereinschalten der Audioausgabe. 15. 0-9 (Zahlentasten): Auswählen von Sendern.

16. TEXT / INFO: Aktivieren bzw. Deaktivieren des Videotexts. Gedrückt

halten, um weitere Informationen über die aktuelle Aktivität anzuzeigen.

Die Taste INFO ist nur bei bestimmten Modellen verfügbar.

17. EXIT: Verlassen von Menüs bzw. TV-Funktionen.

# Batterien

Warnung: Gefahr des Verschluckens von **Batterien!** 

Das Produkt bzw. die Batterien können eine münzähnliche Batterie enthalten, die verschluckt werden könnte. Bewahren Sie die Batterie jederzeit außerhalb der Reichweite von Kindern auf!

Vorsicht: Die Batterie enthält Perchlorat, gehen Sie vorsichtig damit um. Weitere Informationen erhalten Sie unter [www.dtsc.ca.gov/hazardouswaste/perchlorat](http://www.dtsc.ca.gov/hazardouswaste/perchlorate) [e.](http://www.dtsc.ca.gov/hazardouswaste/perchlorate) 

Wechseln Sie die Batterien, wenn das Signal der Fernbedienung zu schwach ist:

1. Öffnen Sie die Batteriefachabdeckung.

2. Nehmen Sie die Batterien aus dem Batteriefach und ersetzen Sie sie durch neue Batterien.

Vergewissern Sie sich, dass die Polmarkierungen der Batterien entsprechend den Markierungen im Batteriefach richtig ausgerichtet sind.

#### Hinweise:

Entsorgen Sie die Batterien entsprechend den Umweltschutzrichtlinien. Lesen Sie die Informationen unter Erste Schritte > Umweltfreundlichkeit > Nutzungsende (Seit[e 9\)](#page-8-0).

Entnehmen Sie die Batterien, wenn Sie die Fernbedienung für längere Zeit nicht benutzen.

Deutsch

Der zu verwendende Batterietyp ist je nach RC-Modell verschieden:

Für Fernbedienungen mit AAA-Batterien (hintereinander):

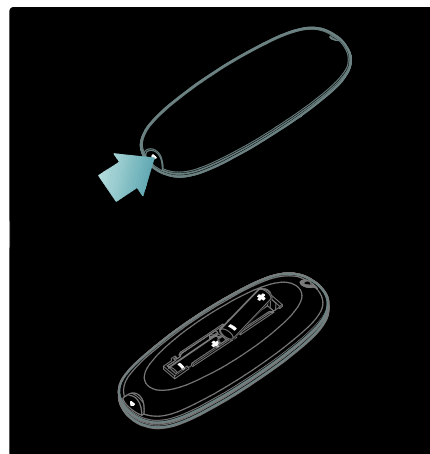

Für Fernbedienungen mit AAA-Batterien (nebeneinander):

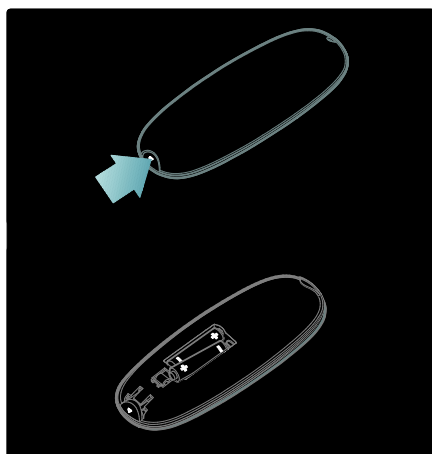

Für Fernbedienungen mit CR2032-Batterien (3V):

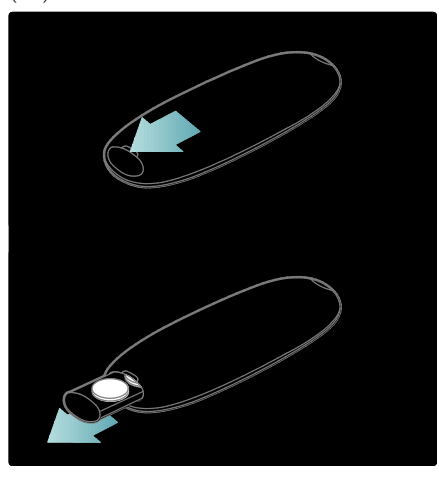

# EasyLink-Steuerungen

Hinweis: EasyLink-Steuerungen sind verfügbar, wenn das angeschlossene Gerät HDMI-CEC-kompatibel ist.

EasyLink ermöglicht die Steuerung Ihres Fernsehers sowie weiterer HDMI-CEDkompatibler Geräte über eine einzige Fernbedienung.

#### Zugreifen auf die EasyLink-Steuerungen

1. Drücken Sie während der Wiedergabe von Inhalten von einem angeschlossenen  $HDM$ -CED-Gerät  $\equiv$  **OPTIONS**. 2. Wählen Sie [Gerätetasten anzeigen], und drücken Sie anschließend auf OK.

3. Wählen Sie die EasyLink-Steuerungstaste und drücken Sie anschließend OK.

Lesen Sie mehr zum Thema EasyLink unter Weitere Funktionen > Verwenden von EasyLink (Seite [41\)](#page-40-0).

# Bedienung per Smartphone

Sie können Ihr Smartphone als zweite Fernbedienung oder sogar als Tastatur verwenden. Sie können sich auf dem Fernseher auch eine Diashow der Bilder auf Ihrem Smartphone ansehen. Besuchen Sie den Apple App Store oder den Android Market, um die Anwendung Philips My Remote herunterzuladen. Folgen Sie den Anweisungen im App Store.

Stellen Sie sicher, dass Ihr Fernseher und Ihr Smartphone mit dem gleichen lokalen Netzwerk verbunden sind. Weitere Informationen zum Anschluss an ein Netzwerk finden Sie unter Anschließen Ihres Fernsehers > Computer und das Internet (Seit[e 65\)](#page-64-0).

Ein-/Ausschalten des Fernsehgeräts

# <span id="page-15-0"></span>Fernsehen

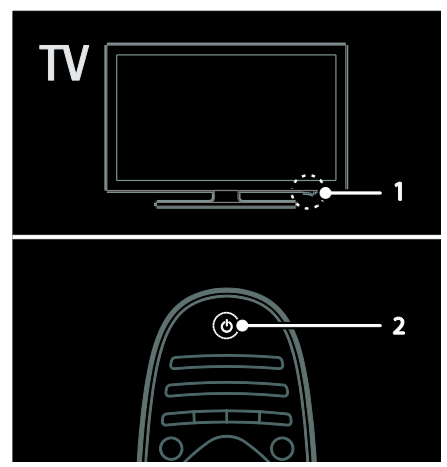

#### Einschalten des Fernsehgeräts

- Drücken Sie den Ein-/Ausschalter an der Unterseite des Fernsehgeräts, so dass er sich in der Position EIN befindet.
- Wenn sich das Fernsehgerät im Standby-Modus befindet, drücken Sie auf der Fernbedienung.

Hinweis: Das Fernsehgerät reagiert erst nach einer kurzen Verzögerung.

Tipp: Wenn Sie Ihre Fernbedienung nicht finden können und das Fernsehgerät aus dem Standby-Modus einschalten möchten, drücken Sie CH +/- an der Vorderseite des Fernsehgeräts.

Obwohl das Fernsehgerät im Standby-Modus sehr wenig Strom verbraucht, liegt trotzdem ein Stromverbrauch vor. Wenn Sie Ihr Fernsehgerät für einen längeren Zeitraum nicht verwenden, schalten Sie das Gerät vollständig aus.

# Einschalten des Standby-Modus

Drücken Sie  $\Phi$  auf der Fernbedienung. Der Sensor der Fernbedienung am Fernsehgerät wechselt zu rot.

# Fernseher ausschalten

Drücken Sie den Ein-/Ausschalter an der Unterseite des Fernsehgeräts, so dass er sich in der Position AUS befindet.

Jetzt verbraucht das Fernsehgerät keinen Strom mehr.

# Automatisches Ausschalten

Dieses Fernsehgerät verfügt über Energiesparfunktionen. Wenn vier Stunden lang keine Benutzeraktion durchgeführt wurde (z. B. das Drücken einer Taste auf der Fernbedienung oder an der Vorderseite des Fernsehgeräts), schaltet das Fernsehgerät automatisch in den Standby-Betrieb.

#### So deaktivieren Sie das automatische Ausschalten

Drücken Sie, während Sie fernsehen, die grüne Taste auf der Fernbedienung. Wählen Sie [Automatisches Ausschalten] und drücken Sie dann die Taste OK. Eine Bildschirmnachricht bestätigt, dass das automatische Ausschalten deaktiviert wurde.

# Deutsch

# Einstellen der Lautstärke des Fernsehgeräts

#### Erhöhen bzw. Verringern der Lautstärke des Fernsehgeräts

- Drücken Sie +/- auf der Fernbedienung.
- Drücken Sie <a>
+/- an der Vorderseite des Fernsehgeräts.

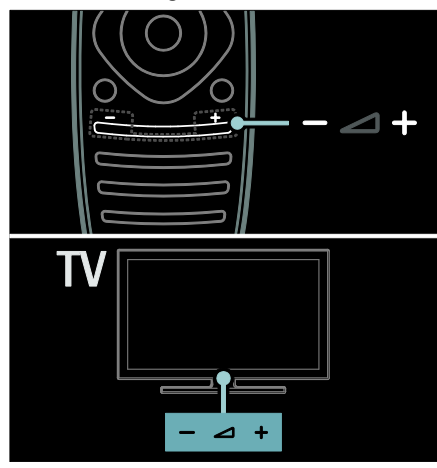

#### Ein- bzw. Ausschalten der Stummschaltung

- Drücken Sie  $\&$  um den Fernseher stummzuschalten.
- Drücken Sie & erneut, um den Ton wieder einzuschalten.

### Einstellen der Lautstärke des Kopfhörers

1. Drücken Sie  $\bigtriangleup$  > [Konfiguration] > [TV- $E$ instellungen $]$  > [Ton].

2. Wählen Sie [Kopfhörerlautstärke], und drücken Sie anschließend auf OK.

# Umschalten zwischen Sendern

- Drücken Sie **I<I→I** auf der Fernbedienung.
- Drücken Sie CH +/- am Fernseher.
- Drücken Sie die Zahlentasten, um eine Sendernummer einzugeben.

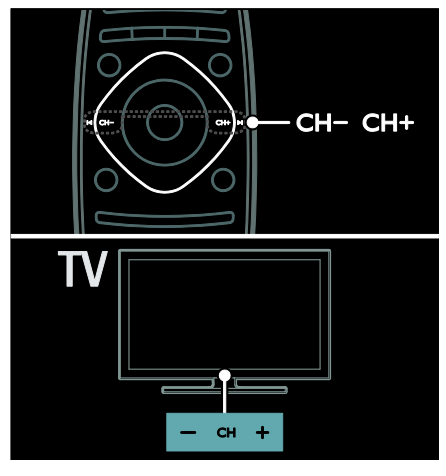

# Verwalten von Senderlisten

Sie können alle Sender oder eine Liste Ihrer Lieblingssender anzeigen. Drücken Sie Q FIND, um auf die Senderliste zuzugreifen.

#### Erstellen einer Liste mit Ihren Lieblingssendern

1. Drücken Sie die Taste Q FIND.

2. Wählen Sie den Sender, der als Favorit gekennzeichnet werden soll, und drücken Sie  $\equiv$  OPTIONS.

3. Wählen Sie [Als Favoriten markieren] und drücken Sie dann OK. Der ausgewählte Sender wird mit einem Stern gekennzeichnet.

Um den Sender abzuwählen, wählen Sie [Markierung als Favorit aufheben] und drücken Sie anschließend OK.

#### Auswählen einer Senderliste

1. In der Senderliste drücken Sie: OPTIONS.

2. Wählen Sie [Liste wählen] > [Favoriten], um Sender in der Favoritenliste anzuzeigen, oder [Alle], um alle Sender anzuzeigen. 3. Drücken Sie zur Bestätigung OK.

#### Ausschließliches Anzeigen analoger oder digitaler Sender

Sie können die Senderliste filtern, um ausschließlich auf analoge oder digitale Sender zuzugreifen.

#### 1. In der Senderliste drücken Sie: OPTIONS.

2. Wählen Sie [Liste wählen] > [Analog] oder **[Digital]**, und drücken Sie dann **OK**. Abhängig von Ihrer Auswahl stehen nur analoge oder digitale Sender zur Verfügung.

#### Wiedergeben digitaler Radiosender

Wenn digitale Radiosender verfügbar sind, werden Sie bei der Installation der Fernsehsender automatisch installiert.

1. Drücken Sie, während Sie fernsehen, Q FIND. Die Senderliste wird angezeigt.

2. Drücken Sie **E OPTIONS**.

3. Wählen Sie [Liste wählen] >[Radio], und drücken Sie anschließend auf OK.

4. Wählen Sie einen Radiosender aus, und drücken Sie dann OK.

# <span id="page-17-0"></span>Anzeigen des Programmführers

Der Programmführer zeigt beispielsweise folgende Informationen zu digitalen Fernsehsendern an:

- Programm der Sender
- Programmüberblick

Hinweis: Programmführer sind nur in manchen Ländern verfügbar.

#### Einstellen des Programmführers

Prüfen Sie die folgenden Einstellungen, bevor Sie den Programmführer verwenden:

1. Drücken Sie <del>n</del>.

- 2. Wählen Sie [Konfiguration] > [TV-Einstellungen] > [Bevorzugte Einstellungen] > [Programmzeitschrift]. 3. Wählen Sie [Vom Sender] oder [Vom Netzwerk] und drücken Sie dann OK. Zugreifen auf den Programmführer
- 1. Drücken Sie f.
- 2. Wählen Sie [Programmzeitschrift], und

drücken Sie anschließend auf OK.

Hinweis: Wenn Sie den Programmführer zum ersten Mal anzeigen, folgen Sie den Anweisungen auf dem Bildschirm, wenn Sie aufgefordert werden, den Programmführer zu aktualisieren.

#### Verwenden der Optionen des Programmführers

Sie können die angezeigten Informationen so anpassen, dass:

- Sie an den Beginn bestimmter Sendungen erinnert werden.
- nur bevorzugte Sender angezeigt werden.

1. Drücken Sie im Programmführer OPTIONS.

2. Wählen Sie eine dieser Einstellungen und drücken Sie dann OK:

- [Erinnerung aktivieren]: Festlegen von Programmerinnerungen.
- [Erinnerung löschen]: Löschen von Programmerinnerungen.
- [Tag ändern]: Auswählen des anzuzeigenden Tages.
- [Weitere Informationen]: Anzeigen von Programminformationen.
- [Nach Genre suchen]: Suchen von Fernsehprogrammen nach Genre.
- [Festgelegte Erinnerungen]: Aufführen von Programmerinnerungen.
- [Programmzeitschrift aktualisieren]: Aktualisieren der Programminformationen.

# Verwenden von Smart Picture-Einstellungen

Wählen Sie Ihre bevorzugte Bildeinstellung aus.

1. Drücken Sie, während Sie fernsehen, **III** ADJUST.

2. Wählen Sie [Smart Bild].

3. Wählen Sie eine der folgenden Einstellungen, und drücken Sie dann OK:

- [PP -Werte]: Anwenden Ihrer individuellen Bildeinstellungen.
- [Lebhaft]: Intensive und dynamische Einstellungen, ideal für Tageslicht.
- [Natürlich]: Natürliche Bildeinstellungen.
- [Kino]: Ideale Einstellungen für Spielfilme.
- [Spiel]: Ideale Einstellungen für Spielfilme.
- [Energiesparmodus]: Die energiebewusstesten Einstellungen.
- **[Standard]**: Standardeinstellungen für die meisten Umgebungsbedingungen und Videotypen.
- [Foto]: Ideale Einstellungen für Fotos.
- [Personalisiert]: Anpassen und Speichern Ihrer persönlichen Bildeinstellungen.

# Verwenden von Smart Sound-Einstellungen

Wählen Sie Ihre bevorzugte Toneinstellung aus.

1. Drücken Sie, während Sie fernsehen, #1 ADIUST.

# 2. Wählen Sie [Smart Ton].

3. Wählen Sie eine der folgenden Einstellungen, und drücken Sie dann OK:

- [PP -Werte]: Anwenden Ihrer bevorzugten Einstellung im Ton-Menü.
- [Standard]: Standardeinstellungen für die meisten Umgebungsbedingungen und Audiotypen.
- [Neues]: Ideale Einstellungen für gesprochenes Audio (z. B. Nachrichten).
- [Film]: Ideale Einstellungen für Spielfilme.
- [Spiel]: Ideale Einstellungen für Spielfilme.
- [Drama]: Ideale Einstellungen für Filmdramen.
- [Sport]: Ideale Einstellungen für Sportsendungen.

# Ändern des Bildformats

Ändern Sie das Bildformat nach Ihren Wünschen.

1. Drücken Sie **III ADIUST**.

2. Wählen Sie [Bildformat], und drücken Sie anschließend auf OK.

3. Wählen Sie ein Bildformat aus und bestätigen Sie anschließend mit OK.

Die verfügbaren Bildformate sind abhängig von der Videoquelle:

- [Sichtb. Bereich max. vergrößern]: Bildschirmfüllendes Anpassen des Bilds (Untertitel bleiben sichtbar). Empfohlen für minimale Bildverzerrungen (aber nicht für HD oder PC).
- [Auto zoom]: Bildschirmfüllendes Vergrößern des Bilds. Empfohlen für minimale Bildverzerrungen (aber nicht für HD oder PC).
- [Super Zoom]: Entfernen der seitlichen schwarzen Balken bei 4:3-Sendungen. Nicht für HD oder PC empfohlen.
- [Zoom 16:9]: Skalieren des 4:3-Formats auf 16:9. Nicht für HD oder PC empfohlen.
- [Breitbild]: Strecken des 4:3-Formats auf 16:9.
- [Nicht skaliert]: Maximale Details für den PC. Nur verfügbar, wenn im Bild-Menü der PC-Modus aktiviert ist.

# <span id="page-19-0"></span>Über ein externes Gerät fernsehen

# Hinzufügen eines neuen Geräts Hinweise:

- Bevor Sie über ein angeschlossenes Gerät fernsehen, müssen Sie sein Symbol dem Home-Menü hinzufügen. Siehe Anschließen Ihres Fernsehers > Gerät anschließen (Seite 56).
- Wenn Sie ein HDMI-CEC-kompatibles Gerät über einen HDMI-Anschluss mit dem Fernseher verbinden und einschalten, wird das Gerät automatisch dem Home-Menü hinzugefügt.

1. Schließen Sie das Gerät an, und schalten Sie es ein.

2. Drücken Sie <del>n</del>.

3. Wählen Sie [Geräte hinzufügen], und drücken Sie dann OK.

4. Befolgen Sie die Anweisungen auf dem Bildschirm.

- Wählen Sie Ihr Gerät aus.
- Wählen Sie den Anschluss aus.

Hinweis: Wenn Sie aufgefordert werden, die Verbindung zu Ihrem Fernseher auszuwählen, wählen Sie den von diesem Gerät verwendeten Anschluss.

# Auswählen einer Quelle

# Über das Home-Menü

Nachdem Sie das neue Gerät dem Home-Menü hinzugefügt haben, wählen Sie das neue Gerätesymbol aus, um den Inhalt anzuzeigen.

1. Drücken Sie <del>n</del>.

2. Wählen Sie das Gerätesymbol im Home-Menü aus.

3. Drücken Sie zur Bestätigung OK.

# Über das Quelle-Menü

Sie können auch **+D SOURCE** drücken, um eine Liste der Anschlussbezeichnungen anzuzeigen. Wählen Sie den Anschluss, über den das Gerät mit dem Fernsehgerät verbunden ist.

1. Drücken Sie die Taste **+D SOURCE**.

2. Drücken Sie Navigationstasten, um einen Anschluss aus der Liste auszuwählen.

3. Drücken Sie zur Bestätigung OK.

# Gerät entfernen

Sie können Gerätesymbole entfernen, die nicht benutzt werden.

1. Drücken Sie <del>n</del>.

2. Wählen Sie das Gerätesymbol im Home-Menü aus.

3. Drücken Sie : OPTIONS, und wählen Sie dann [Dieses Gerät entfernen] aus.

4. Wählen Sie zur Bestätigung OK.

# Wiedergeben von USB

Wenn Sie Fotos, Videos oder Musikdateien auf einem USB-Speichergerät gespeichert haben, können Sie die Dateien über das Fernsehgerät wiedergeben.

Achtung: Philips übernimmt keine Verantwortung, wenn das USB-Speichergerät nicht unterstützt wird, und haftet auch nicht für Beschädigungen des Geräts oder für Datenverluste.

Überlasten Sie den USB-Anschluss nicht. Wenn Sie eine Festplatte mit einem Strombedarf von über 500 mA anschließen, verbinden Sie sie mit einer separaten externen Stromversorgung.

So greifen Sie auf den USB-Content-Browser zu:

- Verbinden Sie, während Sie fernsehen, das USB-Gerät mit dem USB-Anschluss am Fernsehgerät.
- Drücken Sie auf  $\bigcap$ , wählen Sie [USB durchsuchen], und drücken Sie anschließend OK.

## Wiedergabe von Videos

Drücken Sie die Navigationstasten, um eine Videodatei auszuwählen, und drücken Sie anschließend OK.

- Drücken Sie < oder ▶. um einen Vorbzw. Rücklauf in einem Video durchzuführen.
- Drücken Sie EXIT, um den Content-Browser zu verlassen.

Drücken Sie während der Videowiedergabe **ED OPTIONS**, um auf folgende Videooptionen zuzugreifen:

- [Info anzeigen]: Anzeigen von Informationen zur Datei.
- [Anhalten]: Beenden der Wiedergabe.
- [Wiederholen]: Wiederholen eines Videos.
- [Shuffle ein] / [Shuffle aus]: Aktivieren bzw. Deaktivieren der zufälligen Wiedergabe von Videos.

#### Musikwiedergabe

Drücken Sie die Navigationstasten, um einen Musiktitel auszuwählen, und drücken Sie anschließend OK.

- Drücken Sie 44/ $\blacktriangleright$  um einen Vorbzw. Rücklauf in einem Track durchzuführen.
- Drücken Sie EXIT, um den Content-Browser zu verlassen.

Drücken Sie **E OPTIONS**, um die folgenden Musikoptionen aufzurufen oder zu verlassen:

- [Anhalten]: Beenden der Audiowiedergabe.
- [Wiederholen]: Wiederholen eines Tracks oder Albums.
- [1x abspielen]: Einmaliges Wiedergeben des Tracks.
- [Shuffle ein] / [Shuffle aus]: Aktivieren bzw. Deaktivieren der zufälligen Wiedergabe von Tracks.

# Anzeigen eines Bilds

Drücken Sie die Navigationstasten, um ein Bild auszuwählen, und drücken Sie anschließend OK.

- Um die Wiedergabe anzuhalten oder fortzusetzen, drücken Sie OK.
- Um zur vorherigen oder nächsten Datei zu springen, drücken Sie l<l oder DI.
- Drücken Sie EXIT, um den Content-Browser zu verlassen.

Drücken Sie **OPTIONS**, um die folgenden Bildoptionen aufzurufen oder zu verlassen:

- [Info anzeigen]: Anzeigen von Informationen zur Datei.
- **[Anhalten]:** Beenden der Diashow.
- [Drehen]: Drehen der Datei.
- [Wiederholen]: Wiederholen der Diashow.
- [1x abspielen]: Einmaliges Wiedergeben der Datei.
- [Shuffle aus] / [Shuffle ein]: Aktivieren bzw. Deaktivieren der zufälligen Wiedergabe von Bildern in der Diashow.
- [Diashow: Geschwindigkeit]: Festlegen der Anzeigezeit der einzelnen Bilder in der Diashow.
- [Diashow: Übergang]: Festlegen des Übergangs zwischen Bildern.
- [Als Scenea einstellen]: Festlegen des ausgewählten Bilds als Hintergrundbild auf dem Fernsehgerät.

# <span id="page-20-0"></span>Ambilight

# Das können Sie tun:

\*Nur bei bestimmten Modellen verfügbar.

Ambilight ermöglicht ein entspannteres Fernseherlebnis. Diese Technologie passt sowohl die Farbe als auch die Helligkeit des Lichts automatisch an das Fernsehbild an.

# Was wird benötigt?

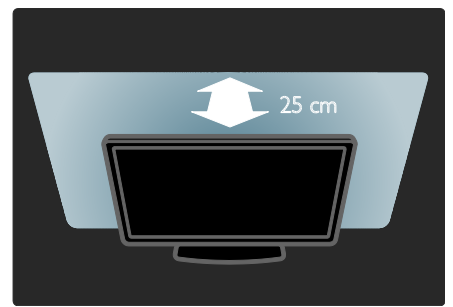

- Der beste Ambilight-Effekt wird erzielt, wenn das Fernsehgerät ca. 25 cm von der Wand entfernt aufgestellt wird.
- Legen Sie die Fernbedienung nicht in die Nähe des Fernsehgeräts, da die Infrarotsignale zu Störungen führen können.
- Dimmen Sie das Licht im Raum.

# Einschalten

1. Drücken Sie die Taste **III ADJUST**.

2. Wählen Sie [Ambilight], und drücken Sie anschließend auf OK.

3. Um das Ambilight ein- oder auszuschalten, wählen Sie [Ein] oder [Aus].

Sie können auch AMBILIGHT an Ihrem Fernseher drücken, um das Ambilight einoder auszuschalten.

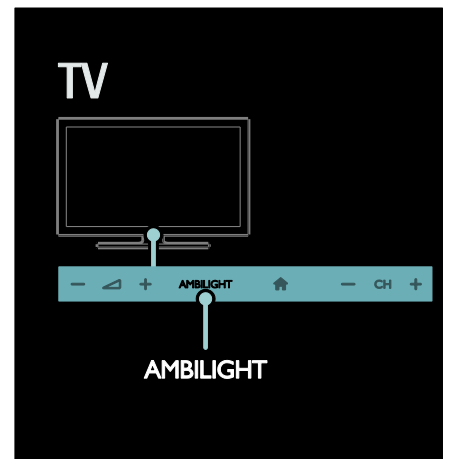

# <span id="page-21-0"></span>Ändern von Einstellungen

Im Ambilight-Menü können Sie auf weitere Ambilight-Einstellungen zugreifen.

1. Drücken Sie, während Sie fernsehen,  $\biguparrow$  > [Konfiguration].

# 2. Wählen Sie [TV-Einstellungen] > [Ambilight].

3. Wählen Sie eine Einstellung aus, die angepasst werden soll:

- [Dynamisch]: Auswählen einer entspannten oder einer dynamischen Ambilight-Einstellung. Nur verfügbar, wenn Ambilight [Farbe] auf [Dynamisch] eingestellt ist.
- [Helligkeit]: Anpassen der Ambilight-Helligkeit.
- [Farbe]: Auswählen einer vordefinierten Farbe.
- [Personalisierte Farbe]: Festlegen Ihrer persönlichen Ambilight-Farbe. Um auf diese Option zuzugreifen, wählen Sie [Ambilight] > [Farbe] > [Personalisiert].
- [Teilung]: Ausgleichen der Unterschiede bei den Farbeinstellungen zwischen den Seiten des Fernsehgeräts. Schalten Sie diese Funktion aus, um eine dynamische, einheitliche Ambilight-Farbgebung zu erzielen.
- [Fernsehgerät ausschalten]: Auswählen, wie Ambilight beim Ausschalten des Fernsehgeräts ausgeschaltet wird.
- [Lounge Light-Atmosphäre]: Auswählen eines LoungeLight-Modus. Der LoungeLight-Modus wird aktiviert, wenn sich das Fernsehgerät im Standby-Modus befindet.
- [Scenea Lounge Light]: Ein- bzw. Ausschalten von Scenea LoungeLight, wenn Scenea aktiviert ist.
- [Wandfarbe]: Auswählen der Wandfarbe hinter dem Fernsehgerät. Ambilight passt seine Farben so an, dass sie optimal mit der Wandfarbe harmonieren.

# **Deutsch**

# Verwenden des LoungeLight

Wenn sich der Fernseher im Standby-Modus befindet, drücken Sie Ambilight an der Vorderseite des Fernsehers, um einen LoungeLight-Effekt im Raum zu erzeugen.

Hinweis: Es kann mehr als 5 Sekunden dauern, bis das LoungeLight aktiviert ist.

Informationen zum Auswählen einer anderen LoungeLight-Farbe finden Sie unter

Verwenden des Fernsehers > Ambilight > Einrichten (Seite [22\)](#page-21-0).

# <span id="page-22-0"></span>Durchsuchen des PCs über **DINA**

# Das können Sie tun:

Wenn Sie Fotos, Videos oder Musikdateien auf einem über ein Heimnetzwerk verbundenen Computer gespeichert haben, können Sie die Dateien über das Fernsehgerät wiedergeben.

# Was wird benötigt?

- Ein drahtgebundenes oder drahtloses Heimnetzwerk, das mit einem Universal Plug & Play (UPnP)-Router verbunden wird.
- Ein kabelloser USB-Adapter von Philips oder ein LAN-Kabel, um Ihr Fernsehgerät mit Ihrem Heimnetzwerk zu verbinden.
- Ein Medienserver, z. B.: PC mit Windows Media Player 11 oder höher; oder Mac mit TwonkyMedia Server.
- Vergewissern Sie sich, dass die Firewall Ihres Computers die Ausführung der Medienserversoftware zulässt.

Auch die Netzwerkverbindung muss eingerichtet werden:

 Verbinden Sie Fernsehgerät und Computer mit demselben Heimnetzwerk. Siehe Anschließen Ihres Fernsehgeräts > Computer und das Internet (Seite [65\)](#page-64-0).

 Schalten Sie Ihren Computer und den Router ein.

Richten Sie jetzt einen Medienserver mit Windows Media Player 11 oder höher oder mit einem TwonkyMedia Server ein.

Hinweis: Informationen zur Verwendung anderer Medienserver wie z. B. TVersity erhalten Sie auf der Website des Medienservers. Falls das Gerät aufgrund elektrischer Störungen von außen (z. B. einer elektrostatischen Entladung) nicht in den DLNA-Modus zurückkehrt, muss der

Benutzer eingreifen.

# Aktivieren der Medienfreigabe für Windows Media Player 11

1. Starten Sie Windows Media Player auf Ihrem Computer.

2. Wählen Sie Library (Medienbibliothek) > Media Sharing (Medienfreigabe) aus.

- Wenn Sie Media Sharing (Medienfreigabe) zum ersten Mal auswählen, wird ein Popup-Bildschirm angezeigt. Aktivieren Sie das Kästchen Medien freigeben, und klicken Sie auf OK.
- Ein Gerät mit der Kennzeichnung Unknown Device (Unbekanntes Gerät) wird auf dem Bildschirm Media Sharing (Medienfreigabe) angezeigt. Wenn das unbekannte Gerät nach etwa einer Minute nicht angezeigt wird, vergewissern Sie sich, dass Ihre PC-Firewall die Verbindung nicht blockiert.

3. Wählen Sie auf dem Bildschirm Media Sharing (Medienfreigabe) das unbekannte Gerät aus, und klicken Sie auf Allow (Zulassen).

Neben dem Gerät wird ein grünes Häkchen angezeigt.

 Standardmäßig gibt Windows Media Player Dateien aus diesen Ordnem frei: My Music (Meine Musik), My Pictures (Meine Bilder) und My Videos (Meine Videos).

4. Wenn sich Ihre Dateien in anderen Ordnern befinden, wählen Sie Library (Medienbibliothek)  $>$  Add to Library (Zur Medienbibliothek hinzufügen) aus und befolgen Sie dann die Anweisungen auf dem Bildschirm.

 Falls notwendig, wählen Sie Advanced options (Erweiterte Optionen), um eine Liste der überwachten Ordner anzuzeigen.

5. Wählen Sie Library (Medienbibliothek) > Apply Media Information Changes

(Änderungen an Medieninformationen übernehmen), um die Änderungen zu aktivieren.

# Aktivieren der Medienfreigabe für Windows Media Player 12

1. Starten Sie Windows Media Player auf Ihrem Computer.

2. Wählen Sie im Windows Media Player die Registerkarte Stream (Streaming) und dann Turn on media streaming

(Medienstreaming aktivieren) aus. Der Bildschirm Media streaming options

(Medienstreamingoptionen) wird angezeigt. 3. Klicken Sie auf Turn on media streaming (Medienstreaming aktivieren). Sie kehren zum Windows Media Player-Bildschirm zurück.

#### 4. Klicken Sie auf Stream (Streaming) > More streaming options (Weitere Streamingoptionen).

- Der Bildschirm Media streaming options (Medienstreamingoptionen) wird angezeigt.
- Auf dem Bildschirm für lokale Netzwerke wird ein Medienprogramm angezeigt. Wenn das Medienprogramm nicht erscheint, vergewissern Sie sich, dass Ihre PC-Firewall die Verbindung nicht blockiert.

5. Wählen Sie das Medienprogramm aus, und klicken Sie auf **Allowed** (Erlaubt).

- Neben dem Medienprogramm wird ein grüner Pfeil angezeigt.
- Standardmäßig gibt Windows Media Player Dateien aus diesen Ordnem frei: My Music (Meine Musik), My Pictures (Meine Bilder) und My Videos (Meine Videos).

6. Wenn sich Ihre Dateien in anderen Ordnern befinden, wählen Sie die Registerkarte Organize (Organisieren) und dann Manage libraries (Bibliotheken verwalten) > Music (Musik) aus. Befolgen Sie die Anweisungen auf dem Bildschirm, um die Ordner hinzuzufügen, die Ihre Mediendateien enthalten.

# Aktivieren der Medienfreigabe für Twonky Media

1. Besuchen Sie [www.twonkymedia.com](http://www.twonkymedia.com/), um die Software zu erwerben, oder laden Sie eine kostenlose 30 Tage-Testversion auf Ihren Macintosh herunter.

2. Öffnen Sie Twonky Media auf dem Mac.

3. Wählen Sie auf dem Bildschirm Twonky Media ServerBasic Setup (Grundeinrichtung) und First Steps (Erste Schritte) aus. Der Bildschirm First Steps (Erste Schritte) wird angezeigt.

4. Geben Sie einen Namen für Ihren Medienserver ein, und klicken Sie dann auf Änderungen speichern.

5. Wählen Sie dann im Twonky Media-Bildschirm Basic Setup (Grundeinrichtung) > Sharing (Freigeben) aus.

6. Wählen Sie Ordner zum Freigeben und dann Save Changes (Änderungen speichern) aus.

Ihr Mac-Computer scannt die Ordner automatisch erneut, sodass sie freigegeben werden können.

# Wiedergeben von auf dem Computer gespeicherten Dateien

Hinweis: Stellen Sie vor der Wiedergabe von Multimedia-Inhalten vom Computer sicher, dass der Fernseher mit dem Heimnetzwerk verbunden und die Medienserversoftware ordnungsgemäß eingerichtet ist.

- 1. Schalten Sie Computer und Router ein.
- 2. Schalten Sie den Fernseher ein.
- 3. Drücken Sie <del>n</del>auf der Fernbedienung.

4. Wählen Sie [PC durchsuchen], und drücken Sie anschließend OK. Wenn die Netzwerkinstallation startet, befolgen Sie die Anweisungen auf dem Bildschirm.

5. Wenn der Content-Browser angezeigt wird, wählen Sie eine Datei aus und drücken Sie anschließend OK.

Die Wiedergabe der Datei startet.

6. Drücken Sie Wiedergabetasten auf der Fernbedienung, um die Wiedergabe zu steuern.

#### Anzeige von Bildern

- Wählen Sie zur Wiedergabe einer Diashow ein Foto aus und drücken Sie anschließend OK.
- Zum Unterbrechen oder Beenden der Wiedergabe drücken Sie OK erneut.
- Um die vorherige oder die nächste Datei wiederzugeben, drücken Sie I  $\overline{\mathsf{A}}$

Drücken Sie **E OPTIONS**, um eine der folgenden Optionen auszuwählen:

- [Info anzeigen]: Anzeigen von Informationen zur Datei.
- [Anhalten]: Beenden der Diashow.
- [Drehen]: Drehen der Datei.
- [Wiederholen]: Wiederholen der Diashow.

# <span id="page-24-0"></span>Durchsuchen von Net TV

# Das können Sie tun:

Erleben Sie sogenannte Internet Applications (Apps), speziell für Ihr Fernsehgerät angepasste Internet-Websites. Sie können die Apps mit der Fernbedienung steuern. Folgendes ist möglich:

- Lesen von Presseschlagzeilen
- Wiedergabe von Videos
- Anzeigen des Wetterberichts

Verwenden Sie die Abruffunktion des Fernsehgeräts, um Sendungen anzusehen, die Sie verpasst haben. Die Verfügbarkeit dieser Apps ist je nach Land verschieden.

Um festzustellen, welche Fernsehsendungen verfügbar sind, können Sie den Net TV Programmführer zu Rate ziehen.

Weitere Informationen zu den Net TV Serviceleistungen finden Sie im Forum von Net TV unter

#### [www.supportforum.philips.com](http://www.supportforum.philips.com/).

#### Hinweise:

- In jedem Land gibt es verschiedene Net TV Serviceleistungen.
- Bestimmte Websites werden eventuell nicht komplett angezeigt. Einige Funktionen sind nicht verfügbar, z. B. der Download von Dateien oder Funktionen, für die Plug-Ins erforderlich sind.
- Net TV Serviceleistungen werden automatisch aktualisiert. Um die neuesten Aktualisierungen anzuzeigen, ändern Sie [Alle Dienste] zu [neu]in der [App-Galerie].
- Mit Net TV wird jeweils nur eine Seite im Vollbildmodus angezeigt.
- Koninklijke Philips Electronics N.V. trägt keine Verantwortung für den Inhalt und die Qualität der Informationen, die von den Dienstanbietern bereitgestellt werden.

# Was wird benötigt?

Führen Sie folgende Schritte durch, um in den Genuss von Net TV zu kommen:

1. Verbinden Sie in Ihrem Heimnetzwerk das Fernsehgerät mit dem Internet.

2. Konfigurieren Sie auf Ihrem Fernsehgerät Net TV.

3. Registrieren Sie sich auf Ihrem PC bei Philips, um in den Genuss exklusiver Vorteile zu kommen und aktuelle

Produktinformationen zu erhalten. Sie können sich jetzt oder später registrieren.

#### Hinweise:

- Sie können Net TV Applications (Apps) mit einem vierstelligen PIN-Code sperren. Alle Apps für Erwachsene können als eine Auswahl gesperrt werden.
- Wenn Sie eine App für Erwachsene sperren, bleiben die Werbung und nicht für Net TV angepasste Internetseiten weiterhin abrufbar.

#### Verbinden des Fernsehgeräts mit dem Internet

Führen Sie in Ihrem Heimnetzwerk die folgenden Verbindungen durch:

1. Schließen Sie einen Router mit einer Hochgeschwindigkeitsverbindung zum Internet an.

- 2. Schalten Sie den Router ein.
- 3. Installieren Sie das Netzwerk. Siehe

#### Anschließen des Fernsehgeräts >

Computer und das Internet (Seite [65\)](#page-64-0).

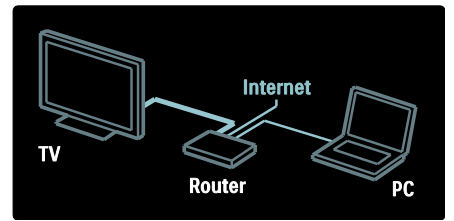

#### Konfigurieren von Net TV

1. Drücken Sie <del>n</del>, wählen Sie **[Net TV** durchs.] aus und drücken Sie anschließend OK zur Bestätigung.

Die Nutzungsbedingungen werden angezeigt. 2. Um den Nutzungsbedingungen zuzustimmen, drücken Sie OK. Das Registrierungsmenü wird angezeigt.

3. Um sich bei Club Philips zu registrieren, wählen Sie [Registrieren] aus und drücken anschließend OK.

4. Bestätigen Sie die Meldung auf dem Bildschirm.

Eine Aufforderung fragt, ob Sie Serviceleistungen für Erwachsene sperren möchten.

5. Um Serviceleistungen für Erwachsene zu sperren, wählen Sie [Sperren] aus und drücken anschließend OK.

Um Serviceleistungen für Erwachsene nicht zu sperren, wählen Sie **[Nicht sperren]** aus und drücken anschließend OK.

6. Geben Sie zum Sperren einen vierstelligen Code ein und drücken Sie anschließend OK. 7. Geben Sie den vierstelligen Code erneut ein und drücken Sie anschließend OK. Die Startseite von Net TV wird angezeigt.

# Zugreifen auf Net TV Applications (Apps)

Die erste Seite, die angezeigt wird, ist die Startseite von Net TV. Die Symbole auf dieser Seite stehen für die Applications (Apps).

- Verwenden Sie die Internet Apps, um Websites im Internet zu durchsuchen. Drücken Sie Navigationstasten, um eine App zu wählen, und drücken Sie dann zur Bestätigung OK.
- Lesen Sie für weitere Informationen die Kurzanleitung zu Net TV.
- Rufen Sie die App-Galerie auf, um Ihrem Startbildschirm weitere Apps hinzuzufügen.
- Sie können die Landeseinstellungen ändern, um Apps aus anderen Ländern hinzuzufügen.

#### Aufrufen der Website

1. Wählen Sie eine Internet App und drücken Sie anschließend OK.

2. Verwenden Sie die Zahlentasten auf der Fernbedienung des Fernsehers, um eine Internetadresse einzugeben.

Um zur Net TV-Homepage zurückzukehren, drücken Sie Q FIND

# Deutsch

#### Bildschirmtastatur

Wählen Sie den Bereich für die Eingabe der Internetadresse aus und drücken Sie anschließend OK.

Eine Tastatur erscheint auf dem Bildschirm. Mit dieser Tastatur können Sie eine Internetadresse eingeben.

# Net TV-Speicher löschen

Warnhinweis: Mit dieser Option wird Net TV vollständig zurückgesetzt.

Sie können den Net TV-Speicher einschließlich Favoriten, Kindersicherungscode, Passwörtern, Cookies und Verlauf vollständig löschen.

1. Drücken Sie die Taste 2. Wählen Sie [Konfiguration] > [Netzwerkeinstell.].

3. Wählen Sie [Net TV-Speicher löschen], und drücken Sie dann OK.

# Optionen

Drücken Sie **E OPTIONS**, um die folgenden Einstellungen auszuwählen:

- [App entfernen]
- [App sperren]
- [App entsperren]
- [App verschieben]

#### Fernbedienung anzeigen

Tasten z. B. für die Wiedergabe , den Rücklauf und den schnellen Vorlauf können über [Fernbedienung anzeigen] aufgerufen werden.

Drücken Sie : OPTIONS, und wählen Sie [Fernbedienung anzeigen]. Verwenden Sie die Tasten auf dem Bildschirm, um den angeschlossenen Audio- oder Video-Player zu bedienen.

Wählen Sie eine Taste, und drücken Sie **OK**, um diese Funktion auszuführen. Drücken Sie  $\bigcirc$  um die Tasten auf dem Bildschirm auszublenden.

Verwenden Sie P+ und P-, um auf einer Internet-Seite nach oben oder unten zu blättern.

### Zoomen von Seiten

Um die Ansicht einer Internet-Seite zu vergrößern oder zu verkleinern, drücken Sie **EXECTIONS** und wählen Sie [Seite

"Zoom"]. Stellen Sie den Vergrößerungsgrad mithilfe des Schiebereglers ein.

Navigieren Sie mit Navigationstasten durch eine Internet-Seite, und springen Sie von Highlight zu Highlight.

#### Seite neu laden

Falls eine Seite nicht korrekt geladen wird, laden Sie sie erneut.

Drücken Sie : OPTIONS, und wählen Sie [Seite neu laden].

#### Sicherheitsinformationen

Um die Sicherheitsinformationen einer Seite aufzurufen, drücken Sie **E OPTIONS** und wählen Sie [Sicherheitsinformationen].

# <span id="page-26-0"></span>Ausleihen von Online-Videos

# Das können Sie tun:

Mit diesem Fernseher können Sie Ihren Film in einem Online-Videoshop ausleihen.

1. Öffnen Sie einen Videoshop.

Möglicherweise ist eine Registrierung oder die Eingabe Ihrer Anmeldeinformationen erforderlich.

- 2. Wählen Sie ein Video aus.
- 3. Nehmen Sie die Online-Zahlung vor.
- 4. Laden Sie ein Video herunter.

# Was wird benötigt?

Um ein Video auszuleihen oder herunterzuladen, ist eine Hochgeschwindigkeitsverbindung zum Internet erforderlich. Weitere Informationen zum Anschluss an ein Netzwerk finden Sie unter Anschließen Ihres Fernsehers > Computer und das Internet (Seit[e 65\)](#page-64-0).

Des Weiteren benötigen Sie eine SD-Speicherkarte, die in den SD-Kartensteckplatz des Fernsehers eingesetzt wird.

### SD-Speichergröße

Verwenden Sie eine leere SD-Speicherkarte vom Typ SDHC Klasse 6 mit einer Speicherkapazität von mindestens 4 GB.

Für HD-Videos ist die Verwendung einer SDHC-Karte mit einer Speicherkapazität von mindestens 8 GB erforderlich.

Hinweis: Wenn die Schreibgeschwindigkeit für die Übertragung des Videos nicht ausreicht, lehnt der Fernseher die SD-Karte ab.

Vorsicht: Dieses Fernsehgerät verfügt über einen standardmäßigen SD-Kartensteckplatz, der nur für das Ausleihen von Videos verwendet werden kann.

Beachten Sie die hier beschriebenen Anweisungen. Wenn Sie die Karten nicht korrekt einlegen, kann die Karte eventuell beschädigt werden. Vor dem Herunterladen ausgeliehener Videos werden bestehende Inhalte auf der SD-Karte gelöscht.

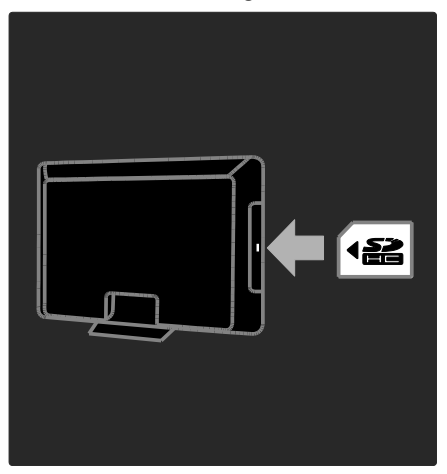

# Formatieren einer SD-Karte

Vor dem Herunterladen ausgeliehener Videos muss Ihre SD-Karte formatiert werden.

1. Schalten Sie den Fernseher ein.

2. Schieben Sie die SD-Speicherkarte wie auf der Abbildung beschrieben in den SD-Kartensteckplatz an der Seite des Fernsehgeräts ein. Das Fernsehgerät beginnt automatisch mit der Formatierung der Speicherkarte.

3. Nehmen Sie die SD-Karte nach der Formatierung nicht mehr aus dem Steckplatz.

# Ausleihen

#### Anzeigen eines Videoshops

1. Drücken Sie $\bigstar$ 

2. Wählen Sie [Net TV durchsuchen] und drücken Sie OK.

3. Besuchen Sie die App Gallery, um nach verfügbaren Videoshops in Ihrem Land zu suchen.

4. Drücken Sie Navigationstasten, um einen Shop auszuwählen, und drücken Sie dann zur Bestätigung OK.

Das Symbol des Videoshops wird der Startseite hinzugefügt.

5. Um einen Shop anzuzeigen, wählen Sie das entsprechende Symbol aus und drücken OK.

# Ausleihen eines Videos

Um ein Video auszuleihen, wählen Sie das entsprechende Symbol auf der Videoshop-Seite aus, und drücken Sie OK. Meist können Videos für einen oder mehrere Tage oder auch nur für eine Stunde ausgeliehen werden. Die Art und Weise, wie Sie Videos auswählen und ausleihen, hängt von den einzelnen Shops ab.

### Bezahlung

Sie werden vom Shop aufgefordert, sich anzumelden oder ein neues Konto zu eröffnen, falls Sie noch keines eingerichtet haben. Die Anmeldeinformationen bestehen möglicherweise aus einer E -Mail -Adresse sowie einen persönlichen PIN -Code. Nach der Anmeldung können Sie die Zahlungsmethode auswählen. Häufig kann dabei zwischen der Bezahlung per Kreditkarte und per Wertcode gewählt werden.

Auf der Website der Videoshops finden Sie weitere Informationen zu den geltenden Zahlungsbedingungen.

- Um einen Zahlencode (PIN) einzugeben, verwenden Sie die Zahlentasten auf der Fernbedienung.
- Um eine E-Mail-Adresse einzugeben, markieren Sie das Textfeld auf der Seite, und drücken Sie OK. Wählen Sie ein Zeichen auf der Tastatur aus, und drücken Sie OK, um es einzufügen.

#### Herunterladen des Videos

Nach der Bezahlung können Sie das Video auf den Videospeicher herunterladen. Beim Herunterladen des Videos können Sie weiterhin das Programm im Fernsehen genießen. Sobald das Video abspielbereit ist, wird auf dem Fernsehgerät eine entsprechende Meldung angezeigt.

Wenn der Download abgebrochen wird, haben Sie dennoch bis Ablauf des Ausleihzeitraums die Möglichkeit, das Video herunterzuladen.

#### Wiedergabe von Videos

1. Drücken Sie <del>n</del> und wählen Sie **[Net TV** 

# durchsuchen].

Die installierten Videoshops werden angezeigt.

2. Wählen Sie den Videoshop aus, bei dem Sie das Video ausgeliehen haben, und<br>drücken Sie anschließend **OK**.

3. Melden Sie sich mit Ihren Anmeldedaten bei dem Online -Videoshop an.

4. Wählen Sie das Video in der Liste der heruntergeladenen Videos aus und drücken Sie anschließend OK, um die Wiedergabe zu starten.

# <span id="page-29-0"></span>3 Weitere Funktionen

# <span id="page-29-1"></span>Pause TV

# Das können Sie tun:

Wenn Sie auf einem digitalen Sender fernsehen, können Sie eine Sendung pausieren, um einen dringenden Telefonanruf anzunehmen oder einfach eine Pause zu machen. Die Sendung wird auf einer mit dem Fernseher verbundenen USB-Festplatte gespeichert. So können Sie die Sendung umgehend fortsetzen.

#### Hinweis:

 Sie können eine Fernsehsendung maximal 90 Minuten pausieren.

# Was wird benötigt?

Um eine Fernsehsendung zu pausieren, gehen Sie folgendermaßen vor:

- Schalten Sie auf einen digitalen Sender. Pause TV funktioniert nur bei digitalen Fernsehsendern. Siehe Einrichten Ihres Fernsehers > Sender > Automatische Installation (Seit[e 48\)](#page-47-0).
- Schließen Sie eine USB-Festplatte an den Fernseher an. Verwenden Sie eine mit USB 2.0 kompatible Festplatte mit einem Festplattenspeicher von mindestens 32 GB und einer Übertragungsgeschwindigkeit von mindestens 30 MB pro Sekunde.

# Installation der Festplatte

Bevor Sie eine Sendung pausieren können, müssen Sie eine USB-Festplatte an den Fernseher anschließen und diese formatieren.

#### Achtung:

 Philips übernimmt keine Verantwortung, wenn die USB-Festplatte nicht unterstützt wird, und haftet auch nicht für Beschädigungen des Geräts oder für Datenverluste.

- Durch die Formatierung werden alle auf der Festplatte vorhandenen Daten gelöscht.
- Wenn Sie zusätzliche USB-Anschlüsse benötigen, verwenden Sie einen USB-Hub. Schließen Sie während der Formatierung der Festplatte kein anderes USB-Gerät an den Fernseher an.
- Überlasten Sie den USB-Anschluss nicht. Wenn Sie eine USB-Festplatte mit einem Strombedarf von über 500 mA anschließen, verbinden Sie sie mit einer separaten externen Stromversorgung.
- Sobald die USB-Festplatte für diesen Fernseher formatiert wurde, können die Aufnahmen auf keinem anderen Fernseher oder PC wiedergegeben werden. Lassen Sie die Festplatte stets mit dem Fernseher verbunden.

1. Schließen Sie die USB-Festplatte an dem USB-Anschluss an der Seite des Fernsehers an.

2. Schalten Sie den Fernseher und ggf. die Festplatte ein, falls diese über eine externe Stromversorgung verfügt.

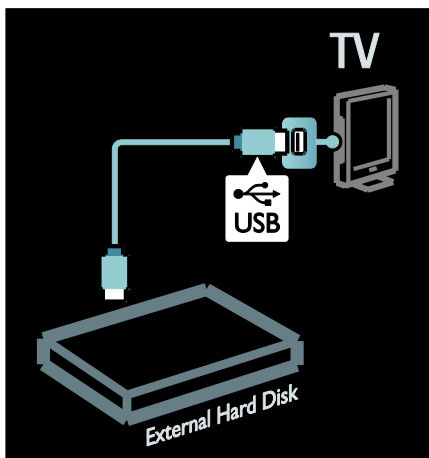

3. Schalten Sie auf einen digitalen Fernsehsender und drücken Sie II (Pause). um die Formatierung zu starten.

4. Befolgen Sie die Anweisungen auf dem Bildschirm.

# Warnung:

Der Formatierungsvorgang kann einige Zeit in Anspruch nehmen. Schalten Sie den Fernseher erst aus und entfernen Sie die USB-Festplatte erst vom Fernseher, wenn dieser Vorgang abgeschlossen ist.

# Pausieren einer Live-Fernsehsendung

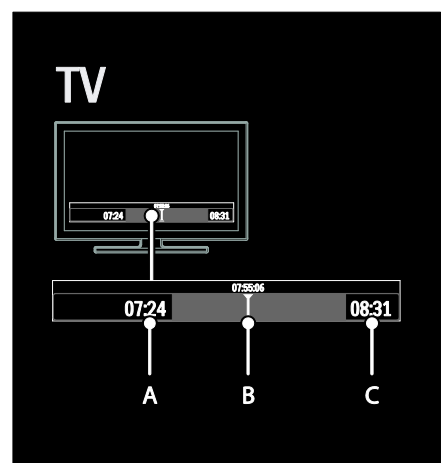

1. Drücken Sie II (Pause) auf einem digitalen Sender, um eine Fernsehsendung zu pausieren.

2. Drücken Sie (Wiedergabe), um die Sendung fortzusetzen.

Die Statusleiste enthält die folgenden Zeitangaben:

A. Wann die Sendung zum ersten Mal pausiert wurde.

**B.** An welcher Stelle die pausierte Sendung gerade wiedergegeben wird.

C. An welcher Stelle die Live-Sendung gerade wiedergegeben wird.

- Drücken Sie <</a>44 (Rücklauf) oder (Vorlauf), um auszuwählen, wo Sie mit der Wiedergabe der gespeicherten Sendung beginnen möchten.
- Drücken Sie (Stopp), um wieder zur Live-Fernsehsendung zu schalten.

Hinweis: Sie können die Fernsehsendung nicht während einer anderen Aufnahme pausieren.

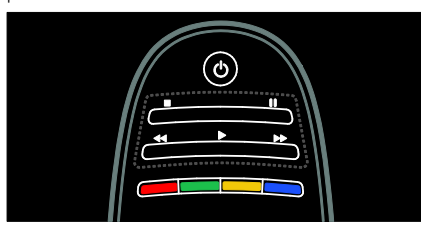

#### Die auf der USB-Festplatte gespeicherte Sendung wird gelöscht, wenn Sie eine der folgenden Aktionen durchführen:

- die USB-Festplatte vom Fernseher trennen
- eine Sendung aufnehmen
- den Fernseher in den Standby-Modus schalten
- auf einen anderen Sender wechseln
- die Quelle zur Wiedergabe eines angeschlossenen Geräts wechseln, z. B. einen Blu-ray-Player oder Digitalreceiver.

#### Ändern der Wiedergabegeschwindigkeit Drücken Sie wiederholt oder .

#### An den Anfang der Fernsehsendung springen

Drücken Sie wiederholt die linke Navigationstaste, bis Sie den Anfang der gespeicherten Sendung erreicht haben.

# <span id="page-31-0"></span>Fernsehsendungen aufnehmen

# Das können Sie tun:

Wenn Ihr Fernseher mit dem Internet verbunden ist, können Sie Ihre Lieblingsfernsehsendung aufnehmen oder den Zeitpunkt für die Aufnahme einer Digitalsendung auf eine USB-Festplatte festlegen.

Sie können Ihre Aufnahmen über den Programmführer des Fernsehers starten und verwalten. Siehe Verwenden des Fernsehers > Fernsehen > Programmführer anzeigen (Seit[e 18\)](#page-17-0).

Hinweis: In manchen Ländern wird die Aufnahmefunktion nicht unterstützt.

# Was wird benötigt?

Um Fernsehsendungen aufzuzeichnen, gehen Sie wie folgt vor:

- Stellen Sie Ihren Fernseher so ein, dass digitale Sendungen empfangen werden können (DVB-Empfang oder Ähnliches). Siehe dazu Einrichten Ihres Fernsehers > Sender > Automatische Installation (Seite [48\)](#page-47-0).
- Stellen Sie sicher, dass Ihr Fernseher über eine Highspeed-Breitbandverbindung mit dem Internet verbunden ist. Siehe Anschließen Ihres Fernsehers > Computer und das Internet (Seit[e 65\)](#page-64-0).
- Schließen Sie eine USB-Festplatte an den Fernseher an. Verwenden Sie eine mit USB 2.0 kompatible Festplatte mit einem Festplattenspeicher von mindestens 250 GB und einer Übertragungsgeschwindigkeit von mindestens 30 MB pro Sekunde.

Hinweis: Sie können für die Aufnahme und das Pausieren von Fernsehsendungen die gleiche Festplatte verwenden.

So überprüfen Sie, ob der Programmführer Aufnahmen unterstützt:

Drücken Sie <del>n</del>und wählen Sie [Programmzeitschrift]. Wenn auf der Seite des Programmführers die Taste [Fernsehaufzeichnung] angezeigt wird, können Sie Aufnahmen einrichten und verwalten. Wird die Taste **[Fernsehaufzeichnung]** nicht

angezeigt, prüfen Sie, ob der Programmführer so eingestellt ist, dass seine Daten über das Netzwerk aktualisiert werden. Wählen Sie  $\bigtriangleup$  > [Konfiguration] > [TV-Einstellungen] > [Bevorzugte Einstellungen] > [Programmzeitschrift] > [Vom Netzwerk].

# Installation der Festplatte

Bevor Sie eine Fernsehsendung aufnehmen können, müssen Sie eine USB-Festplatte an den Fernseher anschließen und formatieren.

#### Achtung:

- Philips übernimmt keine Verantwortung, wenn die USB-Festplatte nicht unterstützt wird, und haftet auch nicht für Beschädigungen des Geräts oder für Datenverluste.
- Durch die Formatierung werden alle Daten auf der angeschlossenen USB-Festplatte gelöscht.
- Die USB-Festplatte ist ausschließlich für dieses Fernsehgerät formatiert. Lassen Sie die Festplatte stets mit dem Fernsehgerät verbunden. Sie können die gespeicherten Aufnahmen nicht an einem anderen Fernsehgerät oder PC verwenden. Kopieren oder ändern Sie die Aufnahmedateien auf der USB-Festplatte nicht mithilfe einer PC-Anwendung. Dadurch werden die Aufnahmen beschädigt.
- Überlasten Sie den USB-Anschluss nicht. Wenn Sie eine USB-Festplatte mit einem Strombedarf von über 500 mA anschließen, verbinden Sie sie mit einer separaten externen Stromversorgung.

1. Schließen Sie die USB-Festplatte an dem USB-Anschluss an der Seite des Fernsehers an. Wenn Sie zusätzliche USB-Anschlüsse benötigen, verwenden Sie einen USB-Hub.

**Deutsch** 

Hinweis: Wenn Sie einen USB-Hub verwenden, schließen Sie kein anderes USB-Gerät an den Fernseher an, wenn Sie die USB-Festplatte formatieren.

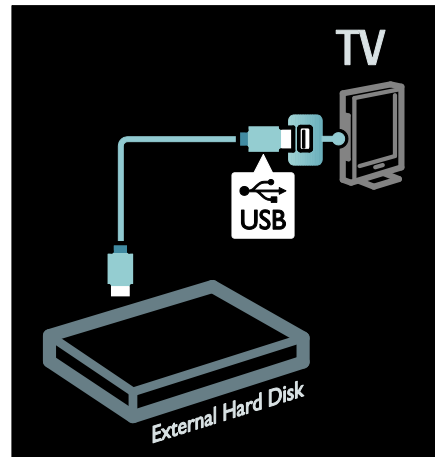

2. Schalten Sie den Fernseher und die Festplatte ein, falls diese über eine externe Stromversorgung verfügt.

3. Schalten Sie auf einen digitalen Sender und drücken Sie II (Pause), um die Formatierung zu beginnen.

4. Folgen Sie den Anweisungen auf dem Bildschirm, um die Formatierung abzuschließen.

Warnung: Der Formatierungsvorgang kann einige Zeit in Anspruch nehmen. Schalten Sie den Fernseher erst aus und entfernen Sie die USB-Festplatte erst vom Fernseher, wenn dieser Vorgang abgeschlossen ist.

# Starten der Aufnahme

#### One-Touch-Aufnahme

Aufnahme der aktuellen Sendung, wenn die Fernbedienung Ihres Fernsehers die Taste (Aufnahme) hat:

1. Drücken Sie (Aufnahme). Die Aufnahme beginnt umgehend und Sie können die Endzeit der Aufnahme im Popup-Fenster anpassen.

2. Wählen Sie [Zeitplan]und drücken Sie dann OK, um die Endzeit zu bestätigen.

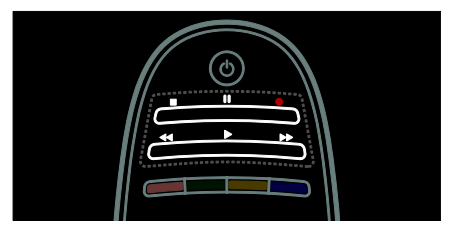

Wenn die Fernbedienung Ihrer Fernsehers keine <sup>1</sup>-Taste hat:

1. Drücken Sie  $\bigtriangleup$ , und wählen Sie [Programmzeitschrift].

2. Drücken Sie während der aktuell  $a$ usgewählten Fernsehsendung  $\equiv$  OPTIONS und wählen Sie [Aufzeichnen]. Der Fernseher setzt die Endzeit der Aufnahme an das Ende der Sendung.

3. Wählen Sie [Zeitplan]und drücken Sie OK, um die Aufnahme zu starten.

Drücken Sie (Stopp), um die Aufnahme umgehend zu beenden.

#### Hinweise:

- Während der Aufnahme können Sie nicht auf einen anderen Sender umschalten.
- Während der Aufnahme können Sie die Fernsehsendung nicht pausieren.

### Aufnahme planen

Sie können die Aufnahme eines bevorstehenden Programms für den aktuellen Tag oder in der Zukunft (maximal 8 Tage) planen.

1. Um eine Aufnahme zu planen, drücken Sie

und wählen [Programmzeitschrift].

Wählen Sie auf der Seite des Programmführers den Sender und das Programm aus, das Sie aufnehmen möchten.

- Drücken Sie die rechte oder linke Navigationstaste, um durch die Programme zu blättern. Sie können die Sendernummer eingeben, um den Sender in der Liste auszuwählen.
- Um das Datum zu ändern, wählen Sie das Datum oben auf der Seite aus und drücken Sie OK. Wählen Sie das gewünschte Datum und drücken Sie OK.

2. Wählen Sie die Sendung aus, drücken Sie **E** OPTIONS und wählen Sie [Aufzeichnen].

3. Fügen Sie, falls nötig, eine Pufferzeit an das Ende der Sendung ein. Wählen Sie **[Zeitplan]** und drücken Sie dann die Taste OK. Die Aufnahme des Programms ist eingeplant.

Es wird automatisch eine Warnmeldung angezeigt, wenn Aufnahmen geplant wurden, die sich zeitlich überschneiden.

Wenn Sie ein Programm während Ihrer Abwesenheit aufnehmen möchten, denken Sie daran, den Fernseher in den Standby-Modus zu schalten und die USB-Festplatte einzuschalten.

#### Einstellen einer geplanten Aufnahme

Manuelles Einstellen einer Aufnahme, die nicht zu einer bestimmten Fernsehsendung gehört:

1. Drücken Sie **E OPTIONS** im Programmführer, wählen Sie [Manuelle Aufzeichnunglund drücken Sie dann OK.

2. Stellen Sie den Sender, das Datum und die Zeitspanne in dem Dialogfeld ein.

3. Wählen Sie [Zeitplan] und drücken Sie dann OK.

### Programminformationen

Um zusätzliche Informationen zu einem Programm anzuzeigen, wählen Sie das Programm in einer beliebigen Programmführerliste aus und drücken Sie OK. Je nach dem Status dieses Programms können Sie auf dieser Seite das Programm ansehen, eine Aufnahme davon planen, die Aufnahme wiedergeben oder die Aufnahme löschen.

# Aufnahmen verwalten

#### Liste der Aufnahmen

Um die Liste der Aufnahmen und geplanten Aufnahmen anzuzeigen, wählen Sie die Schaltfläche [Fernsehaufzeichnung] oberhalb der Programmführerliste und drücken Sie OK.

Hinweis: Die Schaltfläche

**[Fernsehaufzeichnung]** verändert sich nach Beginn der Aufnahme zu [{0} Aufzeichnungen]. Die Zahl vor der Schaltfläche gibt an, wie viele Aufnahmen bereits gemacht wurden.

Auf dieser Seite haben Sie folgende Möglichkeiten:

- ein aufgenommenes Programm ansehen,
- eine Aufnahme löschen,
- eine zeitlich festgelegte Aufnahme planen, die nicht zu einer bestimmten Fernsehsendung gehört,
- eine geplante Aufnahme abbrechen oder
- den noch verfügbaren Festplattenspeicher prüfen.

#### Aufnahme ansehen

Wählen Sie eine Aufnahme aus der Aufnahmenliste aus und drücken Sie OK. Die Aufnahme wird wiedergegeben.

Sie können die Wiedergabe mit den Tasten

 $\blacktriangleright$  (Wiedergabe),  $\blacktriangleright$  (vorspulen),  $\blacktriangleleft$ (zurückspulen), II (Pause) oder (Stopp) steuern.

# Aufnahme löschen

Eine vorhandene Aufnahme löschen:

1. Wählen Sie die Aufnahme aus der Liste aus und drücken Sie $\equiv$  OPTIONS. 2. Wählen Sie [Aufzeichnung löschen] und drücken Sie dann OK.

#### Geplante Aufnahme abbrechen

Eine geplante Aufnahme abbrechen:

1. Wählen Sie die Aufnahme aus und drücken Sie **E OPTIONS**. 2. Wählen Sie [Programm.Aufz. Löschen] und drücken Sie dann OK.

#### Abgelaufene Aufnahmen

Sendeanstalten können die Anzahl der Tage begrenzen, für die eine Aufnahme nach der Ausstrahlung angesehen werden kann, oder die Wiedergabe einschränken. Bei einer Aufnahme in der Liste kann die Anzahl der Tage angezeigt werden, bevor diese abläuft. Eine abgelaufene Aufnahme kann nicht mehr wiedergegeben werden.

#### Fehlgeschlagene Aufnahmen

Wenn eine Sendeanstalt eine geplante Aufnahme verhindert oder die Aufnahme nicht zum geplanten Zeitpunkt startet, wird diese in der Aufnahmenliste als [Fehler]markiert.

# <span id="page-34-0"></span>Verwenden der Multimedia Home Platform

# Das können Sie tun:

#### Nur in Italien verfügbar

Multimedia Home Platform (MHP) ist ein interaktiver TV-Dienst digitaler Sender.

Wenn Ihr Fernsehgerät über ein Heimnetzwerk mit dem Internet verbunden ist, können Sie echte Interaktivität erleben und direkt auf die MHP-Anwendung reagieren.

Mit MHP können Sie Folgendes anzeigen:

- Fernsehprogramminformationen
- Regierungsservices
- Wettervorhersagen

Sie können auf MHP-Anwendungen reagieren, zum Beispiel:

- Abstimmen
- Online einkaufen
- Individuelle Informationen anfordern
- An einem Quiz, Wettbewerb oder Spiel teilnehmen
- Video-On-Demand-Programme (VOD) bezahlen

# Was wird benötigt?

Um interaktive MHP-Dienste zu nutzen, benötigen Sie Folgendes:

- digitale Sender mit interaktiven Diensten
- Ein drahtgebundenes oder drahtloses Heimnetzwerk, das mit einem Universal Plug & Play (uPnP)-Router verbunden wird.

Für Informationen zum Netzwerkanschluss siehe Einrichten Ihres Fernsehgeräts > Computer und das Internet (Seit[e 65\)](#page-64-0).

Um festzustellen, welche interaktiven Dienste verfügbar sind, wenden Sie sich an Ihren Sender.

# Zugriff auf die Anwendung

1. Schalten Sie zu einem Sender mit digitalen, interaktiven TV-Diensten.

Ein blinkendes Symbol zeigt an, dass die Anwendung geladen wird. Anschließend wird ein Symbol angezeigt.

2. Drücken Sie die rote Taste, um die interaktive Anwendung zu starten.

3. Folgen Sie den Anweisungen am Bildschirm, um die Anwendung zu verwenden.

4. Drücken Sie EXIT, um das Menü zu verlassen.

Hinweis: Wenn die MHP-Anwendung nicht geladen wird, aktivieren Sie MHP Autostart. Siehe Verwenden Ihres Fernsehgeräts > Verwenden von Multimedia Home Platform > Autostart (Seite [36\)](#page-35-1).

#### Auswählen einer Anwendung

Wenn die Anwendung, auf die Sie zugreifen möchten, nicht geladen wird, könnte der Sende zwei oder mehr MHP-Anwendungen anbieten. Deaktivieren Sie Autostart und wählen Sie die Anwendung, auf die Sie zugreifen möchten.

1. Während Sie den Sender wiedergeben, drücken Sie **E OPTIONS**.

2. Drücken Sie Navigationstasten, um [MHP-Anwendung] auszuwählen, und drücken Sie dann OK.

Ein Menü wird angezeigt.

3. Wählen Sie [Automatischen MHP-Start deaktivieren], und drücken Sie anschließend OK.

Der Autostart wird deaktiviert, und im Menü wird eine Liste mit Anwendungen aktiviert. 4. Wählen Sie eine Anwendung aus, und drücken Sie dann OK.

Die ausgewählte Anwendung beginnt zu laden.

# <span id="page-35-1"></span>Autostart

Wenn Sie zu einem Sender mit MHP-Anwendung umschalten, startet die interaktive Anwendung automatisch. Sie können diesen Autostart deaktivieren oder aktivieren.

1. Drücken Sie, während Sie einen MHP-Sender schauen, **E OPTIONS**. 2. Wählen Sie [MHP-Anwendung], und drücken Sie anschließend auf OK. 3. Wählen Sie [Automatischen MHP-Start deaktivieren] oder [Automatischen MHP-Start aktivieren] und drücken Sie dann OK. Der Autostart wird (de)aktiviert.

# <span id="page-35-0"></span>HbbTV genießen

# Das können Sie tun:

Manche Sendeanstalten digitaler Sender bieten interaktives HbbTV (Hybrid Broadcast Broadband TV) an.

Mit HbbTV verbinden Sendeanstalten ihr normales Fernsehprogramm mit verschiedenen Informationen oder Unterhaltungsangeboten. Sie können diese Informationen interaktiv durchsuchen. Sie können auf ein Programm oder eine Abstimmung antworten, Online-Einkäufe tätigen oder für ein Video-on-Demand-Programm bezahlen.

Um in den vollen Genuss von HbbTV zu kommen, muss Ihr Fernsehgerät mit dem Internet verbunden sein. Weitere Informationen zum Verbinden des Fernsehgeräts mit dem Internet finden Sie unter Anschließen Ihres Fernsehgeräts > Computer und das Internet (Seit[e 65\)](#page-64-0).

Hinweis: Sie können mit dieser Funktion keine Dateien auf Ihr Fernsehgerät herunterladen.

# Auf HbbTV zugreifen

Wenn Sie einen Sender wählen, der HbbTV anbietet, werden die interaktiven Seiten automatisch geöffnet oder Sie werden zu einem bestimmten Zeitpunkt aufgefordert, sie zu öffnen.

Je nach Sendeanstalt müssen Sie unter Umständen die rote Taste oder OK auf der Fernbedienung drücken, um auf die Seite zuzugreifen.

Um die HbbTV-Seiten zu verlassen, wählen Sie die entsprechende Schaltfläche auf dem Bildschirm und drücken Sie OK.
# Durch die HbbTV-Seiten navigieren

Sie können die Navigationstasten, Farbtasten, Nummerntasten und die Taste <a> verwenden, um durch die HbbTV-Seiten zu navigieren.

Sie können die Tasten  $\blacktriangleright$  (Wiedergabe), II (Pause) und (Stopp) verwenden, während Sie Videos auf den HbbTV-Seiten ansehen.

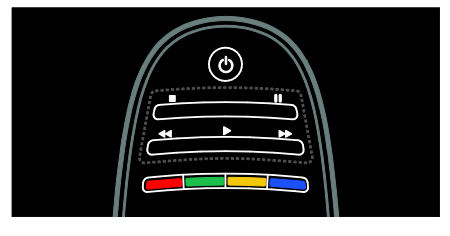

# HbbTV-Text

Manche Sendeanstalten bieten HbbTV-Text an, eine neue Version des Videotexts. Je nach Sendeanstalt benötigen Sie unter Umständen eine Internetverbindung, um HbbTV-Text betrachten zu können.

Sie können für die Navigation durch den HbbTV-Text die gleichen Tasten auf der Fernbedienung wie für die Navigation durch HbbTV-Seiten verwenden.

# HbbTV sperren

#### HbbTV bei einem bestimmten Sender sperren

1. Drücken Sie die Taste **E OPTIONS** 

2. Wählen Sie [HbbTV auf diesem Sender] > [Aus].

#### HbbTV bei allen Sendern sperren

1. Drücken Sie  $\bigoplus$  (Home), und wählen Sie [Konfiguration].

2. Wählen Sie [TV-Einstellungen]TV-Einstellungen > [Bevorzugte Einstellungen]  $>$  [HbbTV]  $>$  [Aus].

# Anzeigen von Videotext

## Auswählen einer Seite

1. Wählen Sie einen Sender mit Videotext aus und drücken Sie anschließend TEXT. 2. Verwenden Sie eine der folgenden Möglichkeiten, um eine Seite auszuwählen:

- Geben Sie über die Zahlentasten die Seitennummer ein.
- Drücken Sie **AV** oder I<II, um die nächste oder die vorherige Seite anzuzeigen.
- Drücken Sie die Farbtasten, um einen farbkodierten Eintrag zu wählen.

3. Drücken Sie EXIT, um das Menü zu verlassen.

# Videotextoptionen

1. Wenn Sie Videotext ansehen, drücken Sie  $\equiv$  OPTIONS.

2. Wählen Sie eine der folgenden Optionen aus:

- [Seite anhalten] / [Anhalten d. Seite aufheben]: Anhalten oder Freigeben der aktuellen Seite.
- [Dual Bild] / [Vollbildschirm]: Aktivieren bzw. Deaktivieren von Dualbild-Videotext. Mit Dualbild-Videotext wird der aktuelle Sender bzw. die Quelle links auf dem Bildschirm und der Videotext rechts anzeigt.
- [T.O.P. Liste]: Mit TOP-Text können Sie von einem Thema zum anderen springen, ohne Seitennummern zu verwenden.
- [Vergrößern] / [Normale Anzeige]: Vergrößern der Seite. Drücken Sie die Navigationstasten, um auf dem vergrößerten Bildschirm zu navigieren.
- [Aufdecken]: Ein- oder Ausblenden von verborgenen Informationen auf einer Seite wie z. B. Lösungen zu Rätseln oder Puzzles.
- [Unterseit. durchlaufen]: Falls Unterseiten verfügbar sind, werden diese automatisch angezeigt.

 [Sprache]: Umschalten auf eine andere Sprachgruppe, um andere Zeichensätze korrekt anzuzeigen.

3. Drücken Sie **E OPTIONS**, um das Menü zu verlassen.

## **Teletextsprache**

Einige digitale Sender stellen Videotext in verschiedenen Sprachen bereit. Sie können Ihre primäre und sekundäre Sprache einstellen.

1. Drücken Sie die Taste 2. Wählen Sie **[Konfiguration]** > [Sendereinstellung.] oder [Satelliteneinstell.]. 3. Wählen Sie [Sprachen] > [Bevorzugte

Videotext Sprache] oder [Alternative Videotext Sprache].

4. Wählen Sie Ihre bevorzugten Videotextsprachen aus und drücken Sie dann OK.

## Unterseiten

Eine Videotextseite kann mehrere Unterseiten enthalten. Diese Unterseiten werden neben der Seitennummer der Hauptseite auf einer Leiste angezeigt.

Falls auf einer Videotextseite Unterseiten verfügbar sind, drücken Sie < oder  $\blacktriangleright$ , um sie auszuwählen.

## Suchen

1. Wenn Sie Videotext anzeigen, drücken Sie OK, um das erste Wort oder die erste Seitennummer hervorzuheben.

2. Drücken Sie die Navigationstasten, um zu dem zu suchenden Wort bzw. der zu suchenden Zahl zu springen.

3. Drücken Sie OK, um die Suche zu starten.

4. Um die Suche zu verlassen, drücken Sie so lange, bis kein Wort und keine Zahl mehr hervorgehoben ist.

# Digitaler Videotext

Manche digitalen Fernsehsender (z. B. BBC1) bieten für ihre digitalen Fernsehprogramme dedizierte digitale Textdienste oder interaktive Dienste an.

Wenn Sie sich im digitalen Videotext-Modus befinden:

- Drücken Sie die Navigationstasten, um Elemente auszuwählen oder hervorzuheben.
- Wählen Sie mit den Farbtasten eine Option aus und drücken Sie anschließend OK, um die Auswahl zu bestätigen oder zu aktivieren.

Hinweis: Digitale Textdienste werden blockiert, wenn Untertitel übertragen werden und am Fernsehgerät aktiviert sind. Weitere Informationen finden Sie unter Weitere Funktionen > Untertitel anzeigen.

## Videotext 2.5

Videotext 2.5 bietet mehr Farben und bessere Grafik als normaler Videotext. Wenn Videotext 2.5 von einem Sender übertragen wird, wird er standardmäßig verwendet.

#### Ein-/Ausblenden von Videotext 2.5

1. Drücken Sie <del>A</del>.

2. Wählen Sie [Konfiguration] > [TV-Einstellungen] > [Bevorzugte Einstellungen].

3. Wählen Sie [Videotext 2.5] > [Ein] oder [Aus] und drücken Sie anschließend OK.

# Sperren, Timer und Untertitel

## Uhr

Sie können auf dem Bildschirm des Fernsehers eine Uhr einblenden. Die Uhr zeigt diejenige Zeit an, die von Ihrem TV-Anbieter übertragen wird.

#### Anzeige der Uhr

1. Drücken Sie, während Sie fernsehen, : **OPTIONS** 

2. Wählen Sie [Status], und drücken Sie anschließend auf OK.

Die Uhr wird unten rechts auf dem Bildschirm angezeigt.

#### Ändern des Uhrmodus

Der Uhrmodus wird automatisch mit der UTC-Zeit synchronisiert. Wenn Ihr Fernsehgerät keine UTC-Übertragungen empfangen kann, setzen Sie den Uhrmodus auf [Manuell].

1. Drücken Sie, während Sie fernsehen,  $\bigstar$ . 2. Wählen Sie [Konfiguration] > [TV-Einstellungen] > [Bevorzugte Einstellungen].

3. Wählen Sie [Uhr] > [Autom. Uhr Modus].

4. Wählen Sie [Automatisch], [Manuell] oder [Landesabhängig] und drücken Sie anschließend OK.

#### Aktivieren bzw. Deaktivieren der Sommerzeit

Wenn der Uhrmodus auf [Landesabhängig] eingestellt ist, können Sie für Ihre Zeitzone die Sommerzeit aktivieren bzw. deaktivieren.

1. Wählen Sie im Menü [Uhr] die Option [Sommerzeit] > [Sommerzeit] oder [Standard Zeit], und drücken Sie dann OK. Die Sommerzeit wird aktiviert bzw. deaktiviert.

#### Manuelles Einstellen der Uhr

Wenn der Uhrmodus auf [Manuell] eingestellt ist, konfigurieren Sie das Datum und die Uhrzeit manuell.

1. Wählen Sie im Menü [Uhr] die Option [Datum] oder [Zeit], und drücken Sie anschließend OK.

2. Verwenden Sie die Navigationstasten, um Ihre Auswahl zu treffen.

3. Wählen Sie **[Fertig]**, und drücken Sie dann OK.

### <span id="page-38-1"></span>Sleeptimer

Der Sleeptimer schaltet das Fernsehgerät nach einer bestimmten Zeit in den Standby-Modus. Sie können das Fernsehgerät jederzeit früher ausschalten oder den Sleeptimer während des Countdowns zurücksetzen.

1. Drücken Sie die Taste **A**.

2. Wählen Sie [Konfiguration] > [TV-Einstellungen] > [Bevorzugte Einstellungen] > [Sleeptimer].

3. Drücken Sie die Navigationstasten, um den Sleeptimer einzustellen.

Der Sleeptimer kann bis zu 180 Minuten in 5-Minuten-Schritten eingestellt werden. Der Sleeptimer ist ausgeschaltet, wenn er auf null Minuten eingestellt ist.

4. Drücken Sie OK, um den Sleeptimer zu aktivieren. Das Fernsehgerät schaltet nach der angegebenen Zeit in den Standby-Modus.

# <span id="page-38-0"></span>Kindersicherung

Um Kinder vor nicht für sie geeigneten Sendungen zu schützen, können Sie das Fernsehgerät sperren oder Sendungen mit Altersfreigabe blockieren.

#### Einstellen oder Ändern des Kindersicherungs-Codes

1. Drücken Sie <del>A</del>.

2. Wählen Sie [Konfiguration] >

[Sendereinstellung.] > [Kindersicherung].

3. Wählen Sie [Code eingeben] oder [Code ändern].

4. Geben Sie über die Zahlentasten den Code ein.

Tipp: Wenn Sie Ihren Code vergessen haben, können Sie alle bestehenden Codes durch die Eingabe von "8888" umgehen.

#### Sperren oder Entsperren von Sendern

1. Wählen Sie im Menü Child Lock [Programmverriegelung].

2. Geben Sie den Kindersicherungs-Code über die Zahlentasten ein. Das Menü [Programmverriegelung] wird angezeigt. 3. Wählen Sie die zu sperrenden bzw. zu entsperrenden Sender aus.

## Altersfreigabe

Manche digitalen Sendeanstalten vergeben für ihre Sendungen eine Altersbewertung. Sie können Ihren Fernseher so einstellen, dass nur Programme angezeigt werden, die für das Alter Ihrer Kinder freigegeben sind.

1. Drücken Sie die Taste  $\bigstar$ . 2. Wählen Sie [Konfiguration] > [Sendereinstellung.] oder [Satelliteneinstell.].

3. Wählen Sie [Kindersicherung] >

[Berechtigung durch Eltern].

Eine Meldung fordert Sie auf, den Kindersicherungs-Code einzugeben.

4. Geben Sie den Kindersicherungs-Code über die Zahlentasten ein.

5. Wählen Sie eine Altersfreigabe aus und drücken Sie dann OK.

Alle Sendungen oberhalb der ausgewählten Altersfreigabe werden blockiert.

Informationen zu Kindersicherungs-Codes finden Sie unter Weitere Funktionen > Einstellen von Verriegelungen und Timern > Kindersicherung (Seit[e 39\)](#page-38-0).

## Untertitel bei analogen Sendern

1. Wechseln Sie zu einem analogen Fernsehsender.

2. Drücken Sie TEXT.

3. Geben Sie die dreistellige Seitennummer der Untertitelseite ein (in der Regel "888"). 4. Drücken Sie **EXIT**, um den Videotext zu beenden.

Untertitel werden, sofern vorhanden, angezeigt.

# Untertitel bei digitalen Sendern

1. Drücken Sie die Taste : OPTIONS.

2. Wählen Sie [Untertitel], und drücken Sie dann OK.

3. Wählen Sie [Untertitel aus], [Untertitel ein] oder [Ein + Tonunterbrechung], und drücken Sie anschließend OK.

#### Hinweis:

- Wenn die MHEG-Anwendung aktiviert ist, werden keine Untertitel angezeigt.
- Wenn Sie [Ein + Tonunterbrechung] auswählen, werden Untertitel nur dann angezeigt, wenn Sie \* drücken, um den Ton stummzuschalten.

### Einstellen der Untertitelsprache

Für einige digitale Kanäle kann die Sprache der Untertitel geändert werden.

1. Drücken Sie die Taste 2. Wählen Sie [Konfiguration] > [Sendereinstellung.] oder [Satelliteneinstell.] > [Untertitelsprache]. 3. Wählen Sie [Bevorzugte Untertitel Sprache] oder [Alternative Untertitel Sprache] für die bevorzugte Sprache. 4. Drücken Sie zur Bestätigung OK.

Tipp: Sie können auch **E OPTIONS** > [Untertitelsprache] drücken.

# Anzeigen von Scenea

## Das können Sie tun:

Sie können ein Standardbild als Hintergrundbild Ihres Fernsehgeräts anzeigen. Oder Sie können ein anderes Bild als Hintergrundbild laden.

Wenn der Sleeptimer ausgeschaltet ist, wird das Hintergrundbild 240 Minuten lang angezeigt. Andernfalls wird es so lange angezeigt, bis der Sleeptimer in den Standby-Modus wechselt.

# Was wird benötigt?

Um ein anderes Bild als Hintergrundbild zu verwenden, benötigen Sie ein USB-Speichergerät, auf dem ein Bild mit einer Größe von weniger als 1 MB gespeichert ist.

#### **Einschalten**

1. Drücken Sie die Taste **A**.

2. Wählen Sie [Scenea], und drücken Sie anschließend auf OK.

Das Standardbild wird angezeigt.

Hinweis: Das Hintergrundbild wird für die Dauer des Sleeptimers angezeigt. Weitere Informationen zum Sleeptimer finden Sie unter Weitere Funktionen > Einstellen von Verriegelungen und Timern > Sleeptimer (Seit[e 39\)](#page-38-1).

# Festlegen des Hintergrundbilds

Sie können ein anderes Bild als Hintergrundbild laden.

Hinweis: Durch das Laden eines neuen Bilds wird das vorhandene Bild überschrieben.

1. Schließen Sie das USB-Speichergerät an den Fernseher an.

2. Drücken Sie <del>n</del>.

3. Wählen Sie [USB durchsuchen], und drücken Sie dann OK.

4. Wählen Sie ein Bild aus und drücken Sie  $d$ ann  $\equiv$  **OPTIONS**.

5. Wählen Sie [Als Scenea einstellen], und drücken Sie dann OK.

6. Wählen Sie [Ja], und drücken Sie dann OK.

7. Drücken Sie eine beliebige Taste, um Scenea zu beenden.

# Festlegen von Scenea LoungeLight

Wenn sich der Fernseher im Standby-Modus befindet, können Sie Ambilight einschalten und mit dem Hintergrundbild einen LoungeLight-Effekt erzeugen. Ambilight steht nur bei bestimmten Modellen zu Verfügung.

Wenn sich der Fernseher im Standby-Modus befindet, drücken Sie AMBILIGHT an der Vorderseite des Fernsehers.

Hinweis: Es kann über 5 Sekunden dauern, bis sich das LoungeLight einschaltet.

Informationen zur Auswahl einer anderen Farbe für das LoungeLight finden Sie unter Verwenden des Fernsehers > Ambilight > Einrichten (Seite [22\)](#page-21-0).

# Verwenden von EasyLink

## Das können Sie tun:

Mit den Philips EasyLink-Funktionen können Sie Ihre HDMI-CEC-kompatiblen Geräte optimal nutzen. Wenn Ihre HDMI-CECkompatiblen Geräte über HDMI angeschlossen sind, können Sie sie mit der Fernbedienung Ihres Fernsehgeräts steuern .

Hinweis: Andere Marken verwenden für die HDMI-CEC-Funktion andere Bezeichnungen. Einige Beispiele sind Anynet (Samsung), Aquos Link (Sharp) oder BRAVIA Sync (Sony). Nicht alle Marken sind vollständig mit Philips EasyLink kompatibel.

Nach dem Einschalten von Philips EasyLink stehen folgende Funktionen zur Verfügung:

#### One-Touch-Wiedergabe

Wenn Sie Inhalte von einem HDMI-CECkompatiblen Gerät wiedergeben, schaltet sich das Fernsehgerät aus dem Standby-Modus ein und wechselt zur korrekten Quelle.

#### One-Touch-Standby

Wenn Sie auf der Fernbedienung des Fernsehgeräts die Taste O drücken, wechseln das Fernsehgerät und alle HDMI-CEDkompatiblen Geräte in den Standby-Modus.

#### Systemaudiosteuerung

Wenn Sie ein HDMI-CEC-kompatibles Gerät mit Lautsprechern anschließen, können Sie diese statt der Fernsehlautsprecher verwenden.

Weitere Informationen zur Audiowiedergabe des Fernsehgeräts finden Sie unter Weitere Funktionen > Verwenden von EasyLink > Auswählen des Lautsprecherausgangs (Seite [43\)](#page-42-0).

#### EasyLink-Fernbedienung

Mit der Fernbedienung Ihres Fernsehgeräts können Sie mehrere HDMI-CEC-kompatible Geräte steuern.

Wie Sie die EasyLink-Fernbedienung einschalten, finden Sie unter Weitere Funktionen > Verwenden von EasyLink > Geräte gleichzeitig steuern (Seite [42\)](#page-41-0).

#### Bildqualität beibehalten

Falls die Bildqualität Ihres Fernsehgeräts von den Bildverarbeitungsfunktionen anderer Geräte beeinträchtigt wird, schalten Sie Pixel Plus Link ein.

Wie Sie Pixel Plus Link einschalten, finden Sie unter Weitere Funktionen > Verwenden von EasyLink > Bildqualität beibehalten (Seite [44\)](#page-43-0).

#### Maximieren der Anzeige für untertitelte Videos

Wenn Sie Videos mit Untertiteln ansehen, können Sie den Anzeigebereich für die Videowiedergabe maximieren. Manche Untertitel erzeugen unter dem Bild eine separate Untertitelleiste, die den Anzeigebereich einschränken kann. Nach dem Einschalten der automatischen Untertitelverschiebung werden die Untertitel auf dem Videobild angezeigt, wodurch der Anzeigebereich maximiert wird.

#### Wie Sie die automatische

Untertitelverschiebung einschalten, finden Sie unter Weitere Funktionen > Verwenden von EasyLink > Anzeige für Videos mit Untertiteln maximieren (Seite [44\)](#page-43-1).

#### Hören anderer Geräte im Standby-Modus

Sie können ein angeschlossenes HDMI-CECkompatibles Gerät selbst dann über die Fernsehlautsprecher hören, wenn sich das Fernsehgerät im Standby-Modus befindet.

Informationen zum Einschalten finden Sie unter Weitere Funktionen > Verwenden von EasyLink > Hören anderer Geräte im Standby-Modus (Seite [44\)](#page-43-2).

## Was wird benötigt?

Um die erweiterten Philips EasyLink-Funktionen verwenden zu können, ist Folgendes nötig:

- Schließen Sie mindestens zwei HDMI-CEC-kompatible Geräte über HDMI an.
- Konfigurieren Sie die HDMI-CECkompatiblen Geräte entsprechend.
- Schalten Sie EasyLink ein.

#### <span id="page-41-1"></span>Einschalten

#### Ein-/Ausschalten von EasyLink

Hinweis: Wenn Sie Philips Easylink nicht verwenden möchten, schalten Sie die Funktion aus.

1. Drücken Sie die Taste

2. Wählen Sie **[Konfiguration] > [TV-**Einstellungen] > [EasyLink].

3. Wählen Sie [Ein] oder [Aus] und drücken Sie dann OK.

## <span id="page-41-0"></span>Geräte gleichzeitig steuern

Wenn Sie mehrere HDMI-CEC-kompatible Geräte anschließen, die diese Einstellung unterstützen, können alle Geräte mit der Fernbedienung des Fernsehers gesteuert werden.

Achtung: Dies ist eine erweiterte Einstellung. Geräte, die diese Einstellung nicht unterstützen, reagieren nicht auf die Befehle der Fernbedienung des Fernsehers.

1. Drücken Sie die Taste <del>A</del>.

2. Wählen Sie [Konfiguration] > [TV-Einstellungen] > [EasyLink].

3. Wählen Sie [EasyLink-Fernbedienung] > [Ein] oder [Aus].

4. Drücken Sie zum Aktivieren OK.

#### Hinweise:

- Um wieder das Fernsehgerät zu steuern, drücken Sie <del>n</del> und wählen dann [Fernsehen].
- Um ein anderes Gerät zu steuern, drücken Sie <del>n</del>und wählen dann das Gerät im Home-Menü aus.
- Drücken Sie zum Beenden EXIT.

# Deutsch

#### EasyLink-Tasten

Verwenden Sie die folgenden Tasten der TV-Fernbedienung, um HDMI-CECkompatible Geräte zu steuern.

- OK: Starten, Pausieren oder Fortsetzen der Wiedergabe über das angeschlossene Gerät, Aktivieren einer Auswahl oder Zugreifen auf das Gerätemenü.
- I◀ (Zurück) / ▶ (Weiter): Durchführen einer Rückwärts- und Vorwärtssuche auf dem angeschlossenen Gerät.
- Zahlentasten: Auswählen eines Kapitels, einer Spur oder eines Titels.
- Wiedergabetasten: Steuern der Videooder Musikwiedergabe.
- Standby: Anzeigen des Menüs des angeschlossenen Geräts.
- : Anzeigen des TV-Menüs.
- (Standby): Einschalten des Standby-Modus für Fernsehgerät und angeschlossenes Gerät.

Andere EasyLink-Tasten sind über die Bildschirmanzeige der Fernbedienung (OSRC) verfügbar.

#### Zugriff auf die OSRC

1. Drücken Sie während der Wiedergabe von Inhalten von einem angeschlossenen Gerät **E OPTIONS**.

2. Wählen Sie [Gerätetasten anzeigen], und drücken Sie anschließend auf OK.

3. Wählen Sie auf dem Bildschirm eine Taste aus und drücken Sie dann OK.

4. Drücken Sie EXIT, um das Menü zu verlassen.

# <span id="page-42-0"></span>Auswählen des Lautsprecherausgangs

Falls das angeschlossene Gerät mit dem HDMI Audio-Rückkanal (ARC) kompatibel ist, können Sie die Audiosignale des Fernsehers über das HDMI-Kabel ausgeben. Ein zusätzliches Audiokabel ist nicht erforderlich. Stellen Sie sicher, dass Sie das Gerät mit dem HDMI ARC-Anschluss am Fernsehgerät verbinden. Siehe Anschließen Ihres Fernsehers > Kabel > HDMI (Seite [55\)](#page-54-0).

#### Konfigurieren der Fernsehlautsprecher

1. Drücken Sie <del>A</del>

#### 2. Wählen Sie [Konfiguration] > [TV-Einstellungen] > [EasyLink] > [TV Lautsprecher].

3. Wählen Sie eine der folgenden Optionen, und drücken Sie anschließend OK:

- [Aus]: Ausschalten der Fernsehlautsprecher.
- [Ein]: Einschalten der Fernsehlautsprecher.
- [EasyLink]: Wiedergeben der Audiosignale des Fernsehers über das angeschlossene HDMI-CEC-Gerät. Im Einstellungsmenü können Sie die Audiosignale des Fernsehers auf das angeschlossene HDMI-CEC-Audiogerät umleiten.
- [EasyLink-Autostart]: Schaltet die Fernsehlautsprecher automatisch aus und überträgt die Audiosignale des Fernsehers zum angeschlossenen HDMI-CEC-Audiogerät.

#### Auswählen des Lautsprecherausgangs über das Einstellungsmenü

Wenn Sie [EasyLink] oder [EasyLink-Autostart] ausgewählt haben, öffnen Sie das Einstellungsmenü, um die Audiosignale des Fernsehgeräts umzuleiten.

1. Drücken Sie, während Sie fernsehen, **III** ADJUST.

2. Wählen Sie [Lautsprecher], und drücken Sie anschließend auf OK.

3. Wählen Sie eine der folgenden Einstellungen und drücken Sie dann OK:

 [Fernsehgerät]: Standardmäßig aktiviert. Wiedergeben der Audiosignale des Fernsehgeräts und des angeschlossenen HDMI-CEC-Audiogeräts über die Fernsehlautsprecher, bis das angeschlossene Gerät in die Systemaudiosteuerung wechselt. Danach werden die Audiosignale über das angeschlossene Gerät wiedergegeben.

 [Verstärker]: Wiedergeben der Audiosignale über das angeschlossene HDMI-CEC-Gerät. Ist die Systemaudiosteuerung nicht auf dem Gerät aktiviert, erfolgt die Audiowiedergabe weiterhin über die Fernsehlautsprecher. Wenn [EasyLink-Autostart] aktiviert wurde, fordert der Fernseher das angeschlossene Gerät auf, in die Systemaudiosteuerung zu wechseln.

## Bildqualität beibehalten

<span id="page-43-0"></span>Falls die Bildqualität Ihres Fernsehgeräts von den Bildverarbeitungsfunktionen anderer Geräte beeinträchtigt wird, schalten Sie Pixel Plus Link ein.

#### Einschalten von Pixel Plus Link

1. Drücken Sie <del>n</del>.

2. Wählen Sie [Konfiguration] > [TV-Einstellungen] > [EasyLink]. 3. Wählen Sie [Pixel-Plus-Link] >[Ein], und drücken Sie anschließend auf OK.

### <span id="page-43-1"></span>Maximieren der Videoanzeige

Manche Untertitel erzeugen unter dem Bild eine separate Untertitelleiste, die den Anzeigebereich einschränken kann. Nach dem Einschalten der automatischen Untertitelverschiebung werden die Untertitel auf dem Videobild angezeigt, wodurch der Anzeigebereich maximiert wird.

#### Einschalten der automatischen Untertitelverschiebung

1. Drücken Sie <del>n</del>. 2. Wählen Sie [Konfiguration] > [TV-Einstellungen] > [EasyLink] > [Automatische Untertitelverschiebung]. 3. Wählen Sie [Ein], und drücken Sie dann zur Aktivierung OK.

Hinweis: Achten Sie darauf, dass das Bildformat des Fernsehgeräts auf [Autom. Format] oder [Zoom 16:9] eingestellt ist.

# Hören anderer Geräte im Standby-Modus

<span id="page-43-2"></span>Sie können ein angeschlossenes HDMI-CECkompatibles Gerät selbst dann über die Fernsehlautsprecher hören, wenn sich der Fernseher im Standby-Modus befindet.

1. Drücken Sie **III ADJUST**, um Audio-Signale vom angeschlossenen Philips EasyLink-Gerät zu empfangen.

Falls verfügbar, wird der Nur Audio-Modus aktiviert.

2. Bestätigen Sie die Eingabeaufforderung auf dem Fernseher, um den Bildschirm des Fernsehers auszuschalten.

3. Steuern Sie die Audiowiedergabe mit der Fernbedienung des Fernsehers.

# 4 Einrichten Ihres Fernsehgeräts

# Einstellungenhilfsprogramm

Das Einstellungen-Hilfeprogramm unterstützt Sie bei den optimalen Einstellungen für Bild und Ton.

1. Drücken Sie, während Sie fernsehen,  $\biguparrow$ . 2. Wählen Sie **[Konfiguration]** >

[Schnelleinrichtung für Bild und Ton], und drücken Sie dann OK.

3. Wählen Sie [Starten], und drücken Sie dann OK.

4. Gehen Sie entsprechend den

Anweisungen auf dem Bildschirm vor, um Ihre bevorzugten Einstellungen zu wählen.

# Bild und Ton

# Weitere Bildeinstellungen

1. Drücken Sie die Taste **A**.

2. Wählen Sie [Konfiguration] > [TV-Einstellungen] > [Bild], und drücken Sie dann OK.

3. Wählen Sie eine Einstellung aus, die angepasst werden soll:

- [Smart Bild]: Zugreifen auf vordefinierte Smart Picture-Einstellungen.
- [Zurücksetzen]: Zurücksetzen auf die Standardeinstellungen.
- [Kontrast]: Einstellen der Intensität heller Bereiche, wobei dunkle Bereiche unverändert bleiben.
- [Helligkeit]: Einstellen der Intensität und der Details dunkler Bereiche.
- [Farbe]: Einstellen der Farbsättigung.
- [NTSC -Farbton]: Kompensieren von Farbabweichungen bei NTSC-Übertragungen.
- [Schärfe]: Einstellen der Bildschärfe.
- [Rauschunterdrückung]: Filtern und Verringern des Rauschens im Bild.
- [Farbweiß]: Einstellen der Farbbalance des Bilds.
- [Personaliertes Farbweiß]: Anpassen der Farbweißeinstellung.
- [Pixel Plus HD]/ [Pixel Precise HD]: Zugreifen auf erweiterte Einstellungen einschließlich [HD Natural Motion],\* [Perfect Natural Motion], [Clear LCD], [Optimale Auflösung], [Dynamic Contrast], [Dynam. Hintergrundbeleuchtung], [MPEG-Artefaktunterdrückung], [Farboptimierung] und [Gamma]. \* Nur bei bestimmten Modellen verfügbar.
- [PC-Modus]: Zulassen von Änderungen an den Bildeinstellungen, wenn ein PC über einen HDMI-Anschluss mit dem Fernseher verbunden ist. Ist diese Funktion aktiviert, können Sie [Bildformat] > [Nicht skaliert] für maximale Details bei der Anzeige von PC-Inhalten auswählen.
- [Lichtsensor]: Dynamisches Anpassen der Einstellungen an die Lichtverhältnisse.
- [Bildformat]: Ändern des Bildformat.
- [Bildschirmränder]: Ändern der Bildgröße.
- [Bild verschieben]: Anpassen der Bildposition. Sie können diese Einstellung nicht auswählen, wenn für das Bildformat Auto zoom oder Breitbild ausgewählt ist.

# Weitere Toneinstellungen

1. Drücken Sie die Taste

2. Wählen Sie **[Konfiguration] > [TV-**Einstellungen] > [Ton], und drücken Sie dann OK.

3. Wählen Sie eine Einstellung aus, die angepasst werden soll:

- [Smart Ton]: Zugreifen auf vordefinierte Smart Sound-Einstellungen.
- [Zurücksetzen]: Zurücksetzen auf die Werkseinstellungen.
- **[Tiefen]**: Einstellen des Basspegels.
- [Höhen]: Einstellen des Höhenpegels.
- [Raumklang]: Aktivieren des Raumklangs.
- [Kopfhörerlautstärke]: Einstellen der Kopfhörerlautstärke.
- [Autom. Lautstärkenivellierung]: Automatisches Verringern plötzlicher Lautstärkeänderungen, zum Beispiel beim Wechseln des Senders.
- [Balance]: Anpassen der Balance-Einstellung des linken und rechten Lautsprechers.

# Audioeinstellungen

#### Auswählen der Audiosprache

Wenn der Sender über Multi- oder Zweikanalton verfügt, können Sie die bevorzugte Audiosprache auswählen.

Drücken Sie, während Sie fernsehen, **OPTIONS** 

- [Audiosprache]: Wählen Sie die Audiosprache für Digitalsender.
- [Dual I-II]: Wählen Sie die Audiosprache für Analogsender.

Digitale Sender können mehrere Audiosprachen übertragen. Wenn mehrere Sprachen verfügbar sind, wählen Sie die bevorzugte Sprache aus.

1. Drücken Sie die Taste <del>A</del>. 2. Wählen Sie [Konfiguration] > [Sendereinstellung.] oder [Satelliteneinstell.] > [Sprache]. 3. Wählen Sie eine der folgenden Einstellungen, und drücken Sie dann OK:  [Bevorzugte Audio Sprache] / [Alternative Audio Sprache]: Auswählen der verfügbaren Audiosprache.

Stellen Sie in demselben Menü eine sekundäre Sprache ein. Falls die primäre Sprache nicht verfügbar ist, empfängt das Fernsehgerät diese Sprache.

- [Bevorzugtes Audioformat]: Auswählen für den Empfang des Standardaudioformats (MPEG) oder erweiterter Audioformate (AAC, EAC-3 oder AC-3, sofern verfügbar).
- [Mono/Stereo]: Wählen zwischen Mono und Stereo, wenn Stereosignale übertragen werden.

4. Drücken Sie EXIT, um das Menü zu verlassen.

# Wiederherstellen der Werksvoreinstellungen

Sie können für Bild und Ton die Standardeinstellungen wiederherstellen, ohne die Sendereinstellungen zu ändern.

1. Drücken Sie, während Sie fernsehen.  $\bigstar$ .

2. Wählen Sie [Konfiguration] > [TV-

Einstellungen] > [Werksvoreinstellungen], und drücken Sie dann OK.

Die Einstellungen des Fernsehgeräts werden auf die Standardeinstellungen zurückgesetzt.

# Sender

## Sortieren und Umbenennen

#### Sender neu anordnen

Nach der Installation der Sender können Sie die Senderliste Ihren Vorlieben entsprechend neu sortieren.

1. Drücken Sie, während Sie fernsehen, FIND. Die Senderliste wird angezeigt.

2. Wählen Sie den Sender, den Sie neu sortieren möchten, und drücken Sie OPTIONS.

3. Wählen Sie [Sender sortieren], und drücken Sie dann OK.

4. Drücken Sie die Navigationstasten, um den markierten Sender an eine andere Position zu verschieben, und drücken Sie dann OK.

5. Wählen Sie eine der folgenden Optionen und drücken Sie dann OK.

- **[Einfügen]:** Einfügen des Senders an der gewünschten Position.
- [Austausch]: Tauschen der Position mit einem anderen Sender.

6. Wenn Sie fertig sind, drücken Sie  $\equiv$ OPTIONS und wählen [Beenden].

#### Kanäle umbenennen

Nach der Installation der Sender können Sie sie Ihren Vorlieben entsprechend umbenennen.

1. Drücken Sie, während Sie fernsehen, Q FIND. Die Senderliste wird angezeigt.

2. Wählen Sie den Sender, den Sie umbenennen möchten, und drücken Sie **OPTIONS** 

3. Wählen Sie [Umbenennen], und drücken Sie anschließend OK.

4. Drücken Sie auf dem Eingabebildschirm Navigationstasten oder Zahlentasten, um den Namen zu bearbeiten. Drücken Sie dann OK.

Tipp: Sie können auf dem Eingabebildschirm OK drücken, um die Bildschirmtastatur zu aktivieren.

6. Drücken Sie, wenn Sie fertig sind, Navigationstasten, um [Fertig] auszuwählen.

- Zum Löschen der Eingabe wählen Sie [Löschen].
- Wählen Sie [Abbrechen], um abzubrechen.

7. Drücken Sie zur Bestätigung die Taste OK. 8. Drücken Sie EXIT, um die Funktion zu

verlassen.

## Ausblenden oder Einblenden

#### Sender ausblenden

Um den nicht autorisierten Zugriff auf Sender zu verhindern, können Sie sie in der Senderliste ausblenden.

1. Drücken Sie, während Sie fernsehen, FIND.

2. Wählen Sie den auszublendenden Sender aus und drücken Sie dann $\equiv$  OPTIONS.

3. Wählen Sie [Sender ausblenden], und drücken Sie dann OK.

Der Sender wurde ausgeblendet.

#### Sender einblenden

1. Drücken Sie, während Sie fernsehen, Q FIND.

2. Drücken Sie : OPTIONS.

3. Wählen Sie [Ausgeblendeten Sender anzeigen], und drücken Sie dann OK. Ausgeblendete Sender werden zwar in der Senderliste angezeigt, enthalten aber keine Senderinformationen.

4. Wählen Sie einen ausgeblendeten Sender aus und drücken Sie dann : OPTIONS. 5. Wählen Sie [Alle Sender anzeigen], und drücken Sie dann OK. Alle ausgeblendeten Sender werden angezeigt.

## Senderliste aktualisieren

Als Sie den Fernseher zum ersten Mal eingeschaltet haben, wurden alle Sender vollständig installiert.

Sie können digitale Sender automatisch hinzufügen oder entfernen oder die Sender manuell aktualisieren.

Hinweis: Wenn Sie aufgefordert werden, einen Code einzugeben, geben Sie "8888" ein.

#### Automatische Aktualisierung

Lassen Sie den Fernseher im Standby-Modus, um digitale Sender automatisch hinzuzufügen oder zu entfernen. Der Fernseher aktualisiert die Sender täglich und speichert neue Sender ab. Leere Kanäle werden aus der Senderliste entfernt.

Wenn Sie eine Senderaktualisierung durchführen, wird beim Einschalten eine Meldung angezeigt.

#### Wenn diese Meldung nicht angezeigt werden soll:

1. Drücken Sie 2. Wählen Sie **[Konfiguration]** > [Sendereinstellung.] oder

#### [Satelliteneinstell.].

3. Wählen Sie [Einstellung der Sender] > [Senderaktualisierungsnachricht]. 4. Wählen Sie [Aus], und drücken Sie dann

#### OK.

So deaktivieren Sie automatische Aktualisierungen

Wählen Sie im Menü [Einstellung der Sender][Automatische Senderaktualisierung] > [Aus].

#### Manuelles Aktualisieren der Sender

1. Drücken Sie <del>A</del>.

2. Wählen Sie [Konfiguration] > [Sendersuche] > [Sender aktualisieren], und drücken Sie dann OK.

3. Folgen Sie den Installationsschritten am Bildschirm, um die Sender zu aktualisieren.

# Automatische Installation

Als Sie den Fernseher zum ersten Mal eingeschaltet haben, wurden alle Sender vollständig installiert. Sie können diese vollständige Installation erneut durchführen, um Ihre Sprache und Ihr Land einzustellen und alle verfügbaren Sender zu installieren.

#### Netzwerk wählen

Um Kabel- oder Antennensender zu installieren, müssen Sie in das entsprechende Netzwerk wechseln.

1. Drücken Sie, während Sie fernsehen,  $\biguparrow$ . 2. Wählen Sie [Konfiguration] > [Sendereinstellung.]. 3. Wählen Sie [Einstellung der Sender] > [Antenne/Kabel (DVB)].

4. Wählen Sie eine der folgenden Einstellungen:

- [Antenne (DVB-T)]: Zugreifen auf kostenlose, über Antenne ausgestrahlte oder digitale DVB-T-Sender.
- [Kabel]: Zugriff auf Kabel- oder digitale DVB-C-Sender

5. Drücken Sie zur Bestätigung die Taste OK. 6. Drücken Sie EXIT, um die Funktion zu verlassen.

#### Installation starten

1. Drücken Sie $\bigstar$ 

2. Wählen Sie [Konfiguration] >

[Sendersuche] > [Sender neu installieren], und drücken Sie dann OK.

3. Befolgen Sie die Anweisungen auf dem Bildschirm, um die Installation der Sender abzuschließen.

4. Wählen Sie nach Beendigung des Vorgangs [Beenden], und drücken Sie anschließend OK.

Tipp: Drücken Sie FIND, um die Senderliste aufzurufen.

#### Hinweise:

- Lassen Sie während der Installation die Einstellungen unverändert, es sei denn, Ihr Digitalanbieter stellt die entsprechenden Werte zur Eingabe bereit.
- Wenn digitale Fernsehsender gefunden wurden, befinden sich in der Liste der installierten Sender möglicherweise einige leere Sendernummern. Sie können diese Sender umbenennen, neu anordnen oder löschen.

# Installieren analoger Sender

Sie können analoge Sender manuell suchen und speichern.

Schritt 1: Wählen Sie Ihr System aus. Hinweis: Überspringen Sie diesen Schritt, wenn Ihre Systemeinstellungen korrekt sind.

1. Drücken Sie, während Sie fernsehen.  $\bigstar$ . 2. Wählen Sie [Konfiguration] > [Sendereinstellung.] > [Einstellung der Sender].

3. Wählen Sie [Analog: manuelle Einstellung] >[System], und drücken Sie anschließend auf OK.

4. Wählen Sie das System für Ihr Land oder Ihre Region aus und drücken Sie dann OK.

#### Schritt 2: Suchen und Speichern neuer Fernsehsender

1. Wählen Sie im Menü [Analog: manuelle Einstellung] die Option [Sender suchen], und drücken Sie dann OK.

2. Wählen Sie eine der folgenden Optionen:

- **Drücken Sie Navigationstasten oder** Zahlentasten, um die Senderfrequenz manuell einzugeben.
- Wählen Sie **[Suchen]** und drücken Sie dann OK, um automatisch nach dem nächsten Sender zu suchen.

3. Wenn die richtige Senderfrequenz angegeben ist, wählen Sie [Fertig], und drücken Sie dann OK.

4. Wählen Sie [Als neuen Sender speichern] und drücken Sie dann OK, um den neuen Sender zu speichern.

## Installieren digitaler und über Satellit empfangbarer Sender

#### Digitale Sender installieren

Richten Sie die Antenne neu aus, um den Empfang des Fernsehers zu verbessern. Sie müssen für die Einstellung der Sender die korrekte Frequenz kennen. Um die besten Ergebnisse zu erzielen, sollten Sie den Dienstanbieter kontaktieren oder einen Fachinstallateur beauftragen.

1. Drücken Sie die Taste

2. Wählen Sie **[Konfiguration]** >

[Sendereinstellung.] > [Einstellung der Sender].

3. Wählen Sie [Digital: Kontrolle des Empfangs] >[Suchen], und drücken Sie anschließend auf OK.

4. Drücken Sie die Zahlentasten, um die Senderfrequenz einzugeben.

5. Wählen Sie [Suchen], und drücken Sie dann OK.

6. Wenn der richtige Sender gefunden wurde, wählen Sie [Speichern], und drücken Sie dann OK.

7. Drücken Sie zum Beenden EXIT.

#### Hinweise

- Wenn der Empfang schlecht ist, richten Sie Ihre Antenne neu aus, und wiederholen Sie den Vorgang.
- Wenn Sie den Sender über DVB-C empfangen, wählen Sie [Automatisch] im [Modus für Symbolrate], es sei denn, dass Ihr Kabelanbieter einen bestimmten Schrittgeschwindigkeitswert bereitstellt.

#### Satellitensender installieren

Hinweis: Nur bei bestimmten Modellen verfügbar. [Satellitensuche] ist nur verfügbar, wenn der Fernseher DVB-S unterstützt.

Wenn Ihr Satellitenreceiver mit dem SAT-Anschluss verbunden ist, können Sie Satellitensender empfangen.

1. Drücken Sie, während Sie fernsehen,  $\biguparrow$ .

2. Wählen Sie **[Konfiguration]** > [Satellitensuche] > [Sender erneut installieren].

3. Befolgen Sie die Anweisungen auf dem Bildschirm, um die Installation abzuschließen. 4. Wählen Sie nach Beendigung des Vorgangs [Beenden], und drücken Sie anschließend OK.

#### Satellitensender anzeigen

Um Satellitensender anzusehen, drücken Sie  $\bigoplus$  > [Wdg. über Sat.].

# Feineinstellen von Sendern

Nehmen Sie bei schlechtem Empfang eines analogen Fernsehsenders eine Feineinstellung des entsprechenden Senders vor.

1. Drücken Sie <del>n</del>.

2. Wählen Sie [Konfiguration] > [Sendereinstellung.] > [Einstellung der Sender].

3. Wählen Sie [Analog: manuelle Einstellung] > [Feinabstimmung] und drücken Sie dann OK.

4. Drücken Sie ▲ oder ▼, um eine Feineinstellung für den Sender vorzunehmen.

5. Wenn Sie die richtige Senderfrequenz ausgewählt haben, wählen Sie [Fertig] und drücken Sie dann OK.

6. Wählen Sie eine der folgenden Optionen und drücken Sie dann **OK**.

- [Aktuellen Sender speichern]: Speichern des Senders unter der aktuellen Sendernummer.
- [Als neuen Sender speichern]: Speichern des Senders unter einer neuen Sendernummer.

## Neuinstallation der Sender

ACHTUNG: Diese Funktion ist für Fachund Servicepersonal bestimmt.

Sie können Senderlisten über ein USB-Speichergerät von einem Philips-Fernsehgerät auf den anderen zu tragen. So müssen Sie nicht nach Sendern suchen oder diese auf einem zweiten Fernsehgerät erneut installieren. Die Senderlistendatei ist klein genug für jedes beliebige USB-Speichergerät.

#### Was wird benötigt?

Für die beiden Philips-Fernsehgeräte ist Folgendes erforderlich:

- die gleiche Ländereinstellung
- der gleiche Jahresbereich
- der gleiche DVB-Typ, zu erkennen an dem Suffix (H, K, T oder D/00) im Modellnamen
- die gleichen Einstellungen für Satellitensender, einschließlich der Anzahl von LNB-Satelliten
- der gleiche Hardware-Typ, zu erkennen an dem Aufkleber an der Rückseite des Fernsehgeräts (z. B. Qxxx.xx.Lx) und
- kompatible Software-Versionen.

Sie werden über eine Meldung auf dem Bildschirm benachrichtigt, wenn die Senderliste nicht auf das zweite Fernsehgerät kopiert werden kann.

Hinweis: Wenn Sie aufgefordert werden, einen Code einzugeben, geben Sie "8888" ein.

#### Senderliste auf USB-Speichergerät kopieren

1. Schließen Sie ein USB-Speichergerät mit den darauf installierten Sendern an dem Fernseher an.

2. Drücken Sie <del>n</del>.

3. Wählen Sie [Konfiguration] > [TV-Einstellungen] > [Bevorzugte Einstellungen] > [Senderliste kopieren] > [Auf USB kopieren], und drücken Sie dann OK. Die Senderliste wird auf das USB-Speichergerät kopiert.

4. Trennen Sie die Verbindung zwischen USB-Speichergerät und Fernseher.

#### Senderliste auf Fernseher ohne installierte Sender kopieren

1. Schalten Sie den Fernseher ohne installierte Sender ein, um die Erstinstallation zu beginnen. Wählen Sie Ihr Land und Ihre Sprache aus. Die Ländereinstellung muss mit der des Fernsehers übereinstimmen, dessen Senderliste Sie kopieren möchten.

Überspringen Sie den Sendersuchlauf.

2. Schließen Sie das USB-Speichergerät mit der Senderliste an dem Fernseher an.

3. Drücken Sie <del>n</del>.

4. Wählen Sie [Konfiguration] > [TV-Einstellungen] > [Bevorzugte Einstellungen] > [Senderliste kopieren] > [Auf Fernseher kopieren] und drücken Sie anschließend OK. Die Senderliste wird auf den Fernseher kopiert.

5. Trennen Sie die Verbindung zwischen USB-Speichergerät und Fernseher.

#### Senderliste auf Fernseher mit installierten Sendern kopieren

1. Schalten Sie den Fernseher ein, auf das Sie die Senderliste kopieren möchten.

2. Drücken Sie <del>n</del>.

3. Wählen Sie [Konfiguration] > [Sendersuche] > [Sender erneut installieren] und drücken Sie anschließend OK.

Sie werden aufgefordert, das Land auszuwählen, in dem der Fernseher installiert wurde. Merken Sie sich die aktuelle Einstellung und drücken Sie <a> [Abbrechen], um das Menü zu verlassen.

4. Wenn sich die Ländereinstellung des Fernsehers von der des Fernsehgeräts, dessen Senderliste Sie kopieren möchten, unterscheidet, installieren Sie den Fernseher neu, und wählen Sie die Ländereinstellung des ersten Fernsehers aus. Siehe Einstellung Ihres Fernsehers > Neuinstallation des Fernsehers (Seit[e 54\)](#page-53-0).

5. Schließen Sie das USB-Speichergerät mit der Senderliste an dem Fernseher an, auf das Sie die Senderliste kopieren möchten.

6. Wählen Sie  $[K$ onfiguration $] > T V$ -Einstellungen] > [Bevorzugte Einstellungen] > [Senderliste kopieren] > [Auf Fernseher kopieren], und drücken Sie dann OK. Die Senderliste wird auf den Fernseher kopiert. 7. Trennen Sie die Verbindung zwischen USB-Speichergerät und Fernseher.

# <span id="page-50-0"></span>Menüsprache

1. Drücken Sie, während Sie fernsehen,  $\bigstar$ 

2. Wählen Sie **[Konfiguration] > [TV-**

Einstellungen] > [Bevorzugte Einstellungen] > [Menüsprache].

3. Wählen Sie eine Menüsprache aus der Liste aus, und drücken Sie dann OK.

# Einrichten des **Universalzugriffs**

# **Einschalten**

Einige digitale Sender stellen spezielle Audiound Untertitelfunktionen für hör- und sehbeeinträchtigte Personen bereit.

Zum Aktivieren dieser Funktionen müssen Sie den Universalzugriff im Menü "Bevorzugte Einstellungen" aktivieren.

1. Drücken Sie <del>n</del>.

2. Wählen Sie [Konfiguration] > [TV-Einstellungen] > [Bevorzugte Einstellungen].

3. Wählen Sie [Seh- und Hörhilfen] >[Ein], und drücken Sie anschließend auf OK.

# Hörbehindert

Tipp: Um zu prüfen, ob eine Audiosprache für Hörbehinderte zur Verfügung steht, drücken Sie **E OPTIONS**, und wählen Sie [Audiosprache]. Sprachen mit einem Ohrsymbol unterstützen Audio für Hörbehinderte.

#### So schalten Sie Audiofunktionen und Untertitel für Hörbehinderte ein:

1. Drücken Sie, während Sie fernsehen, OPTIONS.

2. Drücken Sie eine der folgenden Tasten, um eine Option auszuwählen:

- Rot: Einschalten der Unterstützung für Hörbehinderte.
- Grün: Einschalten von Audiofunktionen und Untertiteln für Hörbehinderte.

3. Drücken Sie EXIT, um das Menü zu verlassen.

# Sehbeeinträchtigt

Tipp: Um zu prüfen, ob Audiofunktionen für Sehbeeinträchtigte zur Verfügung stehen, drücken Sie : OPTIONS und wählen [Audiosprache]. Sprachen mit einem Augensymbol unterstützen Audio für Sehbeeinträchtigte.

#### Einschalten von Audiofunktionen für Sehbeeinträchtigte (sofern vorhanden) 1. Drücken Sie, während Sie fernsehen, i

#### **OPTIONS**

2. Drücken Sie die grüne Taste, um [Sehbeeinträchtigung] auszuwählen.

3. Drücken Sie eine der folgenden Tasten, um eine Option auszuwählen:

- Rot [Aus]: Audiofunktionen für Sehbeeinträchtigte werden ausgeschaltet.
- Gelb [Kopfhörer]: Audiofunktionen für Sehbeeinträchtigte sind nur über die Kopfhörer hörbar. (soweit vorhanden)
- Grün [Lautsprecher]: Audiofunktionen für Sehbeeinträchtigte sind nur über die Lautsprecher hörbar.
- Blau [Lautsprecher + Kopfhörer]: Audiofunktionen für Sehbeeinträchtigte sind nur über die Lautsprecher und Kopfhörer hörbar.

4. Drücken Sie EXIT, um das Menü zu verlassen.

Hinweis: Falls die EasyLink-Fernbedienung aktiviert ist, können Sie die grüne und die gelbe Taste nicht verwenden. Deaktivierung: Siehe Weitere Verwendung des Fernsehgeräts > EasyLink verwenden > Einschalten (Seite [42\)](#page-41-1).

#### Einstellen der Lautstärke für Sehbeeinträchtigte

1. Im Menü [Seh- und Hörhilfen] drücken Sie die gelbe Taste, um [Kombin. Lautst.] auszuwählen.

2. Drücken Sie die Navigationstasten, um den Schieberegler nach oben oder unten zu verschieben, und drücken Sie dann OK. 3. Drücken Sie EXIT, um das Menü zu verlassen.

#### Akustisches Feedback für Sehbeeinträchtigte

Diese Funktion ermöglicht akustisches Feedback, wenn auf der Fernbedienung oder am Fernseher Tasten gedrückt werden.

1. Drücken Sie im Menü [Seh- und Hörhilfen] die blaue Taste, um [Tastenton] auszuwählen.

2. Drücken Sie die grüne Taste, um akustisches Feedback einzuschalten, oder drücken Sie die rote Taste, um es auszuschalten.

3. Drücken Sie EXIT, um das Menü zu verlassen.

# Weitere Einstellungen

# Fernsehgerätdemonstration

Starten Sie eine Demonstration, um mehr über die Funktionen Ihres Fernsehers zu erfahren.

Hinweis: Demonstrationen sind auf MHEG-Sendern nicht verfügbar.

1. Drücken Sie, während Sie fernsehen,  $\bigstar$ .

2. Wählen Sie [Konfiguration] > [Demos anzeigen], und drücken Sie dann OK.

3. Wählen Sie eine Demonstration aus, und drücken Sie dann OK.

4. Drücken Sie EXIT, um das Menü zu verlassen.

# Aktualisieren der Software

# Software für das Fernsehgerät

#### Prüfen der Softwareversion

1. Drücken Sie die Taste 2. Wählen Sie [Konfiguration] > [Softwareeinstell.] > [Aktuelle Software - Informationen], und drücken Sie dann OK.

Die Version der aktuellen Software wird angezeigt.

Achtung: Installieren Sie keine ältere Softwareversion als die aktuelle Version, die auf Ihrem Produkt installiert ist. Philips übernimmt keine Verantwortung für Probleme, die durch ein Software-Downgrade verursacht wurden.

Verwenden Sie eine dieser Optionen, um die Software zu aktualisieren:

- Aktualisierung über ein USB-Flashlaufwerk
- Aktualisierung über DVB-T
- Aktualisierung über das Internet

Weitere Informationen finden Sie auf den folgenden Seiten.

#### Aktualisierungen über USB

Bevor Sie dieses Verfahren durchführen, vergewissern Sie sich, dass Sie über Folgendes verfügen:

- Ausreichend Zeit, um die gesamte Aktualisierung durchzuführen.
- Ein USB-Flashlaufwerk mit mindestens 256 MB freiem Speicherplatz, das FAToder DOS-formatiert ist und bei dem der Schreibschutz deaktiviert wurde.
- Zugang zu einem Computer mit USB-Port und Internetzugang.

Hinweis: Verwenden Sie keine USB-**Festplatte** 

1. Drücken Sie die Taste  $\spadesuit$ .

2. Wählen Sie [Konfiguration] > [Software aktualisieren], und drücken Sie dann OK. Der Aktualisierungsassistent beginnt. 3. Befolgen Sie die Anweisungen auf dem Bildschirm, um mit der Aktualisierung zu beginnen.

Hinweis: Der Aktualisierungsassistent leitet Sie auf die Support-Website von Philips weiter. Befolgen Sie die Installationsanweisungen auf der Website, um die Aktualisierung abzuschließen.

#### Aktualisierungen aus dem Internet

Um die Software des Fernsehers direkt über das Internet zu aktualisieren, verbinden Sie den Fernseher über einen Router mit Hochgeschwindigkeitsverbindung mit dem Internet.

1. Drücken Sie  $\bigtriangleup$  > [Konfiguration] > [Software aktualisieren] und anschließend OK.

2. Wählen Sie [Internet], und drücken Sie anschließend auf OK.

3. Befolgen Sie die Anweisungen auf dem Bildschirm, um mit der Aktualisierung zu beginnen.

Wenn die Aktualisierung abgeschlossen ist, schaltet sich der Fernseher automatisch aus und wieder ein. Warten Sie, bis sich der Fernseher wieder eingeschaltet hat. Verwenden Sie nicht die Netztaste am Fernseher oder auf der Fernbedienung.

Hinweis: Ist der Fernseher mit dem Internet verbunden, wird beim Einschalten des Geräts eine Nachricht angezeigt, wenn eine neue Software verfügbar ist.

#### Aktualisieren über DVB-T

Falls verfügbar, kann Ihr Fernsehgerät Softwareaktualisierungen über digitale Sendungen empfangen.

Eine Meldung fordert Sie auf, die Software zu aktualisieren. Wir empfehlen dringend, dass Sie Ihre Software aktualisieren, wenn Sie dazu aufgefordert werden.

Folgen Sie den Anweisungen auf dem Bildschirm.

Hinweis: Wenn Sie die Software zu einem späteren Zeitpunkt aktualisieren möchten, wählen Sie  $\spadesuit$  > [Konfiguration] > [Softwareeinstell.] > [Lokale Aktualisierungen].

# Hilfe auf dem Bildschirm

#### Was wird benötigt?

Bevor Sie die [Hilfe] auf dem Bildschirm aktualisieren, vergewissern Sie sich, dass Folgendes zur Verfügung steht:

- Ein USB-Speichergerät, das FAT- oder DOS-formatiert ist.
- einen PC mit Internet-Zugang.
- Ein Archivierungsprogramm, das ZIP-Dateien unterstützt (z. B. WinZip für Microsoft Windows oder Stufflt für Macintosh).

Hinweis: Verwenden Sie keine USB-Festplatte.

#### Herunterladen der aktuellsten Datei

1. Verbinden Sie ein USB-Speichergerät mit dem USB-Anschluss Ihres PCs.

2. Erstellen Sie auf Ihrem PC einen Ordner "upgrades" im Stammverzeichnis des USB-Speichergeräts.

3. Rufen Sie in Ihrem Webbrowser [www.philips.com/support](http://www.philips.com/support) auf.

4. Suchen Sie auf der Philips Support-Website Ihr Produkt und die [Hilfe]-Datei für Ihren Fernseher. Die Datei (eine \*.upg-Datei) ist in ein \*.zip-Archiv komprimiert.

5. Falls die Version der [Hilfe]-Datei aktueller ist als die Version der Datei Ihres Fernsehgeräts, klicken Sie darauf.

6. Speichern Sie sie auf Ihrem PC.

7. Extrahieren Sie die \*.upg-Datei aus der \*.zip-Datei mithilfe eines

Archivierungsdienstprogramms.

8. Speichern Sie die \*.upg-Datei in den Ordner "upgrades" auf dem USB-Flashlaufwerk.

9. Trennen Sie das USB-Speichergerät vom PC.

#### Aktualisieren[Hilfe]

 Während der Aktualisierung darf das Fernsehgerät nicht ausgeschaltet und das USB-Speichergerät nicht vom Fernsehgerät getrennt werden.

- Wenn während der Aktualisierung ein Stromausfall auftritt, darf das USB-Speichergerät nicht vom Fernsehgerät getrennt werden. Sobald die Stromversorgung wiederhergestellt ist, wird die Aktualisierung fortgesetzt.
- Wenn während der Aktualisierung ein Fehler auftritt, versuchen Sie den Vorgang erneut. Kontaktieren Sie das Philips Kundendienstzentrum, falls der Fehler erneut auftritt.
- 1. Schalten Sie den Fernseher ein.

2. Trennen Sie alle anderen USB-Geräte vom Fernseher.

3. Verbinden Sie das USB-Speichergerät, auf dem die \*.upg-Datei gespeichert ist, mit dem USB-Anschluss des Fernsehers.

- 4. Drücken Sie <del>n</del>.
- 5. Wählen Sie [Konfiguration] >

#### [Softwareeinstell.] > [Lokale Aktualisierungen].

Die Aktualisierungsmaske wird angezeigt. 6. Wählen Sie die \*.upg-Datei aus und drücken Sie OK.

Eine Meldung zeigt den Aktualisierungsstatus an.

7. Folgen Sie den Anweisungen auf dem Bildschirm, um die Aktualisierung abzuschließen und Ihren Fernseher neu zu starten.

# <span id="page-53-0"></span>Erneute Installation des Fernsehgeräts

Installieren Sie Ihr Fernsehgerät erneut, um alle Bild- und Toneinstellungen zurückzusetzen und alle Sender neu einzustellen.

1. Drücken Sie die Taste **fi**.

2. Wählen Sie [Konfiguration] > [TV-Einstellungen] > [Fernsehgerät erneut einrichten], und drücken Sie dann OK. 3. Befolgen Sie die Anweisungen auf dem Bildschirm.

# 5 Anschließen Ihres Fernsehgeräts

# Kabel

# Kabelqualität

## Überblick

Bevor Sie Geräte an das Fernsehgerät anschließen, prüfen Sie, über welche Anschlüsse das betreffende Gerät verfügt. Schließen Sie das Gerät über den qualitativ hochwertigsten Anschluss, der zur Verfügung steht, an das Fernsehgerät an. Kabel von guter Qualität stellen eine gute Übertragung von Bild und Ton sicher.

Bei den in diesem Benutzerhandbuch dargestellten Verbindungen handelt es sich nur um Empfehlungen. Andere Lösungen sind ebenfalls möglich.

Tipp: Wenn Ihr Gerät nur über Compositeoder RCA-Anschlüsse verfügt, verwenden Sie einen SCART/Cinch-Adapter, um das Gerät über einen SCART-Anschluss am Fernsehgerät anzuschließen.

# <span id="page-54-0"></span>**HDMI**

Ein HDMI-Anschluss gewährleistet die beste Bild- und Tonqualität.

- Video- und Audiosignale sind in einem HDMI-Kabel kombiniert. Verwenden Sie HDMI für Fernsehsignale im HD-Format (High Definition) und zur Verwendung von EasyLink.
- Ein HDMI ARC- (Audio-Return-Channel-) Anschluss ermöglicht die Audiowiedergabe des Fernsehgeräts über ein HDMI ARC-kompatibles Gerät.
- Das verwendete HDMI-Kabel sollte nicht länger als 5 Meter sein.

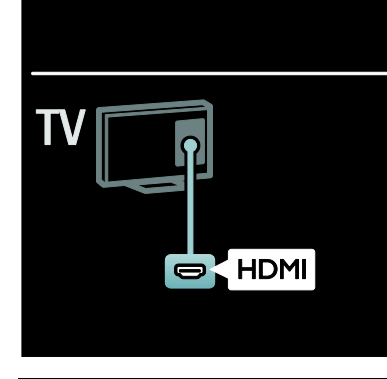

# Y Ph Pr

Verwenden Sie für den Ton den Component Video-Anschluss (Y Pb Pr) zusammen mit einem Audio L/R-Kabel.

Y Pb Pr ist für Fernsehsignale im HD-Format (High Definition) geeignet.

Achten Sie auf die gleichen Farben bei Y Pb Pr-Anschluss und Kabelstecker.

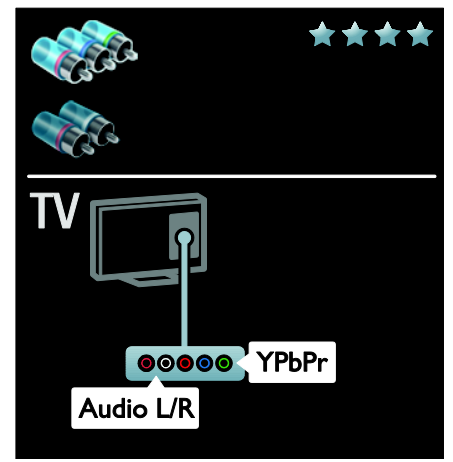

\*\*\*\*

# **SCART**

Ein SCART-Kabel kombiniert Audio- und Videosignale.

SCART-Anschlüsse können RGB-Videosignale übertragen, aber keine Fernsehsignale im HD-Format (High Definition).

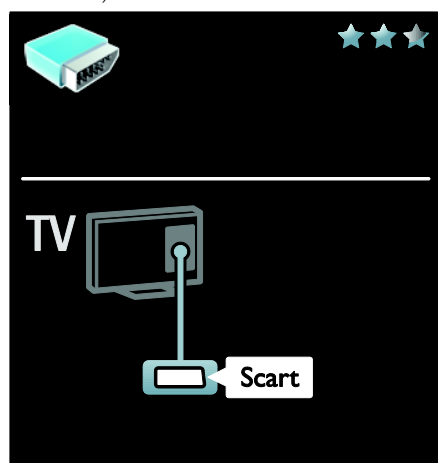

# VGA

Verwenden Sie diesen Anschluss, um Inhalte vom PC über das Fernsehgerät wiederzugeben.

Für Bild und Ton verwenden Sie die VGAund AUDIO IN-Anschlüsse.

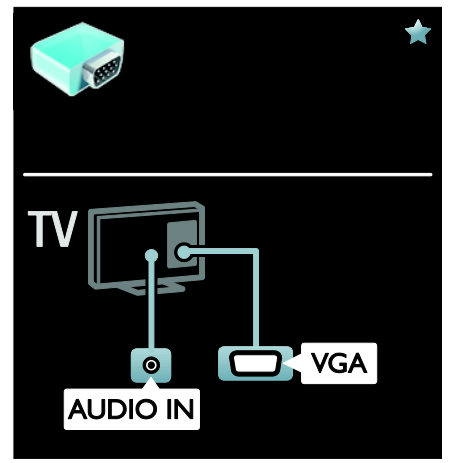

# Anschließen von Geräten

# Überblick

Folgende Möglichkeiten sind verfügbar, um Ihre Geräte mit dem Fernseher zu verbinden. Drücken Sie nach dem Anschluss  $\bigstar >$  [Geräte hinzufügen].

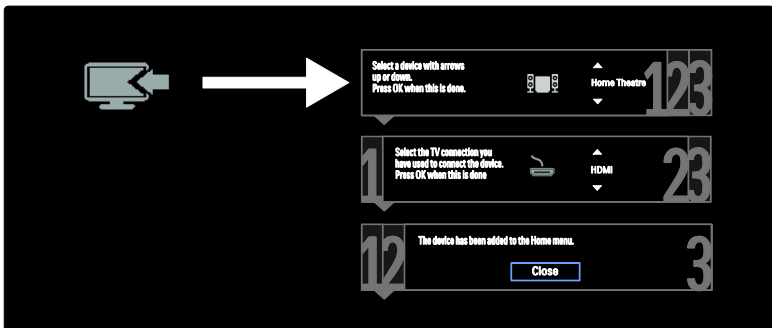

# Blu-ray- oder DVD-Player

Schließen Sie den Player über ein HDMI-Kabel am Fernsehgerät an.

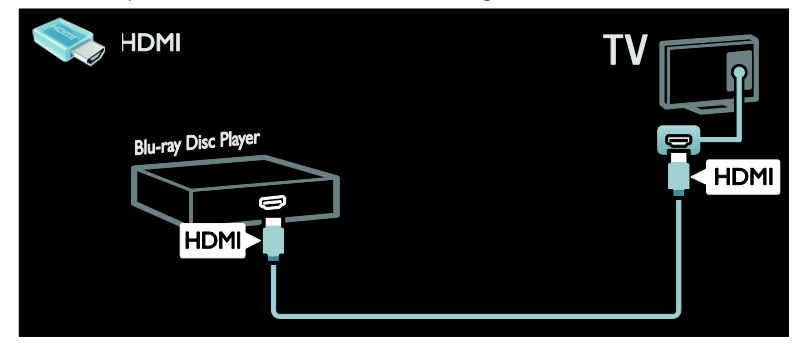

Schließen Sie den Player über ein Component Video-Kabel (Y Pb Pr) und ein Audio L/R-Kabel am Fernsehgerät an.

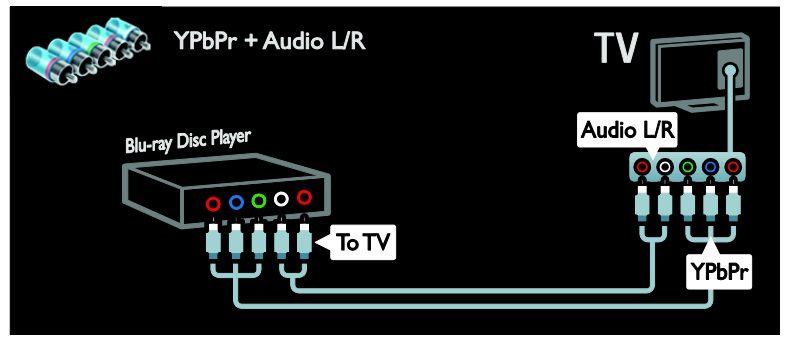

#### Receiver

Schließen Sie den Satelliten- bzw. Digital-Receiver über ein Antennenkabel am Fernseher an. (Ein SAT-Anschluss ist nur bei bestimmten Modellen verfügbar.)

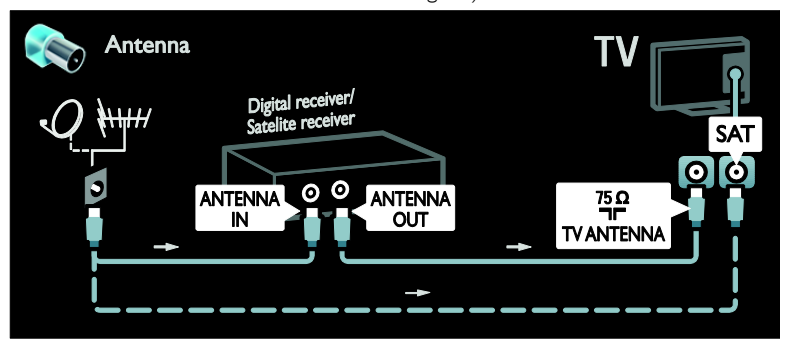

Schließen Sie den Satelliten- bzw. Digital-Receiver über ein HDMI-Kabel am Fernsehgerät an.

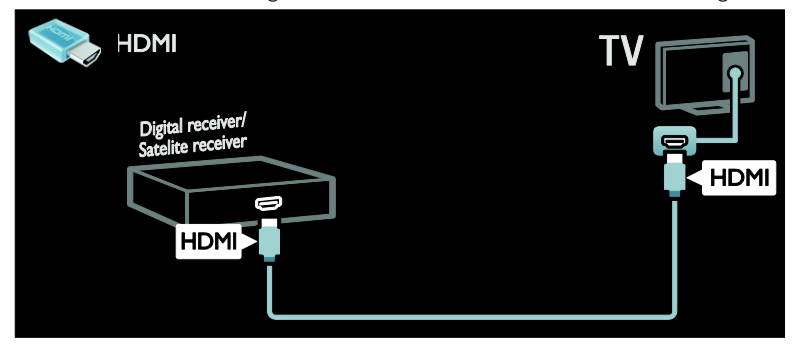

Schließen Sie den Satelliten- bzw. Digital-Receiver über ein SCART-Kabel am Fernseher an.

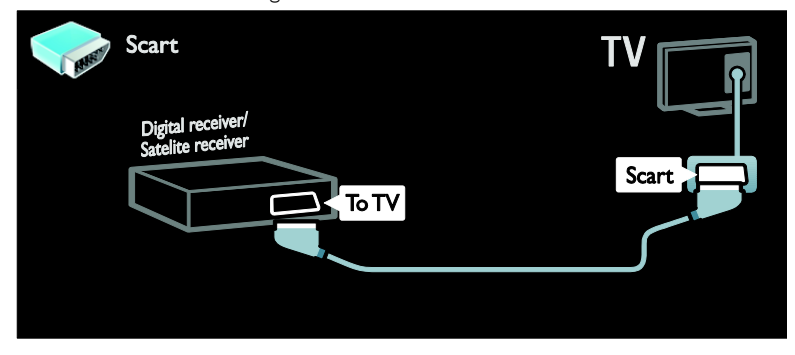

Schließen Sie den Satelliten- bzw. Digital-Receiver über ein Component Video-Kabel (Y Pb Pr) und ein Audio L/R-Kabel am Fernseher an.

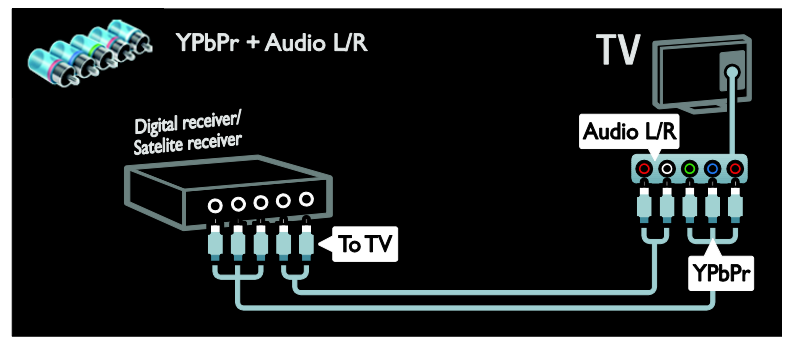

## Recorder

Schließen Sie den Videorecorder über ein Antennenkabel am Fernsehgerät an. (Ein SAT-Anschluss ist nur bei bestimmten Modellen verfügbar.)

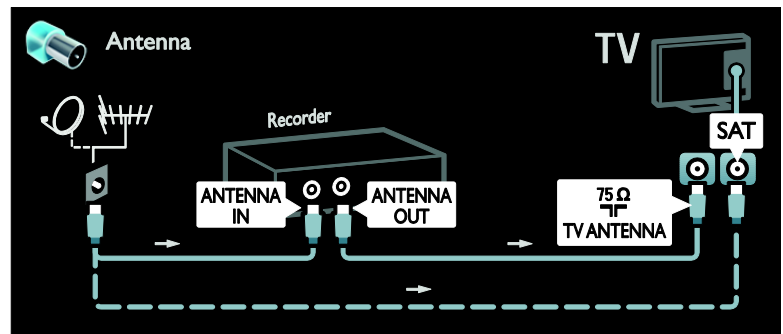

Schließen Sie den Videorecorder über ein SCART-Kabel am Fernsehgerät an.

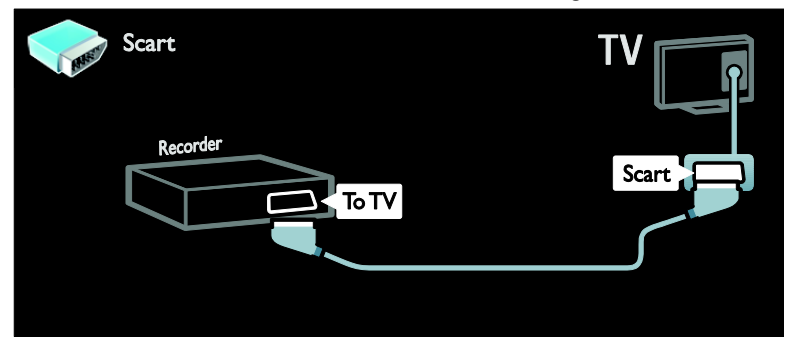

Schließen Sie den Videorecorder über ein Component Video-Kabel (Y Pb Pr) und ein Audio L/R-Kabel am Fernsehgerät an.

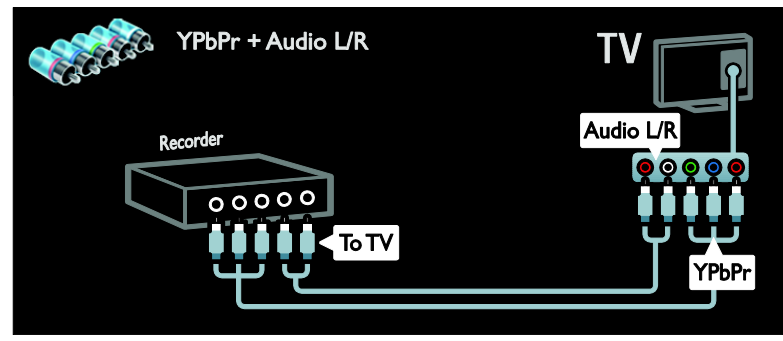

# **Spielkonsole**

Spielekonsolen werden praktischerweise seitlich am Fernsehgerät angeschlossen. Sie können jedoch auch die Anschlüsse auf der Rückseite des Fernsehgeräts verwenden.

Das beste Spielerlebnis erzielen Sie im Spielemodus des Fernsehgeräts.

1. Drücken Sie die Taste III ADJUST. 2. Wählen Sie [Smart Bild] > [Spiel], und drücken Sie dann OK.

3. Drücken Sie EXIT, um das Menü zu verlassen.

Schließen Sie die Spielkonsole über ein HDMI-Kabel am Fernsehgerät an.

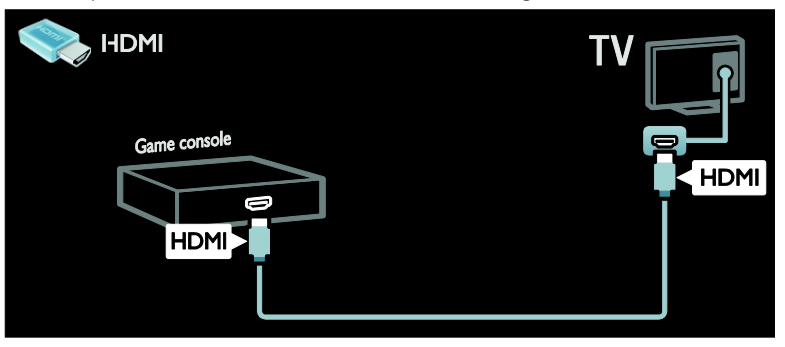

Schließen Sie die Spielkonsole über ein Component Video-Kabel (Y Pb Pr) und ein Audio L/R-Kabel am Fernsehgerät an.

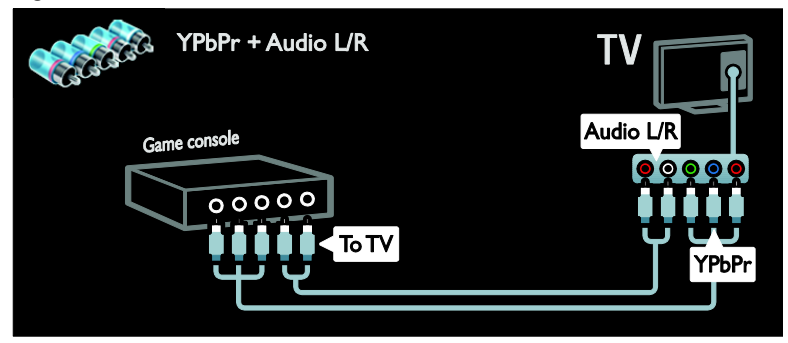

# Home Entertainment-System

Schließen Sie das Home Entertainment-System über ein HDMI-Kabel und ein optisches oder Koaxial-Audiokabel am Fernsehgerät an. (Die optische Audio-Ausgabe ist nur auf bestimmten Modellen verfügbar.)

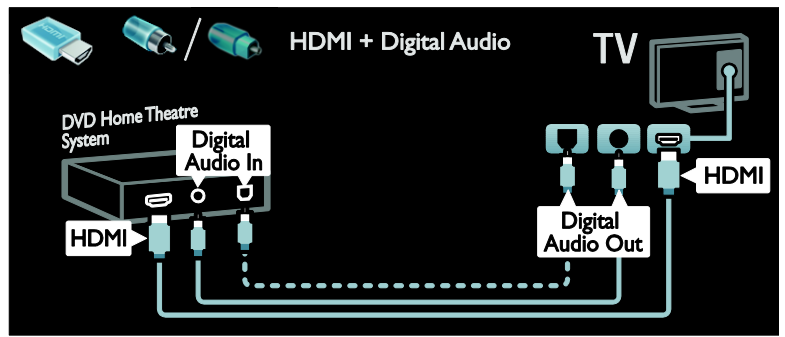

Schließen Sie das Home Entertainment-System über ein SCART-Kabel am Fernsehgerät an.

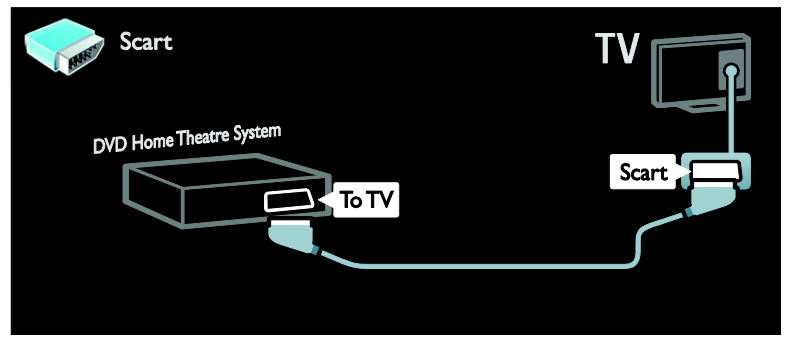

Schließen Sie das Home Entertainment-System über ein Component Video-Kabel (Y Pb Pr) und ein Audio L/R-Kabel am Fernsehgerät an.

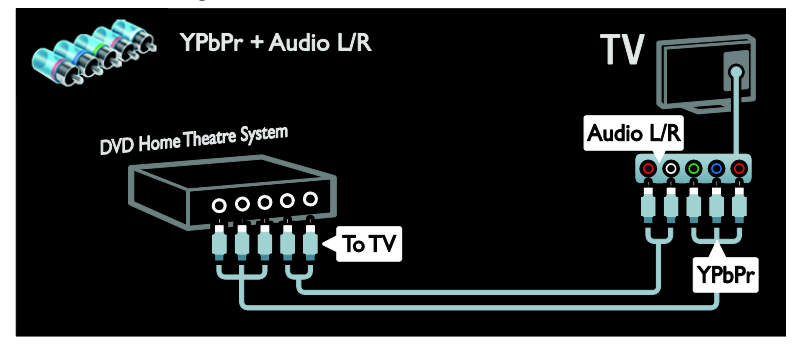

# Digitalkamera

Schließen Sie die Digitalkamera über ein USB-Kabel am Fernsehgerät an.

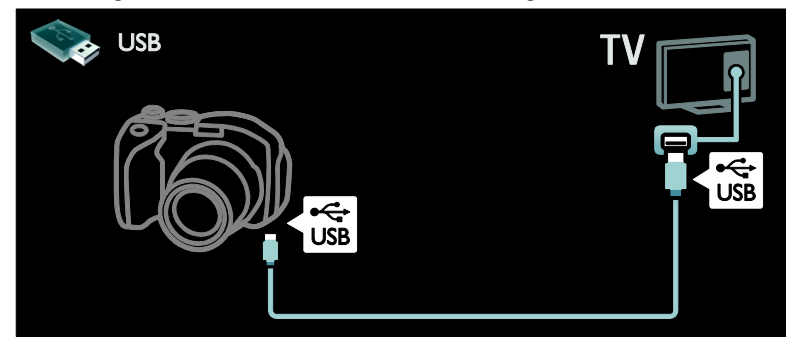

# Digitaler Camcorder

Schließen Sie den digitalen Camcorder über ein HDMI-Kabel am Fernsehgerät an.

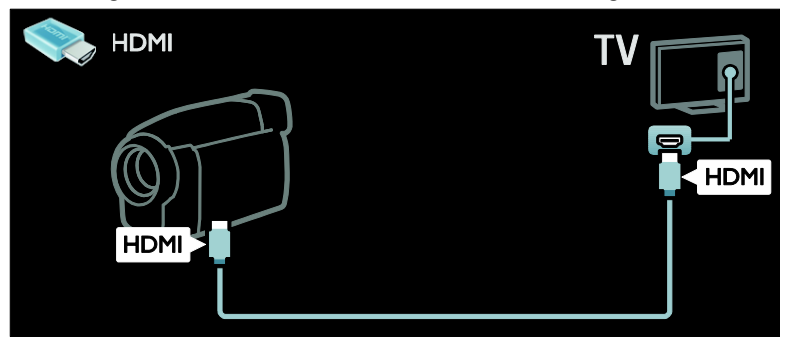

Schließen Sie den digitalen Camcorder über ein Component Video-Kabel (Y Pb Pr) und ein Audio L/R-Kabel am Fernsehgerät an.

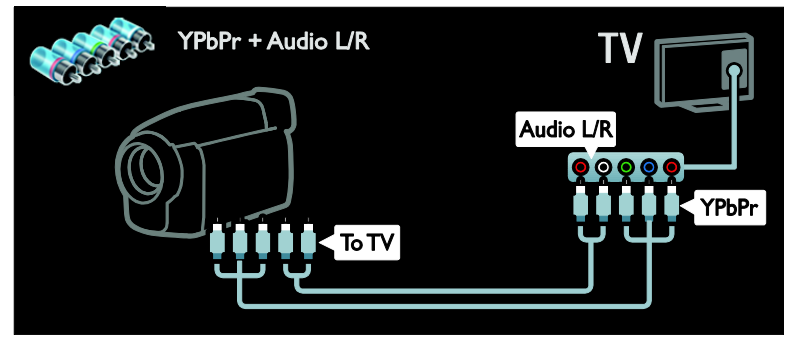

# Anschließen weiterer Geräte

Schließen Sie die externe Festplatte über ein USB-Kabel am Fernsehgerät an.

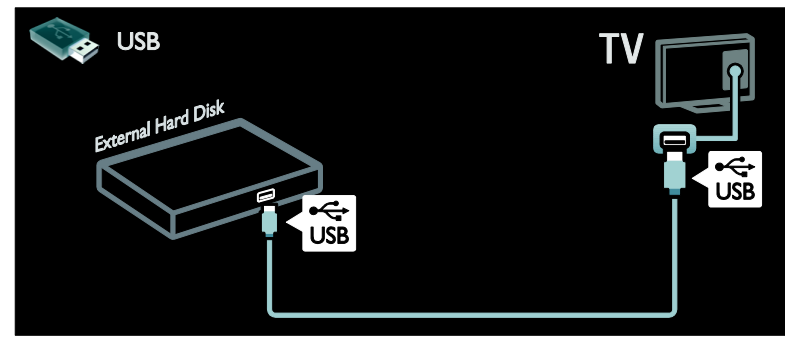

# Computer

Schließen Sie den Computer über ein HDMI-Kabel am Fernsehgerät an.

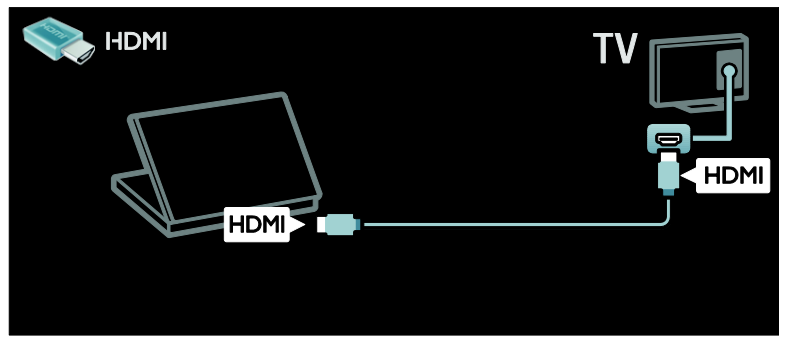

Schließen Sie den Computer über ein DVI-HDMI-Kabel am Fernsehgerät an.

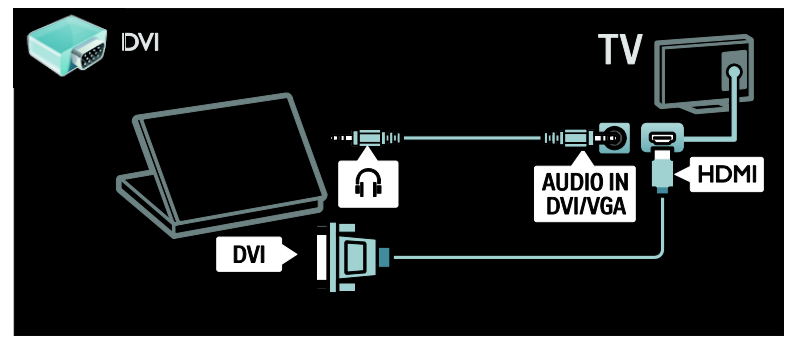

Schließen Sie den Computer über ein VGA-Kabel und ein Audiokabel am Fernsehgerät an.

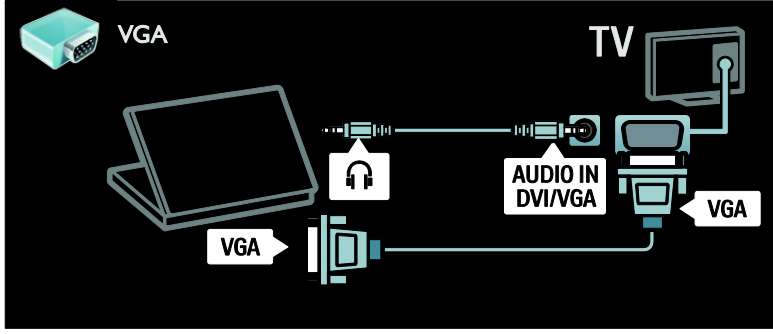

# Tastatur und Maus

#### USB-Tastatur

\* Nur bei bestimmten Modellen verfügbar. Sie können eine USB-Tastatur anschließen, um damit Text auf dem Fernseher einzugeben. Sie können außerdem einen neuen Sendernamen oder einen Betreff bei YouTube in Net TV eingeben.

#### Installation der USB-Tastatur

Schalten Sie den Fernseher ein. Schließen Sie die USB-Tastatur an dem USB-Anschluss an der Seite des Fernsehers an. Wenn Sie zusätzliche USB-Anschlüsse benötigen, verwenden Sie einen USB-Hub.

Sobald die Tastatur vom Fernseher erkannt wurde, wählen Sie das Tastaturlayout aus und testen Sie Ihre Auswahl.

Wenn Sie zunächst ein kyrillisches oder griechisches Tastaturlayout ausgewählt haben, können Sie auch eine zweite Tastatur mit lateinischem Layout hinzufügen.

Um die Einstellung des Tastaturlayouts zu ändern, drücken Sie  $\bigtriangleup$  > [Konfiguration] > [TV-Einstellungen] > [Bevorzugte Einstellungen] > [USB-Maus/-Tastatur] > [Tastatureinstellungen] und drücken dann OK .

#### TV-Tasten auf Ihrer Tastatur

Um Text einzugeben, können Sie diese Tasten verwenden:

- Eingabetaste: ←OK
- Rücktaste<: Ein Zeichen vor dem Cursor löschen
- Navigationstasten: Innerhalb eines Textfelds navigieren

 (Falls ein zweites Tastaturlayout eingestellt wurde) Zum Wechseln zwischen verschiedenen Tastaturlayouts drücken Sie die Tasten Altund Umschalttaste gleichzeitig.

#### Net TV-Tasten auf Ihrer Tastatur

- Eingabetaste<sup>(-)</sup>: OK Bestätigung einer Eingabe
- Rücktaste<: Zurück zur vorherigen Seite
- Navigationstasten : Wechsel zum nächsten Feld
- Home : An den Anfang der Seite scrollen
- Ende : An das Ende der Seite scrollen
- Bild nach oben : Eine Seite nach oben springen
- Bild nach unten : Eine Seite nach unten springen
- +/- : Eine Stufe herein- oder herauszoomen
- \* : An die Seitenbreite anpassen

## USB-Maus

\*Nur bei bestimmten Modellen verfügbar. Sie können eine USB-Maus anschließen, um durch Seiten im Internet zu navigieren. Auf der Internetseite können Sie so Links leichter auswählen und darauf klicken. Mit der USB-Maus können Sie nicht durch Net TV-Seiten oder durch die TV-Menüs navigieren.

#### Installation der USB-Maus

Schalten Sie den Fernseher ein. Schließen Sie die USB-Tastatur an dem USB-Anschluss an der Seite des Fernsehers an. Wenn Sie zusätzliche USB-Anschlüsse benötigen, verwenden Sie einen USB-Hub. Sie können die USB-Maus auch an eine angeschlossene USB-Tastatur anschließen.

Sobald die Maus vom Fernseher erkannt wurde, können Sie die Bewegungsgeschwindigkeit einstellen. Navigieren Sie in den Testbereich, um die Geschwindigkeit zu testen.

#### Verwenden der USB-Maus mit Ihrem Fernseher

- Linke Maustaste (Linksklick):OK
- Rechte Maustaste (Rechtsklick): (Rückseite)
- Mausrad: Herauf- oder Herabscrollen auf einer Internetseite.

# Computer und das Internet

#### Das können Sie tun:

#### Durchsuchen eines PCs

Wenn Sie den Fernseher mit Ihrem Heimnetzwerk verbinden, können Sie Fotos, Musik und Videos von Ihrem Computer oder Speichergerät wiedergeben. Sobald das Netzwerk auf dem Fernseher eingerichtet wurde, können Sie die Dateien suchen und von Ihrem PC auf dem Fernseher wiedergeben. Siehe Verwenden des Fernsehers > PC über DLNA durchsuchen (Seit[e 23\)](#page-22-0).

Hinweis: Falls das Gerät aufgrund elektrischer Störungen von außen (z. B. einer elektrostatischen Entladung) im DLNA-Modus nicht zurückgesetzt werden kann, muss der Benutzer eingreifen.

#### Net TV

Wenn Sie den Fernseher mit einem Heimnetzwerk mit Internetverbindung verbinden, können Sie eine Verbindung zu Net TV herstellen. Net TV bietet Ihnen maßgeschneiderte Internetdienste und Websites für Ihren Fernseher. Sie können Musik und Videos wiedergeben, Infotainment-Dienste aufrufen, Filme ausleihen und vieles mehr. Sobald das Netzwerk eingerichtet wurde, können Sie das Beste des Internets auf Ihrem Fernseher genießen. Weitere Informationen finden Sie unter Verwenden des Fernsehers > Ansehen von Net TV (Seit[e 25\)](#page-24-0).

### Was wird benötigt?

Warnung: Dieses Fernsehgerät entspricht nur dann der EMV-Richtlinie, wenn Sie ein geschirmtes Ethernet-Kabel der Kategorie 5 verwenden.

Sie benötigen Folgendes, um Ihr Fernsehgerät mit Computern, dem Internet oder mit beidem zu verbinden:

- Ein Ethernet-Kabel, das nicht länger als 3 Meter sein sollte.
- Ein Computernetzwerk mit: a) einem Universal-Plug-and-Play- (UPnP-) Router und b) einen Computer mit einem der folgenden Betriebssysteme: Microsoft Windows XP, Microsoft Windows Vista, Mac OSX oder Linux.
- Um Ihr Fernsehgerät mit Computern verbinden zu können, benötigen Sie außerdem eine Medienserversoftware, über die Dateien für Ihr Fernsehgerät freigegeben werden können. Siehe Verwenden des Fernsehgeräts > Durchsuchen des PCs über DLNA (Seit[e 23\)](#page-22-0).
- Um Ihr Fernsehgerät mit dem Internet verbinden zu können, benötigen Sie außerdem eine Hochgeschwindigkeitsverbindung zum Internet.

Hinweis: Diese Netzwerkfunktion mit DLNA 1.5-Zertifikat unterstützt folgende Betriebssysteme: Microsoft Windows XP oder Vista, Intel Mac OSX oder Linux.

## Anschließen

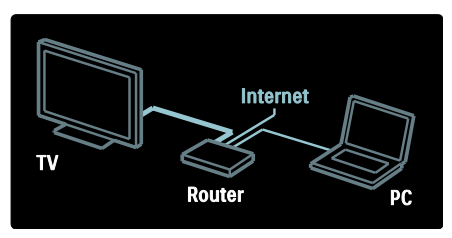

1. Schalten Sie den Router ein und aktivieren Sie seine DHCP-Einstellung. 2. Verbinden Sie den Router über das Ethernet-Kabel mit dem Fernsehgerät.

Alternativ können Sie den Router über einen kabellosen USB-Adapter (nicht enthalten) auch kabellos mit dem Fernsehgerät verbinden. Siehe Anschließen Ihres Fernsehgeräts > Computer und das Internet > WiFi-kompatibel (Seit[e 66\)](#page-65-0).

## 3. Drücken Sie  $\spadesuit$ , wählen Sie [Konfiguration] > [Mit Netzw. verbind.] und drücken Sie dann OK.

4. Befolgen Sie die Anweisungen auf dem Bildschirm, um das Netzwerk zu installieren. 5. Warten Sie, bis das Fernsehgerät die Netzwerkverbindung erkannt hat. 6. Wenn Sie dazu aufgefordert werden, akzeptieren Sie die Endbenutzer-Lizenzvereinbarung.

# <span id="page-65-0"></span>WLAN-kompatibel

Dieser Abschnitt gilt nur für Wireless Ready-Fernseher. Mit dem WLAN-USB-Adapter PTA01 (separat erhältlich) können Sie den Fernseher kabellos mit Ihrem Netzwerk verbinden. Sie können die besten Angebote aus dem Internet und von Net TV genießen und außerdem Inhalte mit Wi-Fi MediaConnect oder DLNA naht- und problemlos auf mit Ihrem Netzwerk verbundene Geräte übertragen.

#### Hinweis:

- Das kabellose Netzwerk wird auf dem gleichen 2,4-GHz-Frequenzbereich betrieben wie gewöhnliche Haushaltsgeräte (z. B. DECT-Telefone, Mikrowellen oder Bluetooth-Geräte). Diese können den Wi-Fi-Zugang stören. Achten Sie darauf, dass sich diese Gerät nicht in unmittelbarer Nähe des Fernsehers befinden, an dem der W-LAN-USB-Adapter angeschlossen ist.
- Sie sollten nicht verwendete Geräte in Ihrem Netzwerk ausschalten, da dies den Netzwerkverkehr erhöht.
- Die Empfangsqualität ist abhängig vom Standort des WLAN-Routers sowie von der Qualität der Dienste des lokalen Internetdienstanbieters.
- Bei der Wiedergabe von Videos über Ihr kabelloses Netzwerk empfehlen wir die Verwendung eines IEEE 802.11 N-Routers. Die Verbindungsgeschwindigkeit unterscheidet sich unter Umständen je nach der Betriebsumgebung Ihres kabellosen Netzwerks.

#### Nutzen Sie Ihren Fernseher kabellos

1. Schalten Sie Ihren WLAN-Netzwerkrouter ein.

2. Schließen Sie den USB-Adapter PTA01 an dem USB-Anschluss an der Seite des Fernsehers an. Die Installation beginnt automatisch.

3. Folgen Sie den Bildschirmanweisungen.

# **Deutsch**

#### WPS – Wi-Fi Protected Setup

Wenn Ihr Router WPS (Wi-Fi Protected Setup) unterstützt, drücken Sie die WPS-Taste am Router. Kehren Sie innerhalb von zwei Minuten zum Fernseher zurück, wählen Sie [WPS] aus und drücken Sie OK. Der Fernseher wird mit Ihrem Netzwerk verbunden. Dies nimmt ungefähr 2 Minuten in Anspruch. Beenden Sie die Installation.

Die meisten neuen WLAN-Router sind mit WPS ausgestattet und tragen das WPS-Logo. Das WPS-System verwendet die Verschlüsselungstechnik WPA und kann nicht mit Geräten in Ihrem Netzwerk mit der Verschlüsselungstechnik WEP kombiniert werden. Wenn Sie ein bestimmtes WEP-Gerät dennoch in Ihrem Netzwerk benötigen, können Sie es über [Scan] > [Personalisiert] installieren.

#### Nach Routern suchen

Wenn sich mehrere Router in Ihrem Netzwerk befinden, können Sie das gewünschte Netzwerk auswählen. Um einen bestimmten Netzwerkrouter auszuwählen, drücken Sie [Scan]auf der ersten Installationsseite.

Die Router mit WPS und dem stärksten Signal werden an erster Stelle in der Liste auf dem Bildschirm angezeigt.

Wählen Sie den gewünschten Router aus. Wenn Sie einen WPS-Router anschließen, wählen Sie **[WPS]** am Fernsehgerät aus.

- Wenn Sie den PIN-Code in der Software Ihres Routers eingegeben haben, wählen Sie [WPS pincode:] und geben Sie den Code ein.
- Um den Verschlüsselungscode manuell einzugeben, wählen Sie [Personalisiert] und geben Sie den Code ein.

#### PIN-Code

Um eine sichere Verbindung mit einem PIN-Code herzustellen, wählen Sie den PIN-Code aus und drücken Sie OK. Notieren Sie sich den achtstelligen PIN-Code, der auf dem Fernsehgerät angezeigt wird, und geben Sie in der Router-Software an Ihrem PC ein. Lesen Sie ggf. im Handbuch des Routers nach, wo Sie den PIN-Code eingeben müssen.

#### Personalisiert

Um den Verschlüsselungscode (den Sicherheitsschlüssel) manuell einzugeben, wählen Sie [Personalisiert]und drücken Sie OK. Wenn Ihr Router WPA-gesichert ist, geben Sie die Passphrase mit der Fernbedienung ein.

Um die Bildschirmtastatur anzuzeigen, wählen Sie das Texteingabefeld aus und drücken Sie OK. Bei einer WEP-Verschlüsselung werden Sie aufgefordert, den WEP-Verschlüsselungscode in hexadezimalen Zahlen einzugeben.

Diesen Hexadezimalschlüssel finden Sie in der Router-Software auf Ihrem PC. Notieren Sie sich den ersten Schlüssel in der Liste der WEP-Schlüssel und geben Sie ihn mit der Fernbedienung im Fernsehgerät ein. Bei akzeptiertem Sicherheitsschlüssel wird eine Verbindung zwischen dem Fernseher und dem kabellosen Router hergestellt.

Wenn Sie dazu aufgefordert werden, akzeptieren Sie die Endbenutzer-Lizenzvereinbarung.

Wenn Sie den WLAN-USB-Adapter verwenden, belassen Sie ihn im USB-Anschluss des Fernsehgeräts.

# Wi-Fi MediaConnect

#### Das können Sie tun:

Mit Wi-Fi MediaConnect können Sie Ihren PC-Bildschirm auf den Fernseher projizieren. Mit der \*Wi-Fi MediaConnect-CD-ROM können Sie die Software kostenlos herunterladen. Wi-Fi MediaConnect ist nur für PCs erhältlich.

\*Die Wi-Fi MediaConnect-CD-ROM liegt dem WLAN-USB-Adapter PTA01 bei.

#### Was wird benötigt?

Sie benötigen Folgendes, um Wi-Fi MediaConnect verwenden zu können:

- Eine Verbindung zwischen Fernseher und Heimnetzwerk
- Einen kabellosen Router
- Einen kabellosen USB-Adapter PTA01 (nur für Fernseher ohne integriertes WiFi).

Mehr zur Verfügbarkeit des kabellosen USB-Adapters erfahren Sie von Ihrem Händler vor Ort oder kaufen Sie ihn online unter [www.philips.com/tv](http://www.philips.com/tv).

#### Installation von Wi-Fi MediaConnect (mit CD-ROM)

1. Legen Sie die Wi-Fi MediaConnect-CD-ROM in das Laufwerk Ihres PCs ein. 2. Ihr PC startet Ihren Internetbrowser und öffnet die Download-Seite von Wi-Fi MediaConnect:

[www.philips.com/wifimediaconnect](http://www.philips.com/wifimediaconnect). Auf der Website können Sie die benötigten PC-Systemanforderungen nachlesen.

3. Geben Sie den Code ein, der auf dem Umschlag der CD-ROM aufgedruckt ist.

4. Klicken Sie auf "Jetzt herunterladen", um die kostenlose Software Wi-Fi

MediaConnect herunterzuladen.

5. Nachdem der Download abgeschlossen wurde, öffnen Sie die Datei "Wi-Fi

MediaConnect setup.exe". Folgen Sie den Anweisungen auf dem Bildschirm des PCs.

#### Netzwerkname des Fernsehgeräts

Wenn sich mehr als ein Fernsehgerät in Ihrem Heimnetzwerk befinden, können Sie dieses Fernsehgerät umbenennen. Um dieses Fernsehgerät im Netzwerk umzubenennen, drücken Sie  $\bigtriangleup$  > [Konfiguration] > [Netzwerkeinstell.] und wählen Sie den

Netzwerknamen des Fernsehgeräts aus.

Um den Namen einzugeben, drücken Sie OK, um die Bildschirmtastatur zu öffnen, oder verwenden Sie die Nummerntasten der Fernbedienung.

#### Projektion starten

Um die Wiedergabe von Inhalten Ihres PC-Bildschirms über den Fernseher zu starten, klicken Sie auf das kleine Fernsehsymbol in der Taskleiste unten rechts auf Ihrem PC-Bildschirm. Ihr PC-Bildschirm wird über den Fernseher angezeigt.

#### Projektion beenden

Klicken Sie erneut auf das Fernsehsymbol, um die Projektion zu beenden.

#### Projizieren Ihres PCs: Hilfe

Um die Hilfe zu WiFi MediaConnect zu lesen, klicken Sie mit der rechten Maustaste auf das Programmsymbol im Infobereich der Taskleiste am PC-Bildschirm und wählen sie aus.

#### Besonderheiten

Abhängig von der Leistungsfähigkeit Ihres PCs können Sie Videos in High Definition- (HD-) oder Standard Definition- (SD-) Qualität anzeigen.

- Aufgrund eines Kopierschutzes können bestimmte kommerzielle DVDs oder Blu-rays eventuell nicht auf dem Fernsehgerät wiedergegeben werden.
- Der Fernseher zeigt PC-Mediendateien mit geringer Verzögerung an.
- WiFi MediaConnect ist nur für PCs erhältlich.

# **Deutsch**

#### Projizieren Ihres PCs: Anforderungen an den PC

Mindestanforderungen

- Windows XP, Vista, Windows 7 (nur PC)
- Intel Pentium Core 2 Duo mit 1,8 GHz
- 512 MB RAM
- 200 MB freier Festplattenspeicher
- Wi-Fi 802.11g
- Internetverbindung

#### Projizieren Ihres PCs: Anforderungen an den PC

Empfohlene Anforderungen

- Windows XP, Vista, Windows 7 (nur PC)
- Intel Pentium Core 2 Duo mit 2,1 GHz
- 1 GB RAM
- 200 MB freier Festplattenspeicher
- Wi-Fi 802,11n
- Internetverbindung

# Common Interface

## Das können Sie tun:

Für manche digitalen Fernsehprogramme benötigen Sie ein Conditional Access Module (CAM).

Wenn ein CA-Modul eingesteckt ist und Abonnementgebühren bezahlt werden, können Sie den Sender ansehen. Die Anwendungen, Funktionen, Inhalte und Nachrichten auf dem Bildschirm sind je nach CAM-Dienst unterschiedlich.

# Was wird benötigt?

Vorsicht: Um das CA-Modul vor Beschädigungen zu schützen, setzen Sie es gemäß diesen Anweisungen ein.

#### Hinweise:

 Dieses Fernsehgerät unterstützt sowohl CI als auch CI+. CI+ ermöglicht Dienstanbietern, hochwertige digitale HD-Programme mit einem hohen Maß an Kopierschutz anzubieten.

 Ziehen Sie die Dokumentation Ihres Anbieters zu Rate, wie eine Smartcard in das CA-Modul eingesetzt werden kann.

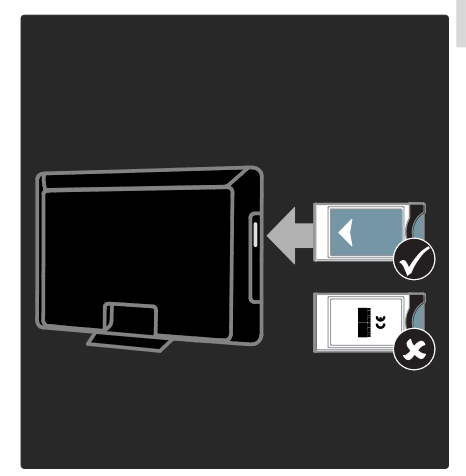

1. Fernsehgerät ausschalten

2. Setzen Sie das CA-Modul entsprechend den Anweisungen auf dem Gerät vorsichtig in den seitlichen Common-Interface-Steckplatz am Fernsehgerät ein.

3. Drücken Sie das CA-Modul so weit wie möglich hinein und warten Sie, bis das CA-Modul aktiviert wird. Dieser Vorgang kann einige Minuten dauern.

Damit digitale Dienste nicht deaktiviert werden, dürfen Sie das CA-Modul während der Verwendung nicht aus dem Steckplatz entfernen.

# Ansehen von CAM-Diensten

1. Drücken Sie nach Einlegen und Aktivieren  $des$  CAM $\equiv$  **OPTIONS**.

2. Wählen Sie [Common Interface], und drücken Sie anschließend auf OK.

3. Wählen Sie den CAM-Anbieter aus, und drücken Sie OK.

# 6 Fehlerbehebung

# Philips kontaktieren

Warnung: Versuchen Sie nicht, das Fernsehgerät selbst zu reparieren. Dies kann zu schweren Verletzungen, irreparablen Schäden an Ihrem Fernsehgerät oder Verfall Ihrer Garantier führen.

Wenn Sie Ihr Problem nicht lösen können, lesen Sie die häufig gestellten Fragen (FAQs) für dieses Fernsehgerät unter [www.philips.com/support](http://www.philips.com/support).

Sie können sich für Support auch an das Philips Kundendienstzentrum in Ihrem Land wenden. Die entsprechende Nummer finden Sie in der Broschüre, die dem Fernsehgerät beiliegt.

Notieren Sie sich Modell- und Seriennummer Ihres Fernsehgeräts, bevor Sie sich an Philips wenden. Diese Nummern finden Sie auf der Rückseite Ihres Fernsehgeräts sowie auf der Verpackung.

# Fernsehgerät allgemein

#### Das Fernsehgerät lässt sich nicht einschalten.

- Trennen Sie das Stromkabel vom Netzanschluss. Warten Sie eine Minute und schließen Sie das Stromkabel wieder an.
- Prüfen Sie, ob das Stromkabel sicher angeschlossen ist.
- Prüfen Sie, ob der Ein-/Ausschalter unten am Fernsehgerät oder auf seiner Rückseite eingeschaltet ist.

#### Das Fernsehgerät reagiert beim Einschalten nicht auf die Fernbedienung oder die frontseitigen Bedienelemente.

Das Fernsehgerät benötigt eine gewisse Aufwärmzeit. In dieser Zeit reagiert das Fernsehgerät nicht auf die Fernbedienung oder die frontseitigen Bedienelemente. Das ist normal.

#### Die Standby-Leuchte am Fernsehgerät blinkt rot:

Trennen Sie das Stromkabel vom Netzanschluss. Warten Sie, bis sich das Fernsehgerät abgekühlt hat, bevor Sie das Stromkabel wieder anschließen. Kontaktieren Sie das Philips Kundendienstzentrum, falls das Blinken erneut auftritt.

#### Sie haben den Code für das Aufheben der Kindersicherung vergessen:

Geben Sie "8888" ein.

Das Menü zeigt eine falsche Sprache an: Wählen Sie für das Menü die gewünschte Sprache.

Weitere Informationen finden Sie unter Einrichten Ihres Fernsehgeräts > Menüsprache (Seit[e 51\)](#page-50-0).

#### Beim Ein- und Ausschalten des Fernsehgeräts oder wenn Sie das Gerät in den Standby-Modus schalten, hören Sie ein Knackgeräusch im Gehäuse:

Es ist kein Eingriff erforderlich. Die Knackgeräusche sind normal und entstehen, wenn sich das Fernsehgerät beim Aufwärmen oder Abkühlen dehnt. Dies hat keinen Einfluss auf die Leistung des Geräts.

#### Wenn sich das Fernsehgerät im Standby-Modus befindet, wird ein Startbildschirm angezeigt und das Gerät kehrt anschließend in den Standby-Modus zurück:

Das ist normal. Wenn das Fernsehgerät von der Stromversorgung getrennt und dann wieder angeschlossen wird, wird beim nächsten Einschalten des Geräts der Startbildschirm angezeigt.

Wenn Sie das Fernsehgerät aus dem Standby-Modus einschalten möchten, drücken Sie  $\Phi$  auf der Fernbedienung oder eine beliebige Taste an der Vorderseite des Fernsehgeräts.

# Deutsch

# Fernsehsender

#### Installierte Sender werden in der Senderliste nicht angezeigt:

Prüfen Sie, ob die korrekte Senderliste ausgewählt wurde.

#### Bei der Installation wurden keine digitalen Sender gefunden:

- Prüfen Sie, ob das Fernsehgerät DVB-T, DVB-C oder DVB-S in Ihrem Land unterstützt.
- Prüfen Sie, ob die Antenne korrekt angeschlossen ist und ob das richtige Netzwerk ausgewählt wurde.

# **Bild**

#### Das Fernsehgerät ist eingeschaltet, aber es wird kein Bild angezeigt, oder das Bild ist verzerrt:

- Prüfen Sie, ob die Antenne korrekt mit dem Fernsehgerät verbunden ist.
- Prüfen Sie, ob das korrekte Gerät als Quelle für die Anzeige ausgewählt wurde.
- Prüfen Sie, ob das externe Gerät bzw. die externe Quelle korrekt angeschlossen ist.

#### Es wird ein Ton, jedoch kein Bild wiedergegeben:

Prüfen Sie, ob die Bildeinstellungen korrekt sind.

#### Der Empfang über eine Antennenverbindung ist schlecht:

- Prüfen Sie, ob die Antenne korrekt mit dem Fernsehgerät verbunden ist.
- Lautsprecher, nicht geerdete Audiogeräte, Neonlicht, hohe Gebäude und andere große Objekte können die Empfangsqualität beeinträchtigen. Versuchen Sie, die Bildqualität zu verbessern, indem Sie die Ausrichtung der Antenne ändern oder den Abstand zu anderen Geräten vergrößern.
- Falls die Empfangsqualität nur bei einem Sender schlecht ist, nehmen Sie für diesen Sender eine Feinabstimmung vor.

#### Die Bildqualität von angeschlossenen Geräten ist schlecht:

- Prüfen Sie, ob die Geräte korrekt angeschlossen sind.
- Prüfen Sie, ob die Bildeinstellungen korrekt sind.

#### Das Fernsehgerät hat Ihre Bildeinstellungen nicht gespeichert:

Prüfen Sie, ob der Standort des Fernsehgeräts auf Zuhause eingestellt ist. In diesem Modus können Sie Einstellungen ändern und speichern.

Das Bild passt nicht auf den Bildschirm, sondern ist zu groß oder zu klein: Versuchen Sie ein anderes Bildformat.

#### Die Position des Bilds ist nicht korrekt:

Die Bildsignale mancher Geräte passen u. U. nicht richtig auf den Bildschirm. Überprüfen Sie den Signalausgang des Geräts.

#### Das Bild der Übertragung ist verschlüsselt:

Eventuell benötigen Sie ein CA-Modul (Conditional Access Module), um diese Inhalte anzeigen zu können. Wenden Sie sich hierfür an Ihren Dienstanbieter.

Auf dem Bildschirm des Fernsehgeräts wird ein "elektronischer Aufkleber" angezeigt: Das Fernsehgerät befindet sich im Modus [Geschäft]. Um den E-Sticker zu entfernen, schalten Sie das Fernsehgerät in den Modus [Zuhause] und starten es dann emeut. (Seite [11\)](#page-10-0)Aufstellen des Fernsehgeräts > Standort.

#### Die Computeranzeige am Fernsehgerät ist nicht stabil:

- Prüfen Sie, ob Ihr PC die unterstützte Auflösung und die Wiederholrate verwendet. Siehe Produktspezifikationen > Auflösungen (Seit[e 75\)](#page-74-0).
- Ändern Sie das Bildformat des Fernsehgeräts zu [Nicht skaliert].

# Sound

#### Ich habe Bild, aber keinen Ton auf dem Fernsehgerät:

Falls kein Audiosignal erkannt wird, schaltet das Fernsehgerät den Ton automatisch aus. Hierbei handelt es sich nicht um eine Fehlfunktion.

- Prüfen Sie, ob alle Kabel korrekt angeschlossen sind.
- Prüfen Sie, ob die Lautstärke stummgeschaltet oder auf null eingestellt ist.
- Prüfen Sie, ob die Lautsprecher des Fernsehgeräts aktiviert sind. Drücken Sie **HI ADJUST**, wählen Sie [Lautsprecher] und wählen Sie dann TV.
- Prüfen Sie, ob der Audioausgang des Fernsehgeräts mit dem Audioeingang am HDMI-CEC-kompatiblen Gerät oder am EasyLink-fähigen Home Entertainment-System verbunden ist. Sie sollten Ton aus den Lautsprechern des Home Entertainment-Systems hören.

#### Ich habe ein Bild, aber die Tonqualität ist schlecht:

Prüfen Sie, ob die Toneinstellungen korrekt sind.

#### Ich habe ein Bild, aber der Ton kommt nur von einem Lautsprecher:

Prüfen Sie, ob die Balance für den Ton mittig eingestellt ist.

# **HDMI**

#### Es treten Probleme mit HDMI-Geräten auf:

- Bei HDCP-Unterstützung kann es zu Verzögerungen bei der Anzeige von Inhalten von HDMI-Geräten durch das Fernsehgerät kommen.
- Falls das Fernsehgerät das HDMI-Gerät nicht erkennt und kein Bild angezeigt wird, schalten Sie erst auf ein anderes Gerät und anschließend wieder auf das ursprüngliche Gerät um.
- Wenn Tonunterbrechungen auftreten, prüfen Sie, ob die Ausgabeeinstellungen des HDMI-Geräts korrekt sind.

 Wenn Sie einen HDMI-DVI-Adapter oder ein HDMI-DVI-Kabel verwenden, prüfen Sie, ob ein zusätzliches Audiokabel an AUDIO L/R oder AUDIO IN (nur Klinkenbuchse) angeschlossen ist.

#### Sie können die EasyLink-Funktionen nicht verwenden:

Prüfen Sie, ob Ihre HDMI-Geräte HDMI-CEC-kompatibel sind. Die EasyLink-Funktionen können nur mit HDMI-CECkompatiblen Geräten verwendet werden.

Ist ein HDMI-CEC-kompatibles Audiogerät mit dem Fernsehgerät verbunden, wird auf dem Gerät kein Stummschaltungs- oder Lautstärkesymbol angezeigt, wenn die Lautstärke stummgeschaltet bzw. lauter oder leiser gestellt wird.

Das ist normal, wenn ein HDMI-CEC-Audiogerät angeschlossen ist.

# USB

#### Inhalt des USB-Geräts wird nicht angezeigt:

- Stellen Sie Ihr USB-Speichergerät wie in der Bedienungsanleitung beschrieben so ein, dass es mit der Klasse der Massenspeicher kompatibel ist.
- Prüfen Sie, ob das USB-Speichergerät mit Ihrem Fernsehgerät kompatibel ist.
- Prüfen Sie, ob die Audio- und Bilddateiformate von Ihrem Fernsehgerät unterstützt werden.

#### Audio- und Bilddateien werden nicht korrekt angezeigt oder abgespielt:

Die Übertragungsleistung des USB-Speichergeräts kann die Datenübertragungsrate zum Fernsehgerät einschränken, was eine schlechte Wiedergabequalität zur Folge hat.
#### Net TV funktioniert nicht.

Falls die Verbindung zum Router ordnungsgemäß funktioniert, prüfen Sie die Verbindung des Routers mit dem Internet.

#### Zugriff auf die Suchfunktion des PCs bzw. auf Net TV ist sehr langsam.

Informationen zur Übertragungsrate und anderen Faktoren für die Signalqualität finden Sie im Benutzerhandbuch Ihres Routers. Sie benötigen für den Router eine Hochgeschwindigkeitsverbindung zum Internet.

#### Kabelloses Netzwerk ist gestört oder wurde nicht gefunden.

- Vergewissern Sie sich, dass das kabellose Netzwerk nicht von Mikrowellenherden, DECT-Telefonen oder anderen WiFi-Geräten in der Nähe gestört wird.
- Wenn das kabellose Netzwerk nicht funktioniert, versuchen Sie es mit einer kabelgebundenen Netzwerkverbindung.
- Bei einer DLNA-Verbindung klicken Sie auf How does sharing change firewall settings (Wie ändert die Datenfreigabe die Firewall-Einstellungen?) im Fenster Freigabe von Medien, um die Hilfedatei anzuzeigen.

# 7 Produktspezifika tionen

# Netzanschluss und Empfang

Technische Produktdaten können ohne vorherige Ankündigung geändert werden.

#### Leistung

- $\bullet$  Stromversorgung: AC 220-240 V~, 50-60 Hz
- Standby-Leistungsaufnahme: < 0,15 W
- Umgebungstemperatur: 5 bis 40 Grad Celsius
- Informationen zum Stromverbrauch finden Sie in den Produktspezifikationen unter **[www.philips.com/support](http://www.philips.com/support).**

Die auf dem Typenschild des Produkts angegebene Nennleistung bezeichnet den Stromverbrauch dieses Produkts bei gewöhnlichem Haushaltseinsatz (IEC 62087 Ed.2). Die maximale Nennleistung, in Klammern angegeben, steht für die elektrische Betriebssicherheit (IEC 60065 Ed. 7.2).

## Empfang

- Antenneneingang: 75 Ohm, koaxial (IEC75)
- TV-System: DVB COFDM 2K/8K,
- Videowiedergabe: NTSC, PAL, SECAM
- Digitalfernsehen: MPEG-4, DVB-T (terrestrisch), \*DVB-T2, DVB-C (Kabel), \*DVB-S/S2 (Satellit), \*MHP (Multimedia Home Platform).
- Frequenzband: VHF, UHF, S-Channel, Hyperband

\*Nur bei bestimmten Modellen verfügbar.

# Bild und Ton

## Bild / Anzeige

- Anzeigeart: Edge LED Backlight
- Diagonale:
	- 81 cm
	- 94 cm
	- 107 cm
	- 119 cm
	- 140 cm
- Bildformat: 16:9 (Breitbild)
- Panelauflösung: 1920 x 1080p
- Bildoptimierung: Pixel Precise HD
- Perfect Motion Rate (PMR):
	- Für PFL7x06 Series: 400 Hz
	- Für PFL7xx6 Series: 600 Hz

#### Bild / Anzeige

- HD Natural Motion Für die Baureihen PFL7x06, PFL7466 und PFL7666
- Perfect Natural Motion Für die Baureihe PFL7xx6
- Ambilight: Ambilight Spectra 2
- 3D: 3D TV (nur Baureihe PFL76x6)

#### Sound

- Ausgangsleistung (RMS): - Baureihe PFL7x06: 24 W - Baureihe PFL7xx6: 28 W
- Incredible Surround
- Klarer Klang
- Dynamic Bass Enhancement
- Mono/Stereo/NICAM

# **Auflösungen**

## Computerformate – HDMI (Auflösung – Bildwiederholfrequenz)

 $640 \times 480 - 60$  Hz  $800 \times 600 - 60$  Hz  $1024 \times 768 - 60$  Hz  $1280 \times 1024 - 60$  Hz  $1360 \times 768 - 60$  Hz  $1600 \times 1200 - 60$  Hz  $1920 \times 1080 - 60$  Hz

#### Computerformate – VGA (Auflösung – Bildwiederholfrequenz)

 $640 \times 480 - 60$  Hz  $800 \times 600 - 60$  Hz 1024 x 768 - 60 Hz  $1280 \times 1024 - 60$  Hz 1360 x 768 - 60 Hz 1600 x 1200 - 60 Hz  $1920 \times 1080 - 60$  Hz

# Videoformate

(Auflösung – Bildwiederholfrequenz)

480i - 60 Hz 480p - 60 Hz 576i - 50 Hz 576p - 50 Hz 720p - 50Hz, 60 Hz 1080i - 50Hz, 60 Hz 1080p - 24Hz, 25Hz, 30Hz, 50Hz, 60 Hz

# **Multimedia**

## Unterstützte Multimedia-Anschlüsse

- USB : NTFS, FAT 16, FAT 32. Schließen Sie nur USB-Geräte mit einem maximalen Stromverbrauch von 500 mA an.
- SD-Karte (Videoshop)
- Ethernet LAN RJ-45

## Unterstützte Bilddateien

JPEG (\*.jpg)

## Unterstützte Audio-/Videodateien

Multimedia-Dateinamen dürfen nicht länger als 128 Zeichen sein.

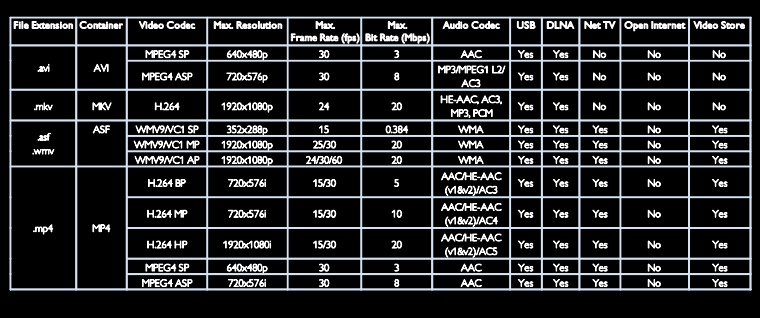

## Unterstützte Audio-/Videodateien

Multimedia-Dateinamen dürfen nicht länger als 128 Zeichen sein.

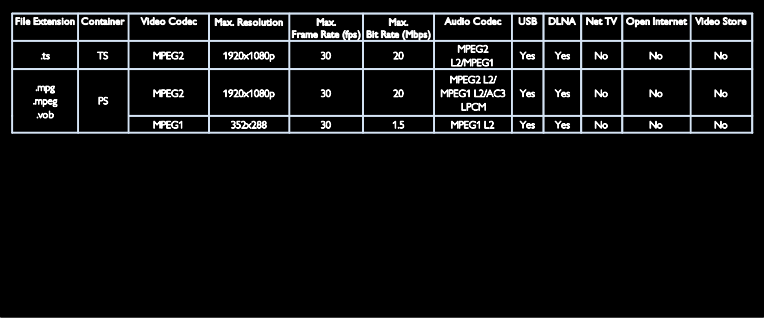

#### Unterstützte DLNA-kompatible Medienserver-Software

- Windows Media Player (für Microsoft Windows)
- Twonky Media (für Microsoft Windows und Mac OS X)
- Sony Vaio Media Server (für Microsoft Windows XP oder Vista)
- TVersity (für Microsoft Windows)
- Nero MediaHome
- DiXiM (für Microsoft Windows XP)
- Macrovision Network Media Server (für Microsoft Windows XP)
- Fuppes (für Linux)
- uShare (für Linux)

# Anschlussmöglichkeiten

## **Rückseite**

- EXT1: SCART (RGB/CVBS)
- Component und Audio: Y Pb Pr, Audio  $I/R$
- Service-Port: SERV.U
- Kopfhörer: 3,5-mm-Mini-Stereobuchse
- SAT: F-Stecker (Satellit). Nur bei bestimmten Modellen verfügbar.

#### Unterseite

- NETZWERK: Ethernet LAN RJ-45
- DIGITALER AUDIO-AUSGANG: Optisch
- HDMI 1-3
- AUDIO-EINGANG: DVI/VGA (3,5 mm-Mini-Stereobuchse)
- Antenne: 75 Ohm, Koaxialbuchse
- VGA: PC-Eingang

#### Seite

- Common Interface: CI
- SD-Karte (Videoshops)
- $2 \times$  USB
- HDMI

## HDMI-Funktionen

- Audio Return Channel (nur HDMI 1)
- 3D

# Abmessungen

Hinweis: Die Werte für Abmessungen und Gewicht sind nur Schätzwerte. Design und technische Daten können ohne vorherige Ankündigung geändert werden.

#### Legende für Abmessungen des Fernsehers

Folgende Legenden werden für die Angabe der Abmessungen Ihres Fernsehers verwendet:

( ) : 81 cm Fernsehgerät

- { }: 94 cm Fernseher
- [ ]: 107 cm Fernseher
- (( )): 119 cm Fernseher
- {{ }} : 140 cm Fernsehgerät

Notieren Sie sich die Legende, die Ihrem Fernsehgerät entspricht. Navigieren Sie dann zur nächsten Seite, um die Abmessungen Ihres Fernsehgeräts anzuzeigen.

Verwenden Sie die Legende für Ihren Fernseher, um das Gewicht Ihres Geräts ohne Standfuß festzuhalten.

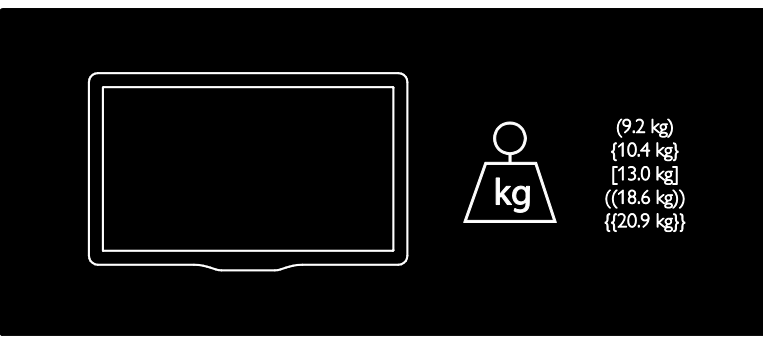

Verwenden Sie die Legende für Ihren Fernseher, um das Gewicht Ihres Geräts mit Standfuß festzuhalten.

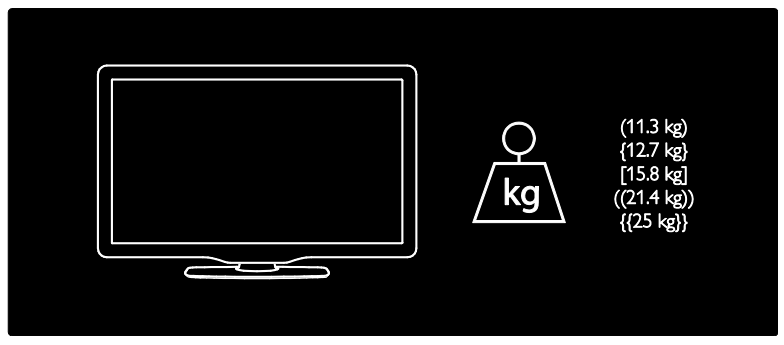

Verwenden Sie die Legende für Ihren Fernseher, um die Abmessungen Ihres Geräts festzuhalten (mit und ohne Standfuß).

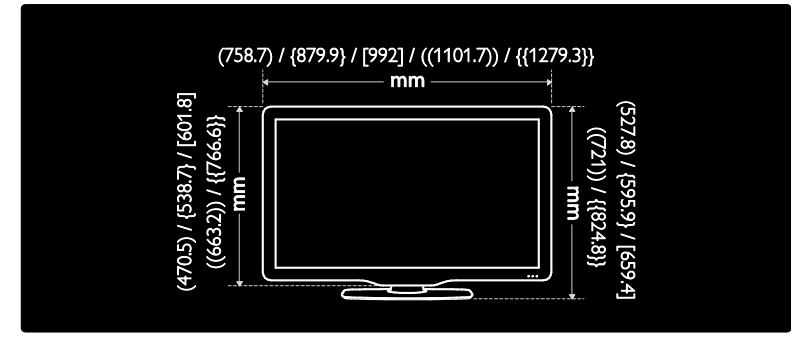

Verwenden Sie die Legende für Ihren Fernseher, um die Tiefe Ihres Geräts festzuhalten (mit und ohne Standfuß).

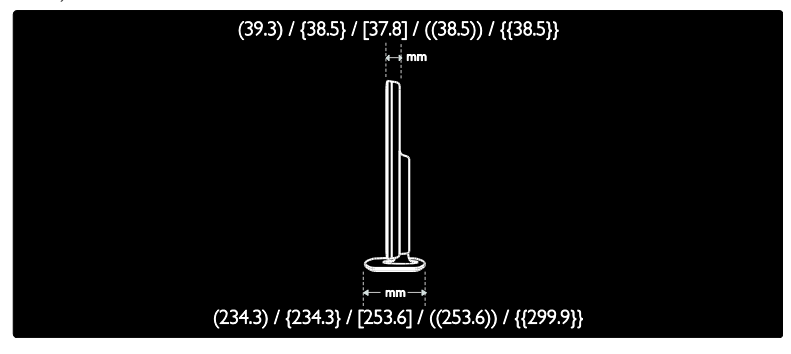

# Version der Hilfe

UMv 3139 137 04532 - 20110915

# 8 Index

# A

Abmessungen - 76 Altersfreigabe - 40 Analoge Sender, Feinabstimmung - 50 Analogsender, Untertitel - 40 Anschließen, PC - 63 Anschließen, USB - 20 Anschlüsse - 4 Audiosprache - 46 Aufnahme, Fernsehsendungen - 32 Aufnahmen, verwalten - 34 Aufstellen des Fernsehgeräts - 10

# B

Bildeinstellungen - 45 Bildformat - 45 Bildschirmschoner - 40

# $\mathsf{C}$

CAM, aktivieren - 69 CAM, einsetzen - 69 CAM, siehe Conditional Access Module - 69 CA-Modul (CAM) - 69 Common Interface - 69 Computer, Dateien wiedergeben - 25 Computer, siehe PC - 65

# D

Demo - 52 Den elektronischen Programmführer - 18 Digitale Sender - 49 Digitale Sender, Untertitel - 40 Digitales Radio - 17 Display - 74 Displayauflösung - 75

 $DINA - 23$ 

# E

EasyLink, aktivieren - 42 EasyLink, FB-Tastenweiterleitung - 42 EasyLink, Fernsehlautsprecher - 43 EasyLink, Funktionen - 41 EasyLink, Steuerungen - 42 Ein-/Ausschalten des Fernsehgeräts - 16 Einstellen der Sender - 48 Einstellungen, Bild - 45 Einstellungen, Hilfsprogramm - 45 Einstellungen, Ton - 46 EPG, Electronic Programme Guide - 18 EPG, Menü - 18 Erneute Installation des Fernsehgeräts - 54

# F

Favoritenliste, hinzufügen - 17 Fernbedienung - 13 Fernbedienung, auf dem Bildschirm - 42 Fernbedienung, Batterien - 14 Fernbedienung, Übersicht - 13 Fernsehlautsprecher stumm schalten - 43

# G

Gerät anschließen - 56 Geräte, hinzufügen - 20 Geräte, wiedergeben - 20

# H

HbbTV - 36 HbbTV, Empfang sperren - 37 HDMI - 55 HDMI ARC - 55 High-Definition (HD), Inhalt - 5 Hilfe, auf dem Bildschirm - 11 Hintergrundbild - 41

Home-Menü - 3 Home-Modus - 11 Hörbehindert - 51

# K

Kensington-Sicherung - 11 Kindersicherung - 39 Kontaktinformationen, im Internet - 11

# $\mathbf{L}$

Lautstärke - 13 Luftfeuchtigkeit - 8

## M

Medienserver-Software (Mac) - 24 Medienserver-Software (PC) - 23 Multimedia - 75 Multimedia Home Platform (MHP) - 35 Multimedia, Dateien wiedergeben - 20

# N

Net TV, durchsuchen - 25 Netzwerk, verbinden - 65 Nutzungsende - 9

# $\Omega$

Online-Videos, ausleihen - 27

## P

Pause TV - 30 PC, anschließen - 63 PC, Displayauflösungen - 75 Pflege - 8 Philips kontaktieren - 12 Pixel Plus Link - 44 Produkt registrieren - 11

# R

Recyceln - 8

## S

Scenea, aktivieren - 41 Scenea, siehe Bildschirmschoner - 41 SD-Karte, Format - 27 SD-Karte, Speicherkapazität - 27 Sehbeeinträchtigt - 52 Sender installieren (automatisch) - 48 Sender installieren (manuell) - 49 Sender neu anordnen - 47 Sender umbenennen - 47 Sender, aktualisieren - 47 Sender, aus- oder einblenden - 47 Sender, auswählen - 17 Sender, Favoriten - 17 Sender, Feinabstimmung (analog) - 50 Sender, installieren (automatisch) - 48 Sender, installieren (manuell) - 49 Sender, neu anordnen - 47 Sender, neu installieren - 50 Sender, umbenennen - 47 Senderliste - 17 Shop-Modus - 11 Sicherheit - 6 sleeptimer - 39 Smart Picture - 19 Smart Sound - 46 Software, Aktualisierung über Internet - 53 Software, digitale Aktualisierung - 53 Software, Version - 53 Sprache, Menü - 51 Standort, Home oder Shop - 11 Standort, Standfuß- oder Wandmontage - 10 Steuerungen - 13 Stromversorgung - 74

DE 80

 $\overline{\tau}$ 

Toneinstellungen - 46

# $\cup$

Uhr - 39 Umwelt, recyceln - 9 Umweltfreundlichkeit - 8 Universalzugriff, aktivieren - 51 Universalzugriff, Hörbeeinträchtigte - 51 Universalzugriff, Sehbeeinträchtigte - 52 Untertitel, analog - 40 Untertitel, digital - 40 Untertitel, Sprache - 40 USB-Maus - 64 USB-Tastatur - 64

# $\vee$

Videotext 2.5 - 38 Videotext, digitaler Text - 38 Videotext, Dualbild - 37 Videotext, Sprache - 38 Videotext, Suche - 38 Videotext, Unterseiten - 38 Videotext, vergrößern - 37

# W

Wandmontage - 10 Werkseinstellung - 46 Wi-Fi MediaConnect - 68 WLAN-kompatibel - 66

# Hinweis

2011 © Koninklijke Philips Electronics N.V. Alle Rechte vorbehalten.

Technische Daten können ohne vorherige Ankündigung geändert werden. Marken sind Eigentum von Koninklijke Philips Electronics N.V oder den jeweiligen Inhabern. Philips behält sich das Recht vor, Produkte jederzeit ohne die Verpflichtung zu ändern, frühere Lieferungen entsprechend nachzubessern.

Die Informationen in diesem Handbuch werden für den bestimmungsgemäßen Gebrauch des Systems als angemessen erachtet. Wenn das Produkt oder seine einzelnen Module oder Vorgänge für andere Zwecke verwendet werden als hier angegeben, ist eine Bestätigung für deren Richtigkeit und Eignung einzuholen. Philips gewährleistet, dass die Informationen an sich keine US-Patente verletzen. Alle anderen Gewährleistungen, gleich ob ausdrücklich oder konkludent, sind ausgeschlossen.

Philips kann weder für Fehler im Inhalt dieses Dokuments noch für Probleme, die aus dem Inhalt dieses Dokuments resultieren, verantwortlich gemacht werden. Fehler, die Philips gemeldet werden, werden behoben und auf der Support-Website von Philips so bald als möglich veröffentlicht.

## Garantiebedingungen

- Verletzungsgefahr, Beschädigungsgefahr für den Fernseher oder Erlöschen der Garantie! Versuchen Sie keinesfalls, den Fernseher selbst zu reparieren.
- Verwenden Sie Fernseher und Zubehör ausschließlich wie vom Hersteller vorgesehen.
- Der Warnhinweis auf der Rückseite des Fernsehers weist auf das Risiko von elektrischen Schlägen hin. Öffnen Sie niemals das Gehäuse des Fernsehers. Wenden Sie sich bei Service- oder Reparturarbeiten stets an den Kundenservice von Philips.

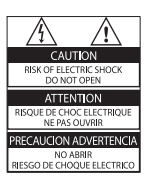

• Jeder Betrieb, der in diesem Handbuch ausdrücklich untersagt wird, und jegliche Einstellungen oder Montageverfahren, die in diesem Handbuch nicht empfohlen oder autorisiert werden, führen zum Erlöschen der Garantie.

## Pixeleigenschaften

Dieses LCD-Produkt verfügt über eine hohe Anzahl von Farbpixeln. Obwohl der Prozentsatz der funktionsfähigen Pixel mindestens 99,999 % beträgt, können auf dem Bildschirm permanent dunkle oder helle Lichtpunkte (rot, grün oder blau) vorhanden sein. Hierbei handelt es sich um eine bauartbedingte Eigenschaft der Anzeige (innerhalb allgemeiner Industriestandards) und nicht um eine Fehlfunktion.

#### Open-Source-Software

Philips Electronics Singapore Pte Ltd. bietet hiermit auf Nachfrage die Lieferung einer vollständigen Kopie des entsprechenden Quellcodes an. Dies gilt für die in diesem Produkt verwendeten urheberrechtlich geschützten Open Source-Softwarepakete, für die ein solches Angebot anhand der entsprechenden Lizenzen angefragt wurde. Das Angebot ist bis drei Jahre nach dem Kauf des Produkts für jeden, der in dieser Form benachrichtigt wurde, gültig. Schreiben Sie an folgende Adresse, um den Quellcode zu erhalten: open.source@philips.com. Wenn Sie nicht per E-Mail anfragen möchten oder innerhalb einer Woche nach Senden der E-Mail an diese Adresse keine Empfangsbestätigung erhalten haben, schreiben Sie bitte in englischer Sprache an "Open Source Team, Philips Intellectual Property & Standards, P.O. Box 220, 5600 AE Eindhoven, The Netherlands". Wenn Sie keine rechtzeitige Bestätigung Ihrer Anfrage erhalten, schreiben Sie an die oben genannte E-Mailadresse. Die Lizenztexte und Bestätigungen für die in diesem Produkt verwendete Open Source-Software werden in einem separaten Dokument bereitgestellt.

# Deutsch Deutsch

## Elektromagnetische Verträglichkeit

Koninklijke Philips Electronics N.V. produziert und vertreibt viele Endkundenprodukte, die, wie jedes elektronische Gerät im Allgemeinen, elektromagnetische Signale aussenden und empfangen können.

Eines der grundsätzlichen

Unternehmensprinzipien von Philips ist es, für unsere Produkte alle notwendigen Gesundheitsund Sicherheitsmaßnahmen zu ergreifen, um allen anwendbaren rechtlichen Anforderungen zu entsprechen und die zum Zeitpunkt der Herstellung des Produkts anwendbaren EMV-Normen in vollem Maße einzuhalten. Philips verpflichtet sich, Produkte zu entwickeln, herzustellen und zu vertreiben, die keine gesundheitlichen Probleme hervorrufen. Philips kann wissenschaftlichen Studien zufolge bestätigen, dass die Produkte von Philips bei ordnungs- und zweckgemäßem Gebrauch sicher sind.

Philips beteiligt sich aktiv an der Entwicklung internationaler EMV- und Sicherheitsstandards und kann seine Produkte dadurch zu einem frühen Zeitpunkt den neuen Standards anpassen.

#### EMV-Bestimmungen

- Um den Bestimmungen der EMV-Richtlinie (2004/108/EC) zu entsprechen, darf der Hauptstecker dieses Produkts nicht vom Hauptkabel entfernt werden.
- Falls sich das Gerät im DLNA/Net TV-Modus nicht selbst wiederherstellt, ist ein Bedienereingriff erforderlich.

## Netzsicherung (nur Großbritannien)

Dieses Fernsehgerät ist mit einem geprüften Kunststoffnetzstecker ausgestattet. Sollte die Netzsicherung gewechselt werden müssen, muss sie durch eine Sicherung mit dem Wert ersetzt werden, der auf dem Stecker angegeben ist (z. B. 10 A).

- 1 Entfernen Sie die Sicherungsabdeckung und die Sicherung.
- $2$  Die Ersatzsicherung muss BS 1362 entsprechen und das ASTA-Prüfzeichen tragen. Sollte die Sicherung verlorengehen, wenden Sie sich an Ihren Händler, um den richtigen Typ zu ermitteln.
- 3 Setzen Sie die Sicherungsabdeckung wieder auf.

# Copyright

Windows Media ist eine Marke oder eine eingetragene Marke der Microsoft Corporation in den USA und/oder anderen Ländern.

# $\frac{1}{\frac{1}{\log n}}$ **PULSE**

Hergestellt unter der Lizenz von Dolby Laboratories. Dolby und das Doppel-D-Symbol sind Marken von Dolby Laboratories.

# Ć dina

DLNA®, das DLNA-Logo und DLNA CERTIFIED<sup>®</sup> sind Marken. Dienstleistungsmarken bzw. Gütemarken der Digital Living Network Alliance.

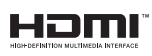

HDMI, HDMI Logo und High-Definition Multimedia Interface sind Marken oder eingetragene Marken von HDMI Licensing LLC in den Vereinigten Staaten und anderen Ländern.

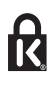

<sup>®</sup> Kensington und Micro Saver sind in den USA eingetragene Marken von ACCO World mit erteilten Eintragungen und anhängigen Anmeldungen in anderen Ländern weltweit. Alle anderen eingetragenen Marken und nicht eingetragenen Marken sind Eigentum der jeweiligen Inhaber.

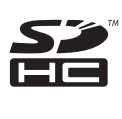

Das SDHC-Logo ist eine Marke von SD-3C,  $\Box$ 

# Konformitätserklärung

Hiermit erklärt Philips Innovative Applications N.V., dass dieses Fernsehgerät den grundlegenden Anforderungen und anderen relevanten Bestimmungen der Richtlinie 1999/5/ EG entspricht.

Eine Kopie der Konformitätserklärungen finden Sie unter: http://www.philips.com/support

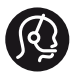

# **Contact information**

België/ Belgique 0800 80 190 Gratis/Gratuit ß chat www.philips.com/support

България 00800 11 544 24

Česká republika 800 142 840 Bezplatný hovor

Danmark 3525 8759 Lokalt opkald ß chat www.philips.com/support

Deutschland 0800 000 7520 (kostenfrei) ß chat www.philips.com/support

Ελλάδα 0 0800 3122 1280 Κλήση χωρίς χρέωση

España 900 800 655 Teléfono local gratuito solamente para clientes en España ß chat www.philips.com/support

Estonia 8000100288 kohalik kõne tariifi

France 0805 025 510 numéro sans frais ß chat www.philips.com/support

Hrvatska 0800 222778 free

Ireland South: 1 800 7445477 North: 0 800 331 6015

Italia 800 088774 Numero Verde

Қазақстан +7 727 250 66 17 local Latvia 80002794 local

Lithuania 880030483 local

Luxemburg/Luxembourg 080026550 Ortsgespräch/Appel local

Magyarország 06 80 018 189 Ingyenes hívás

Nederland 0800 023 0076 Gratis nummer

Norge 22 70 81 11 Lokalsamtale

Österreich 0800 180 016

Polska 00800 3111 318

Portugal 0800 780 902 Chamada Grátis

Россия (495) 961 1111 8800 200 0880 (бесплатный звонок по России)

România 0800-894910 Apel gratuit 0318107125 Apel local

Србија +381 114 440 841 Lokalni poziv

Slovensko 0800 004537 Bezplatný hovor

Slovenija 080080254 lokalni klic

This information is correct at the time of print. For updated information, see www.philips.com/support.

Sverige 08 5792 9100 Lokalsamtal

Suisse/Schweiz/Svizzera 0800 002 050 Schweizer Festnetztarif/ Tarif réseau fixe France

Suomi 09 2311 3415 paikallispuhelu

Türkiye 0800 261 3302 Şehiriçi arama

United Kingdom 0870 911 0036 toll free

Українська 0-800-500-697

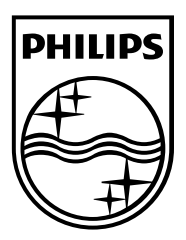

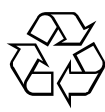

© 2011 Koninklijke Philips Electronics N.V. Alle Rechte vorbehalten. Dokumentbestellnummer 313913704532